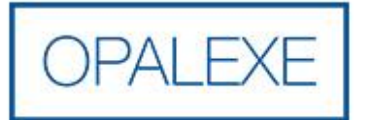

# Guide Utilisateur Profil : Expert

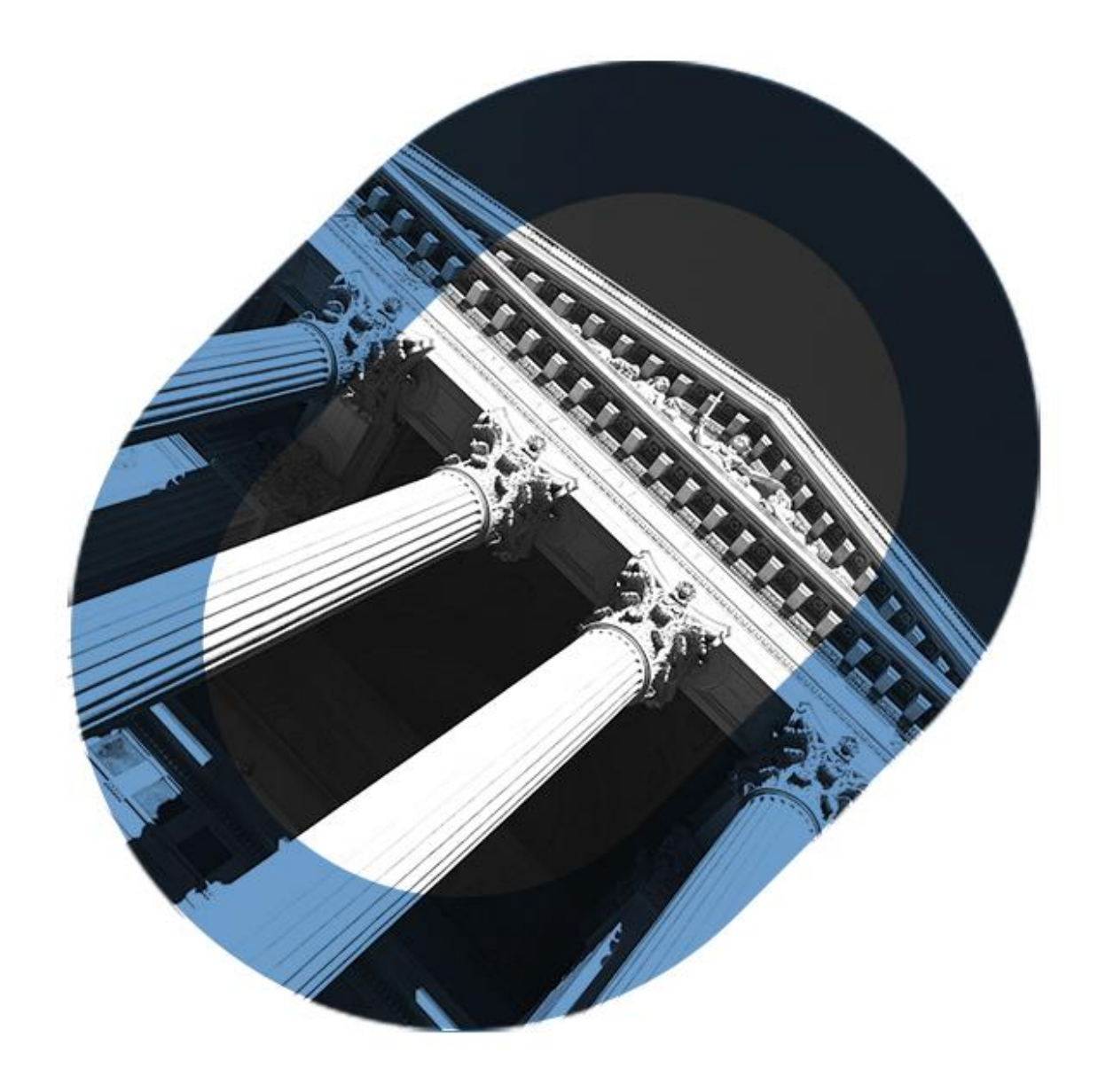

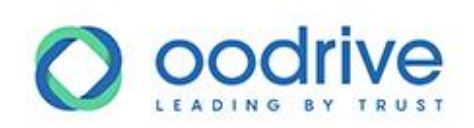

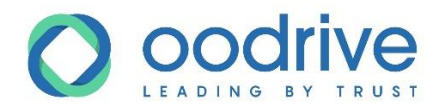

# Avertissement

Sans préjudice des droits réservés et sauf autorisation, aucune partie de ce document ne peut être ni reproduite, ni enregistrée ou introduite dans un système de consultation, ni transmis sous quelque forme ou par quelque moyen que ce soit sans la permission écrite du GROUPE OODRIVE.

Toute autre demande de permission de reproduire et d'exemplaires du présent document doit être adressée au GROUPE OODRIVE.

# Liste de diffusion

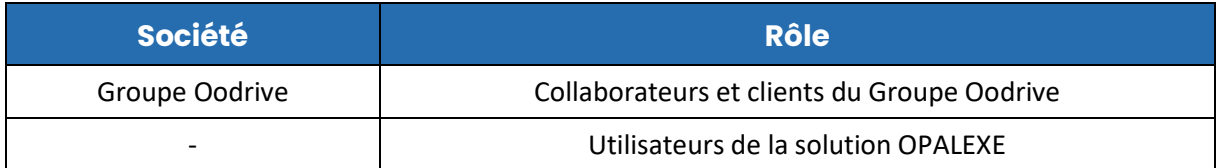

www.certeurope.com www.oodrive.com

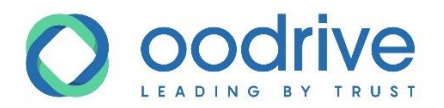

# **Sommaire**

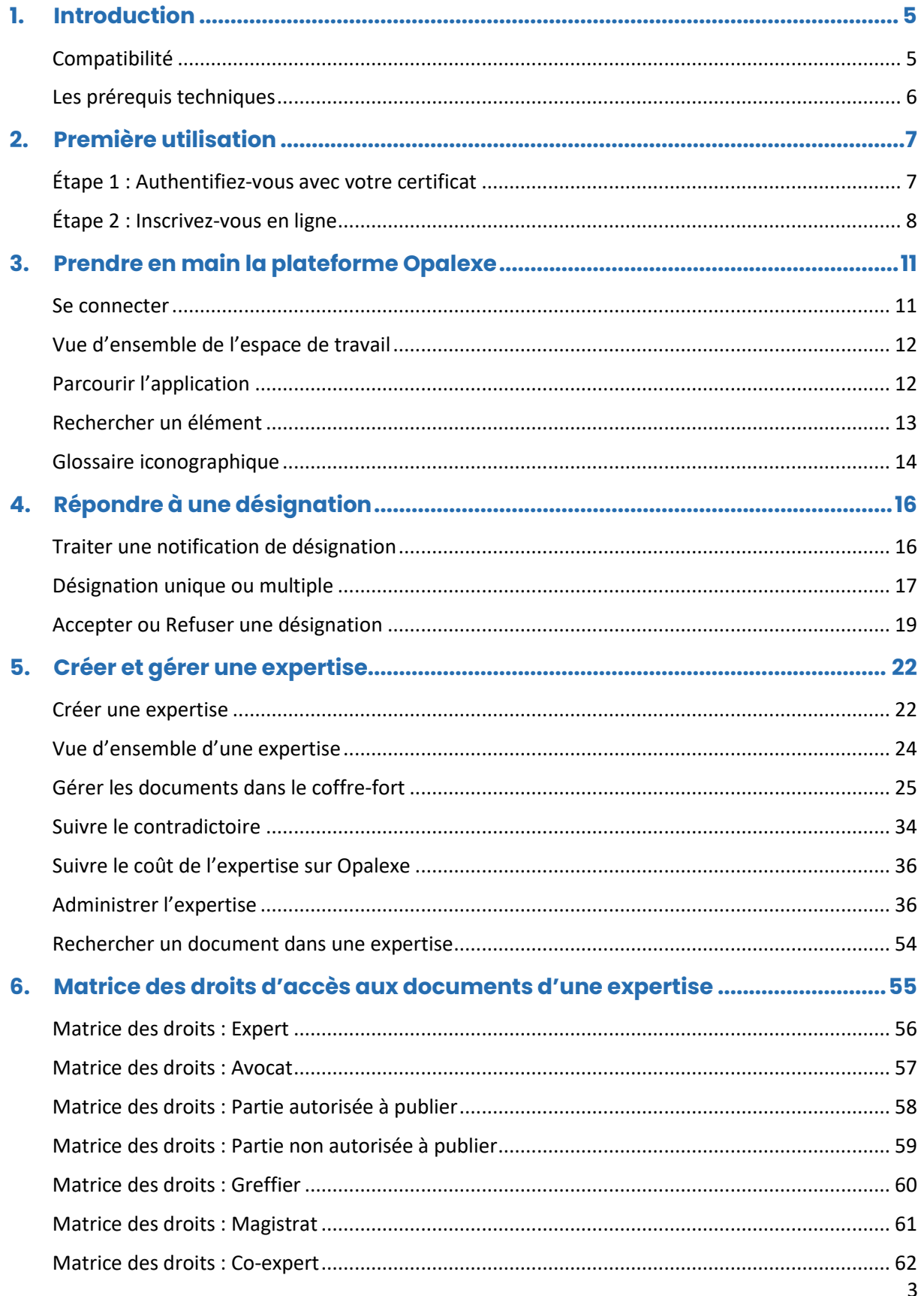

www.certeurope.com

www.oodrive.com

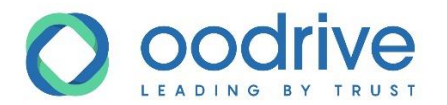

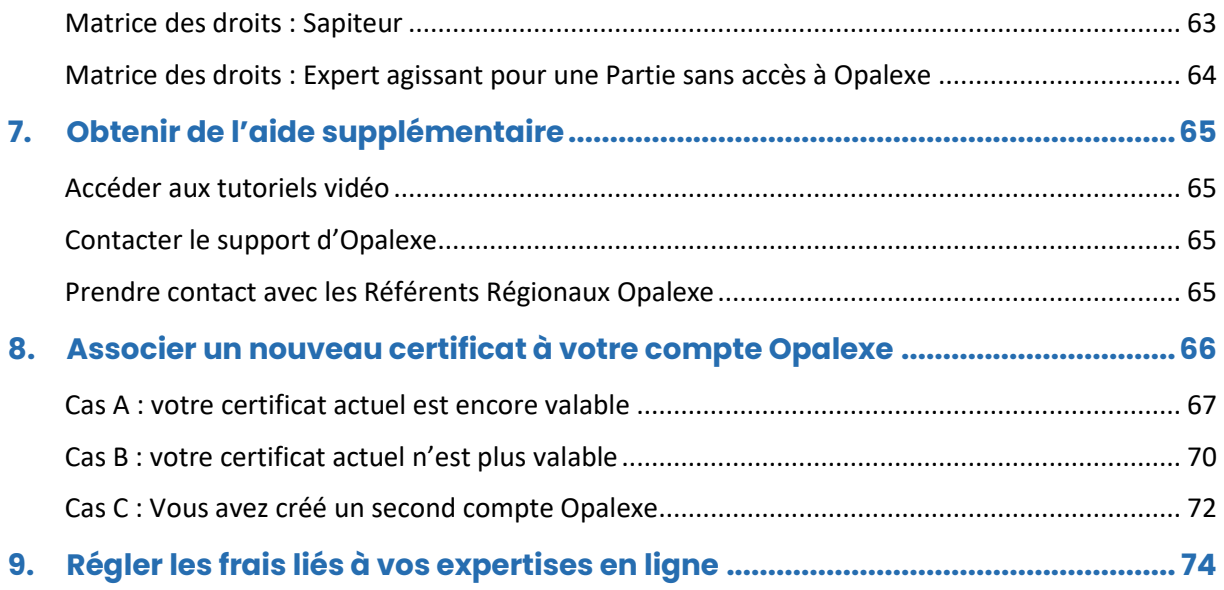

4

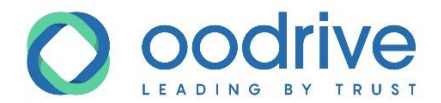

# <span id="page-4-0"></span>**1. Introduction**

Opalexe est un service web qui permet de dématérialiser l'échange des documents dans une expertise judiciaire.

La solution de dématérialisation des expertises judiciaires, Opalexe, est accessible par divers utilisateurs, regroupés par profils : Experts, Avocats, Magistrats, Greffiers, et Intervenants.

Cette solution conçue pour aider les experts leur permet :

- de créer des espaces de partage documentaire par expertise,
- d'inviter des participants à une expertise,
- de contrôler l'accès aux documents confidentiels,
- de visualiser qui a accédé aux documents soumis au contradictoire, et
- de communiquer confidentiellement avec la juridiction.

Chaque profil accède à une palette spécifique des fonctionnalités d'Opalexe.

Le présent document détaille les fonctionnalités accessibles par le profil « Expert ».

### <span id="page-4-1"></span>Compatibilité

Merci de visiter la page<https://www.oodrive.fr/guide-de-compatibilite/> concernant la compatibilité logicielle.

**Remarque :** Compte tenu de l'authentification forte par certificat nécessaire à Opalexe, nous recommandons fortement l'utilisation du **système d'exploitation Windows** et du **navigateur Internet Explorer**.

D'autres configurations peuvent néanmoins fonctionner, par exemple (liste non exhaustive) :

- Windows + Chrome
- Windows + Firefox
- Mac OS + Firefox

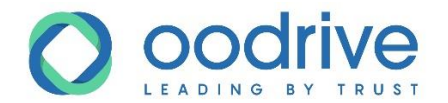

### <span id="page-5-0"></span>Les prérequis techniques

L'authentification sur le portail Opalexe se fait au moyen d'un certificat électronique qui doit être préalablement installé et fonctionnel sur le poste utilisé.

Afin de pouvoir installer votre certificat, nous vous invitons à vous rendre sur [https://support.certeurope.fr](https://support.certeurope.fr/)

Sur ce site, vous trouverez les pilotes et les manuels correspondant à vos certificats.

Les différentes formes de certificats sont :

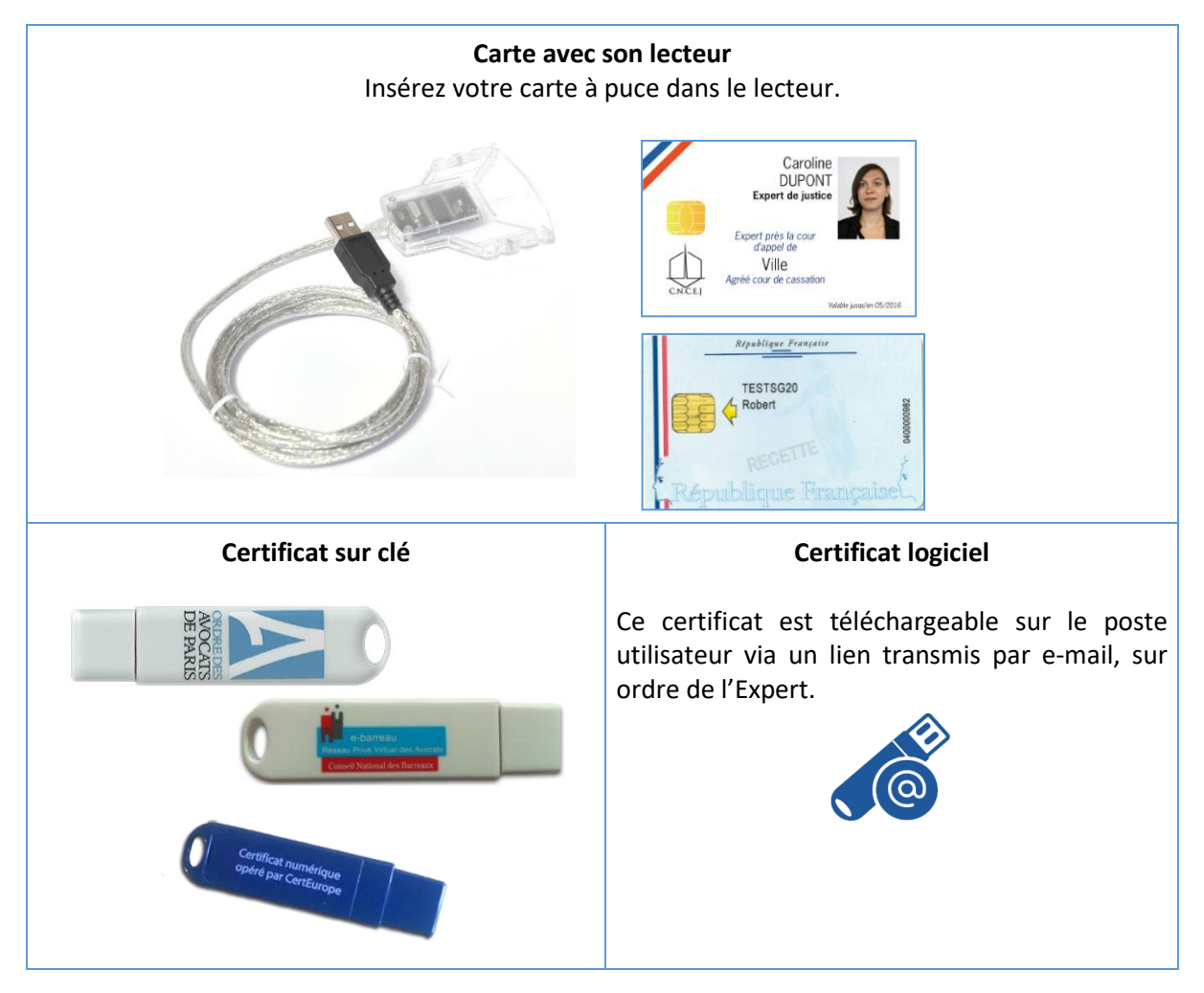

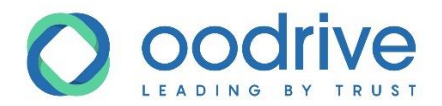

# <span id="page-6-0"></span>**2. Première utilisation**

Ce chapitre est dédié à l'authentification et l'inscription d'un utilisateur expert lors de sa première connexion à la plateforme Opalexe.

Attention : dans le cas où vous possédez déjà un compte Opalexe, veuillez consulter le chapitre [Associer un nouveau certificat à votre compte Opalexe.](#page-65-0)

### <span id="page-6-1"></span>Étape 1 : Authentifiez-vous avec votre certificat

- **1.** Munissez-vous de votre certificat et connectez-le à votre ordinateur.
- **2.** Depuis votre navigateur, et après vous être assuré de votre connexion à Internet, rendez-vous à l'adresse suivante : [https://www.opalexe.fr](https://www.opalexe.fr/)
- **3.** Sélectionnez votre certificat et saisissez votre mot de passe (le code pin que vous avez défini lors de l'installation de votre certificat). Si vous utilisez le navigateur Firefox, vous pouvez être invité à saisir votre mot de passe deux fois. (Pour les utilisateurs de Safari sur MacOS le mot de passe est demandé deux fois.)

Cette fenêtre change suivant les navigateurs.

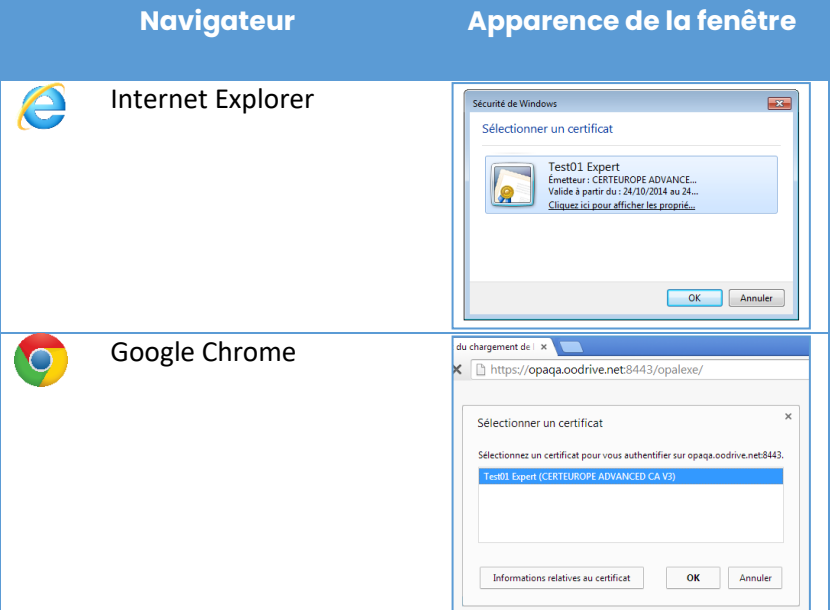

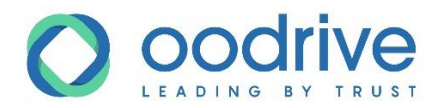

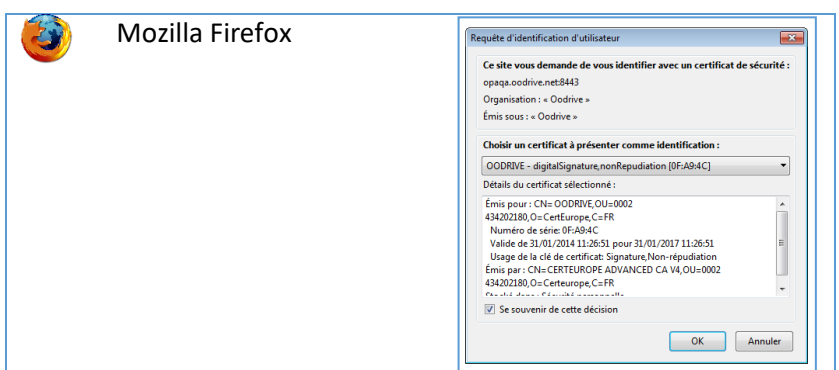

# <span id="page-7-0"></span>Étape 2 : Inscrivez-vous en ligne

Votre certificat d'expert est détecté par l'application, cependant vous n'avez pas de compte, vous devez donc vous inscrire.

**1.** Après détection de votre certificat, sélectionnez **Non** et validez votre choix en cliquant sur **Valider**.

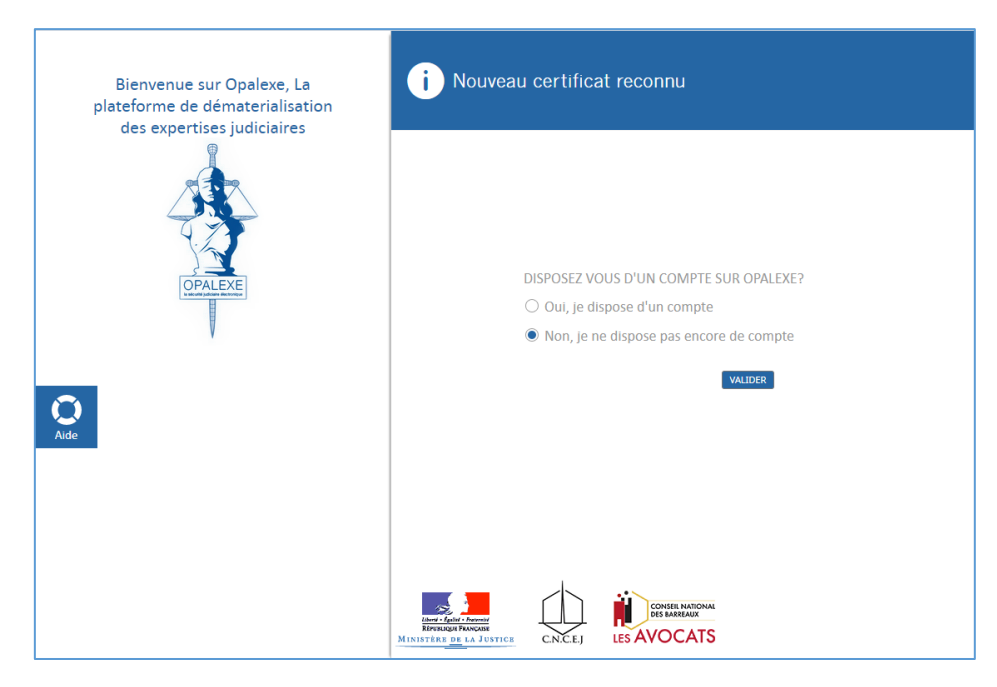

**2.** Un formulaire d'inscription s'affiche. Renseignez les champs.

Remarque : Les champs marqués d'un point d'exclamation sont obligatoires.

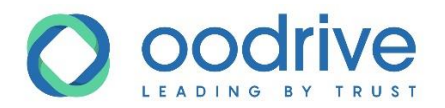

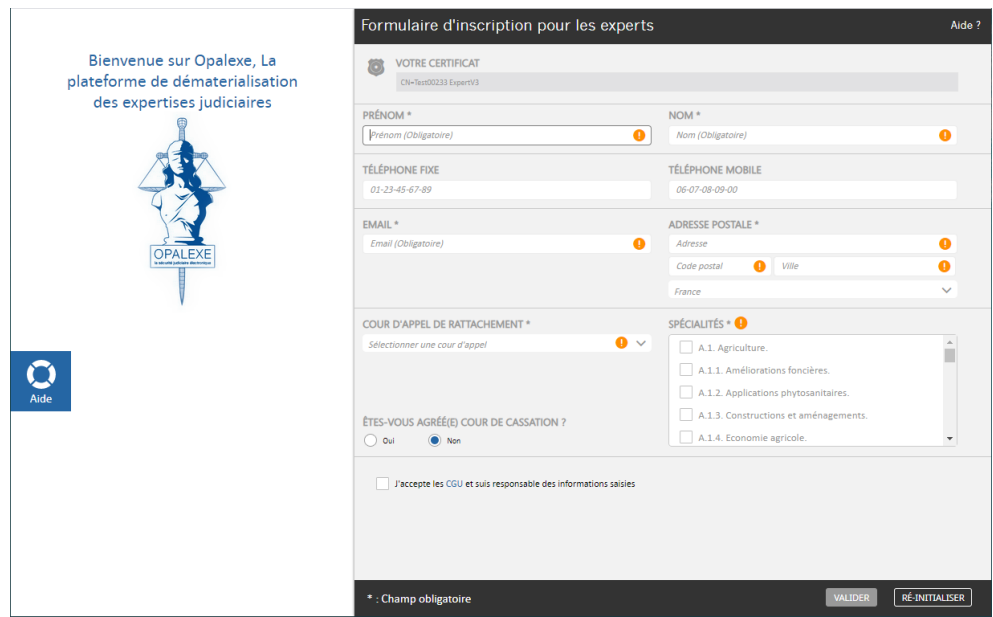

**Veuillez noter :** Dans le champ **Email**, il faut renseigner une adresse mail que vous consultez régulièrement, car toutes les désignations de la plateforme sont envoyées à cette adresse.

Vous pouvez modifier votre adresse mail à tout moment. Toutefois, cette action impliquera des coûts supplémentaires liés à la génération et l'envoi du nouveau certificat logiciel.

- **3.** Le bouton **Valider** reste inactif tant que tous les champs marqués ne sont pas renseignés. Pour consulter les CGU (Conditions Générales d'Utilisation), cliquez sur le lien CGU.
- **4.** Cochez ensuite la case pour les accepter.
- **5.** Cliquez sur **Valider**. Votre certificat permettra au système de vous reconnaître afin d'attribuer les droits appropriés à votre profil.
- **6.** Cliquez ensuite sur **Accéder à la plateforme**. Vous accédez directement à votre **espace de travail expert**.

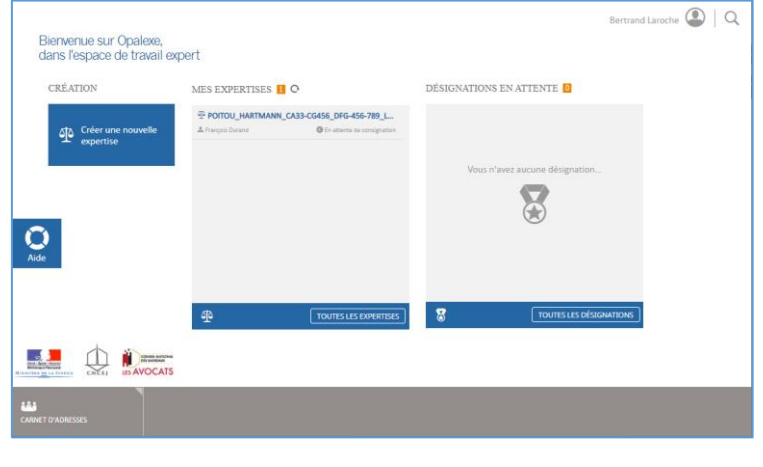

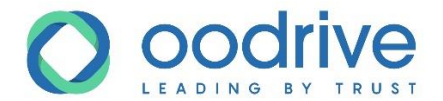

L'expert peut changer son adresse mail ou d'autres informations associées à son compte à l'aide du bouton situé en haut à droite indiquant le nom de l'expert (ici Bernard Laroche) :

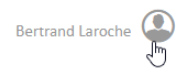

**MODIFIER** Une fois la page de compte affiché il suffit de cliquer sur « modifier » (**)** afin d'apporter des changements ensuite cliquer sur valider pour sauvegarder le(s) changement(s) :

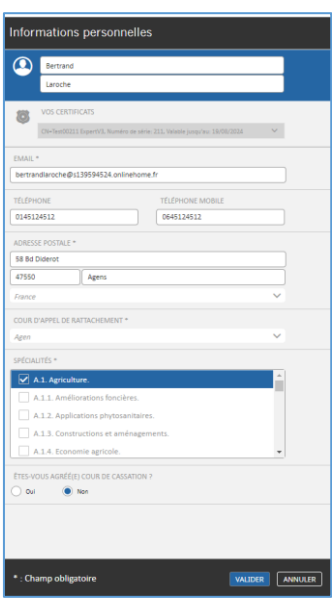

www.oodrive.com www.certeurope.com

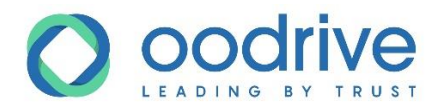

# <span id="page-10-0"></span>**3. Prendre en main la plateforme Opalexe**

### <span id="page-10-1"></span>Se connecter

- **1.** Munissez-vous de votre certificat et connectez-le à votre ordinateur.
- **2.** Depuis votre navigateur, et après vous être assurés de votre connexion à Internet, rendez-vous à l'adresse suivante : [https://www.opalexe.fr](https://www.opalexe.fr/)
- **3.** Sélectionnez votre certificat et saisissez votre mot de passe (le code PIN que vous avez choisi lors de la configuration de votre carte). Le mot de passe peut vous être demandé deux fois sous FireFox ainsi que pour les utilisateurs de Safari sous MacOs.

Cette fenêtre change suivant les navigateurs.

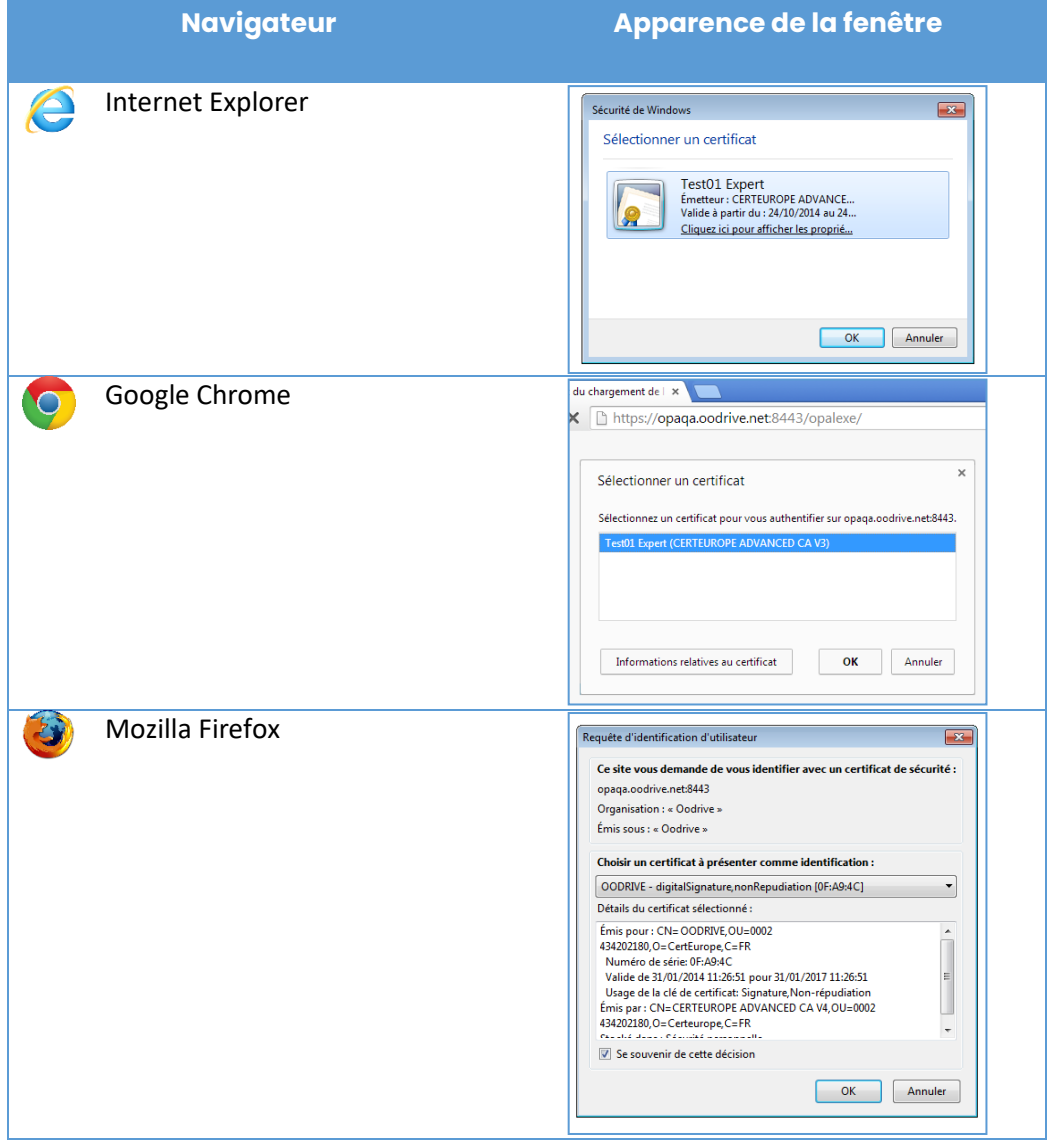

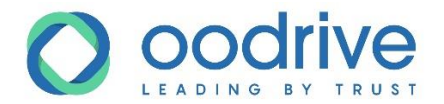

# <span id="page-11-0"></span>Vue d'ensemble de l'espace de travail

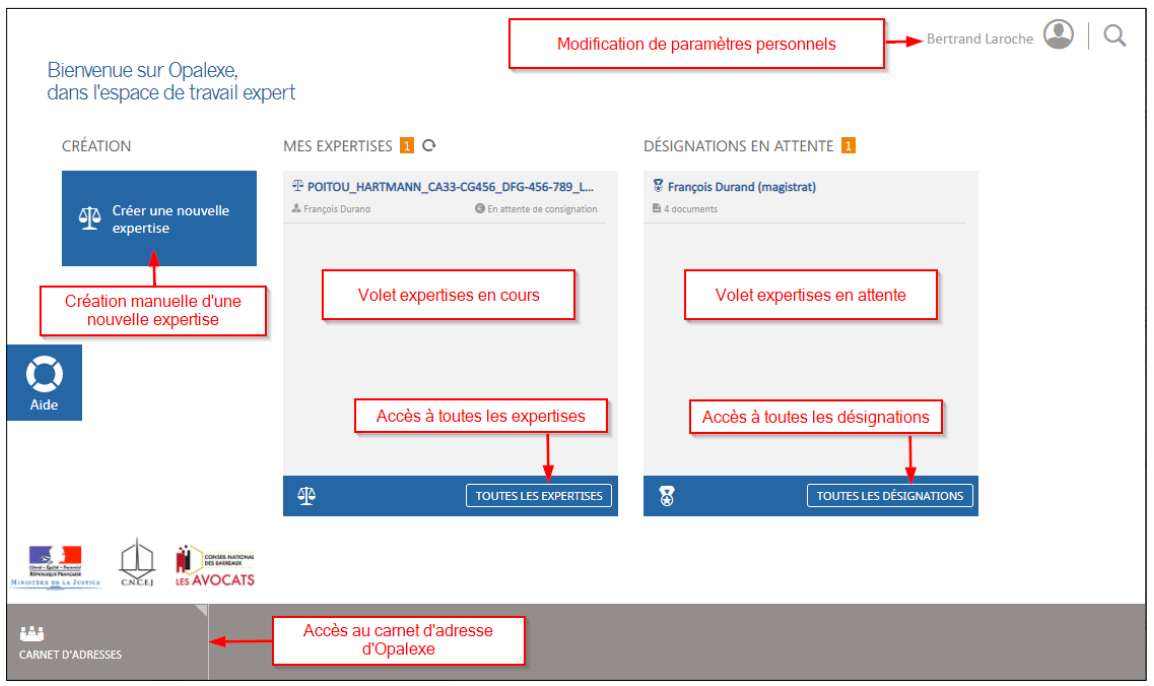

Pour accéder au menu principal, cliquez soit :

- Sur **Toutes mes désignations**,
- Sur **Toutes les expertises**

### <span id="page-11-1"></span>Parcourir l'application

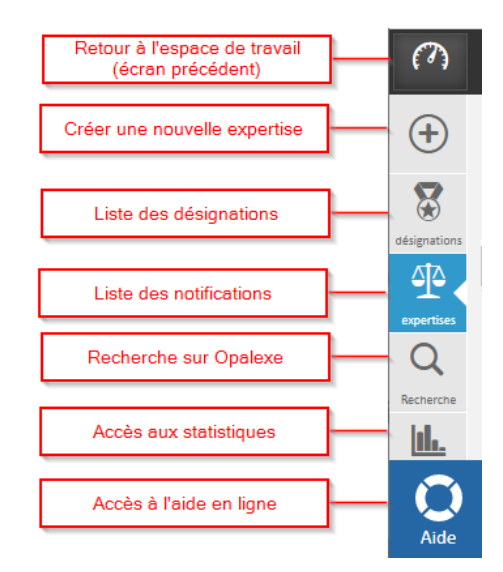

La liste de vos désignations en attente. Cliquez sur la désignation pour accéder aux contenus de la désignation : l'identité du demandeur (magistrat ou greffier) et les différents documents associés.

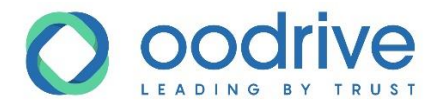

Voici l'écran présentant la liste des expertises dont vous avez la charge. Cliquez sur le nom de l'expertise pour accéder au détail de l'expertise, à commencer par le coffre-fort documentaire (contradictoire, suivi du coût, administration, recherche).

### <span id="page-12-0"></span>Rechercher un élément

Le module recherche permet de trouver facilement une expertise, les documents dans les expertises, ou une partie prenante.

En effet, dès l'ajout d'une expertise, document ou intervenant au sein de votre plateforme Opalexe, il est indexé pour être facilement retrouvé en cas de besoin.

La recherche est disponible à 2 endroits différents :

• à partir de votre espace de travail, en cliquant sur l'icône de loupe située en haut à droite de la page.

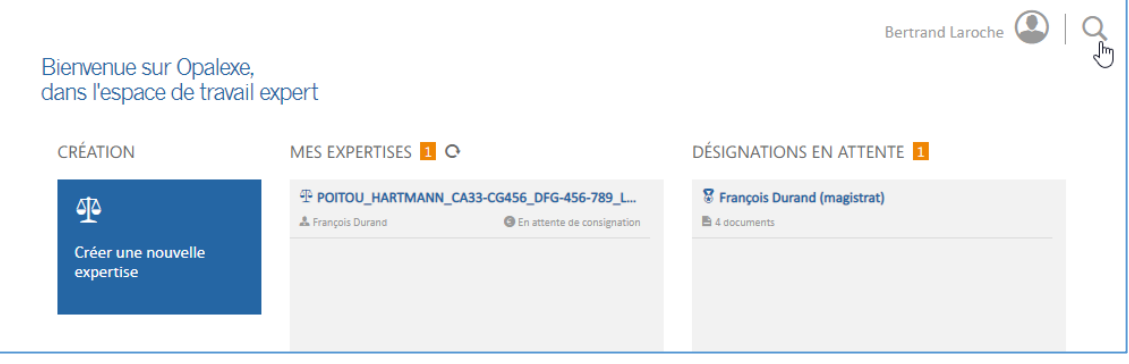

• à partir du menu principal, en cliquant sur l'onglet de recherche .

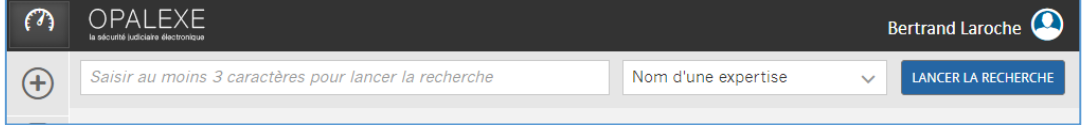

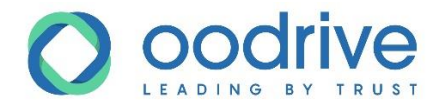

# <span id="page-13-0"></span>Glossaire iconographique

Ce tableau regroupe les icônes présentes dans l'interface Opalexe lorsque vous cliquez sur les boutons **Toutes les expertises** ou **Toutes les désignations** sur la page d'accueil.

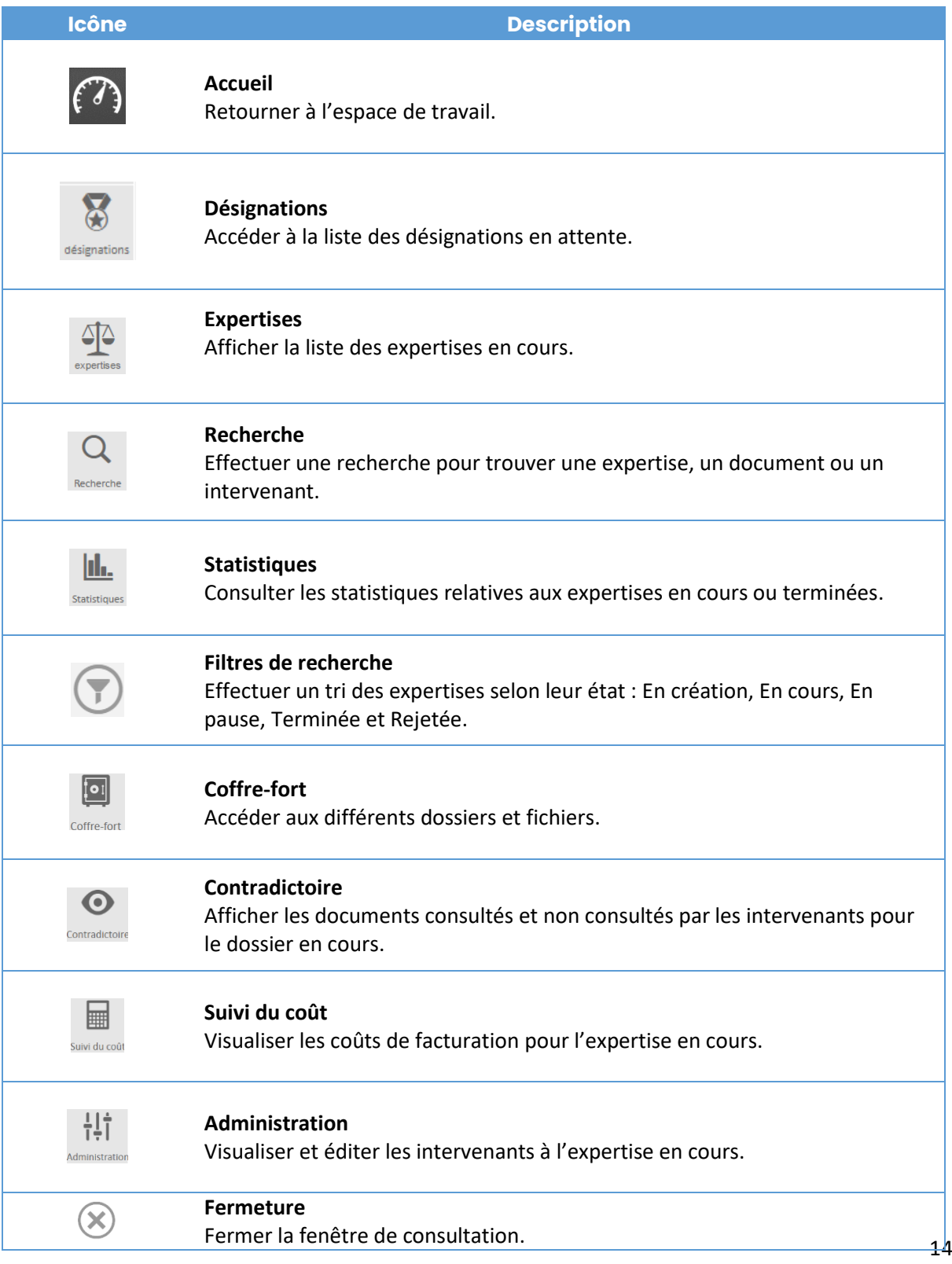

www.certeurope.com www.oodrive.com

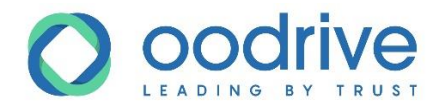

T

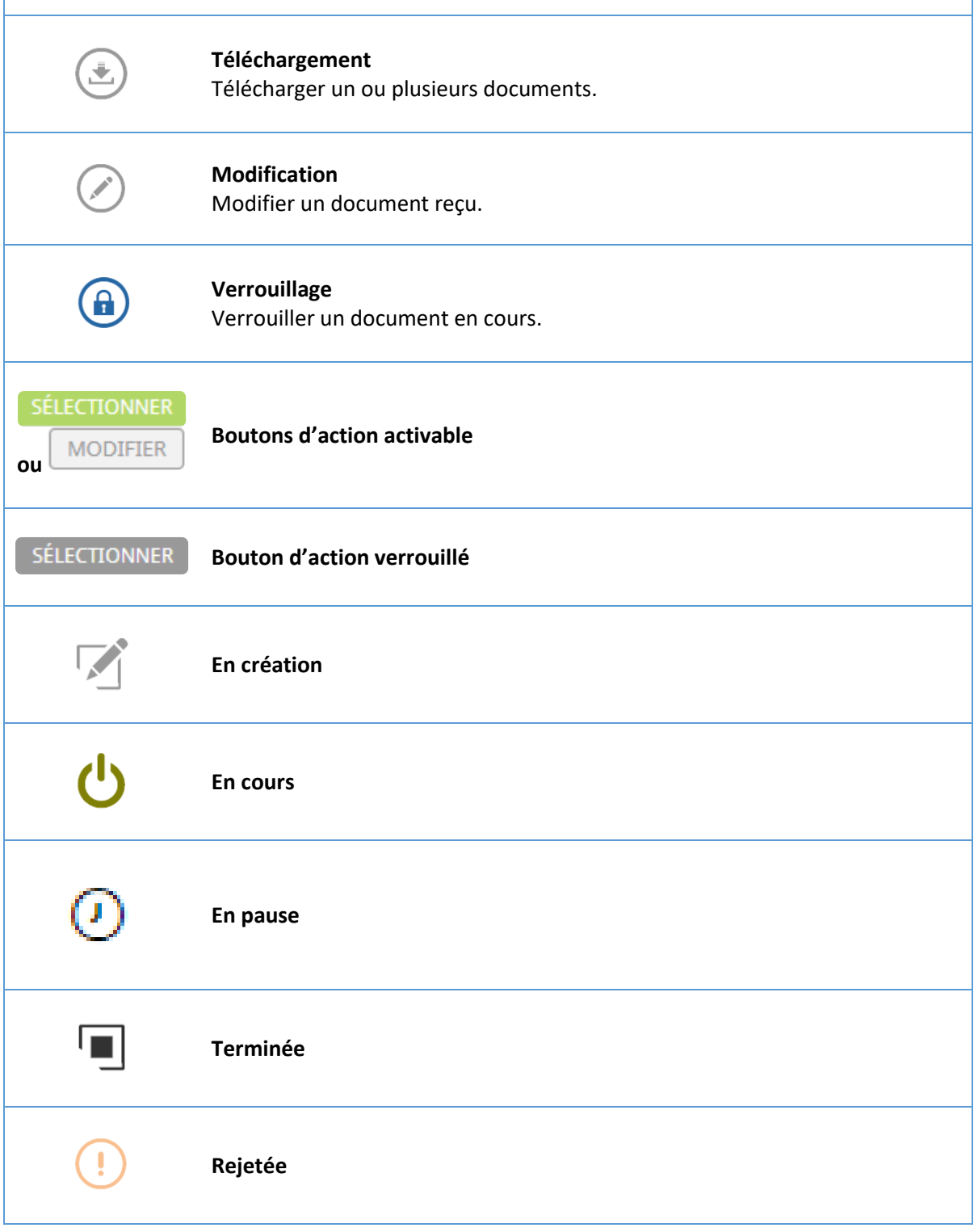

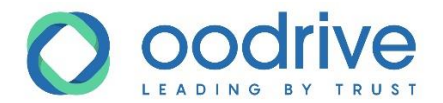

# <span id="page-15-0"></span>**4. Répondre à une désignation**

Cette partie concerne les notifications de désignation émises par les magistrats et greffiers.

- En qualité d'expert, vous pouvez accepter ou refuser une désignation.
- Si vous acceptez la désignation, un formulaire vous permet par la suite de créer l'expertise.
- Toutes les notifications de désignation émises par les magistrats ou greffiers apparaissent dans l'encadré droit intitulé **Désignations en attente**.

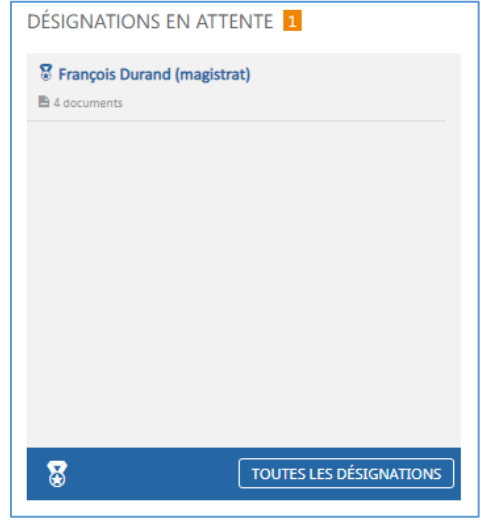

### <span id="page-15-1"></span>Traiter une notification de désignation

Cliquez sur une désignation en attente et affichez son contenu à droite de l'écran.

Voici l'exemple d'une désignation émise par un magistrat :

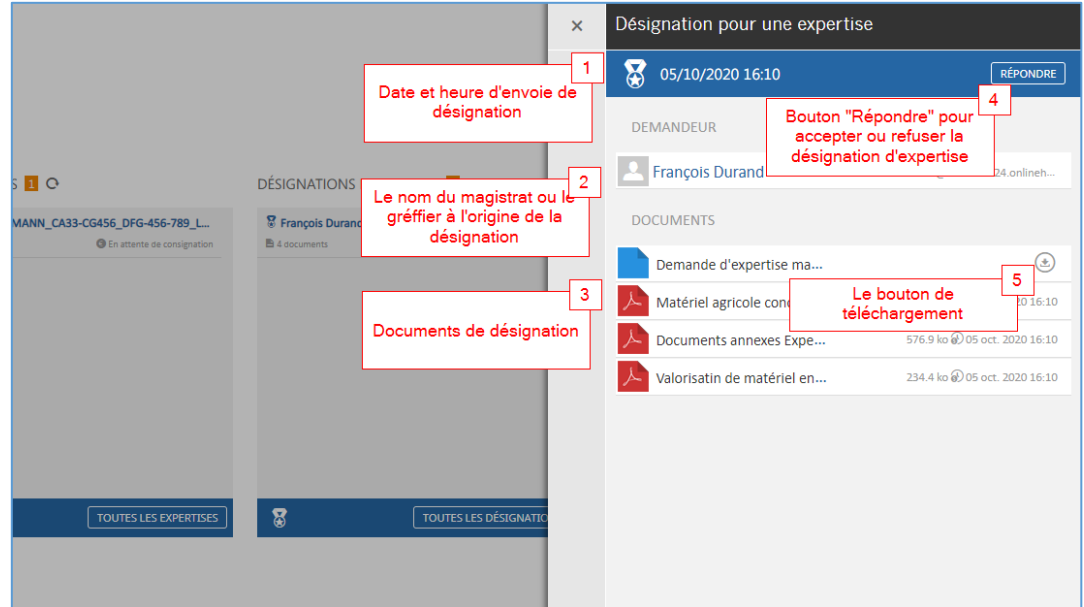

Suite à la consultation des documents envoyés par le magistrat ou le greffier, l'expert doit accepter ou refuser la désignation.

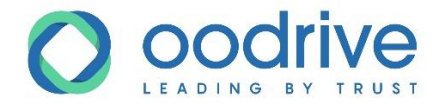

# <span id="page-16-0"></span>Désignation unique ou multiple

#### Traiter une désignation en attente

Afin de traiter votre désignation, cliquez sur le bouton **Répondre**.

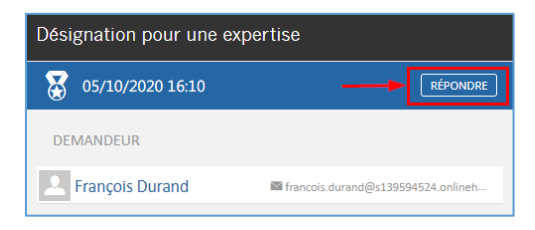

### Traiter plusieurs désignations en attente

**1.** Dans le cas d'un nombre important de désignations, cliquez sur **Toutes les désignations** afin d'afficher l'ensemble des désignations.

L'encadré à droite vous indique les désignations en attente.

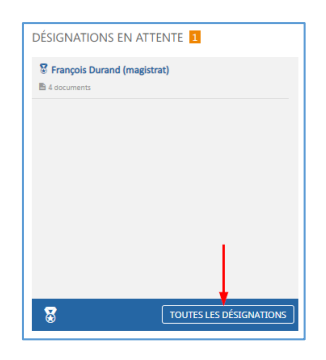

www.oodrive.com www.certeurope.com

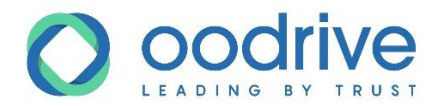

**2.** Afin de répondre à la désignation, cliquez sur le triangle vert situé à la fin du champ de la désignation.

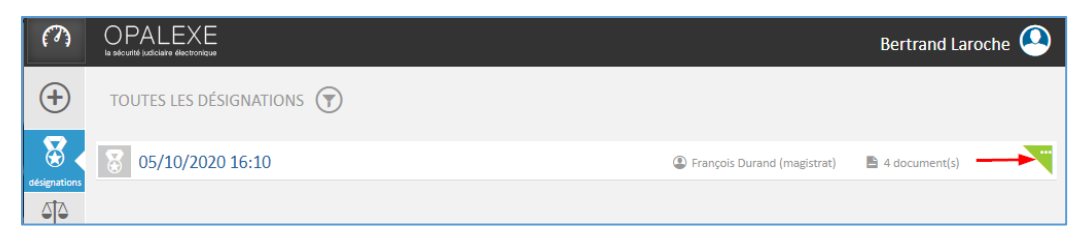

**3.** Cliquez sur la désignation.

Le volet de la fiche **Désignation pour une expertise** apparaît, rendant accessibles l'identité du demandeur et les différents documents postés.

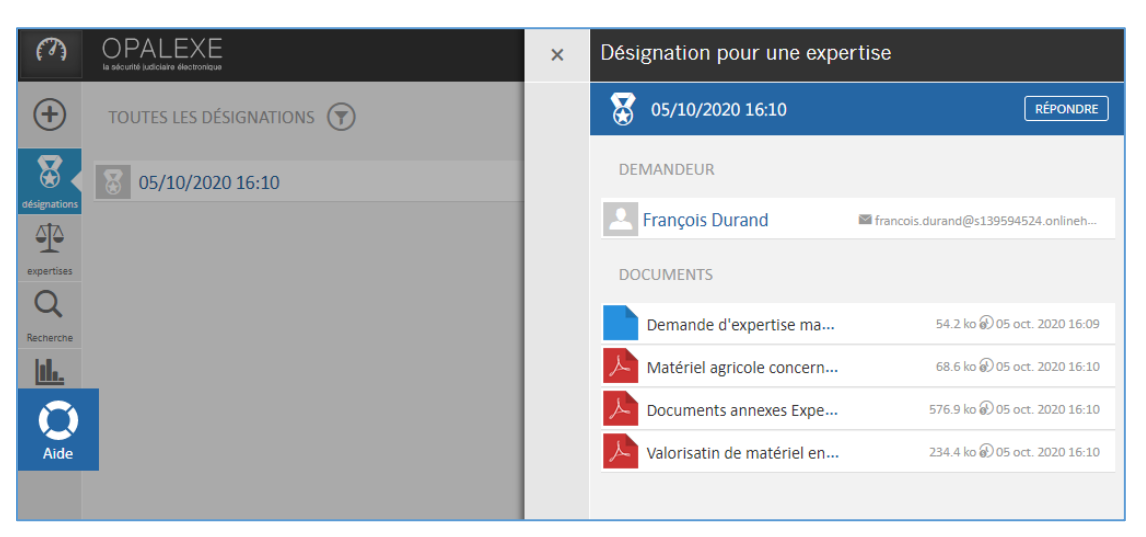

www.oodrive.com www.certeurope.com

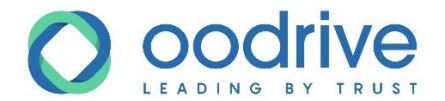

### <span id="page-18-0"></span>Accepter ou Refuser une désignation

« Consulter une désignation » n'est pas « accepter une désignation ». Un expert recevant une désignation doit consulter son contenu puis notifier son acceptation ou son rejet. Un formulaire spécifique permet d'accepter ou de refuser la désignation. Il doit alors nommer l'expertise, quelle que soit sa décision.

Important : Si le juge ou le greffier, à l'origine de la désignation, n'a pas de retour de la part de l'expert après au moins une relance Opalexe, il est en mesure de retirer sa désignation depuis son interface :

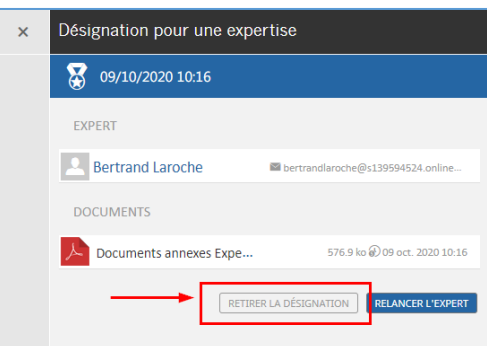

L'expert sera alors notifié par mail automatique journalier le prévenant du retrait de la désignation.

### Accepter une désignation

- **1.** Cochez la case **J'accepte**.
- **2.** Ajoutez les pièces justificatives (étape optionnelle).
- **3.** Renseignez les champs requis pour nommer l'expertise.
- **4.** Validez en cliquant sur le bouton **Envoyer** qui devient actif lorsque tous les champs obligatoires sont remplis.

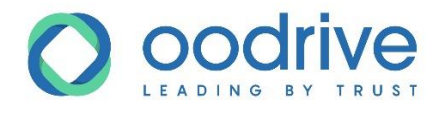

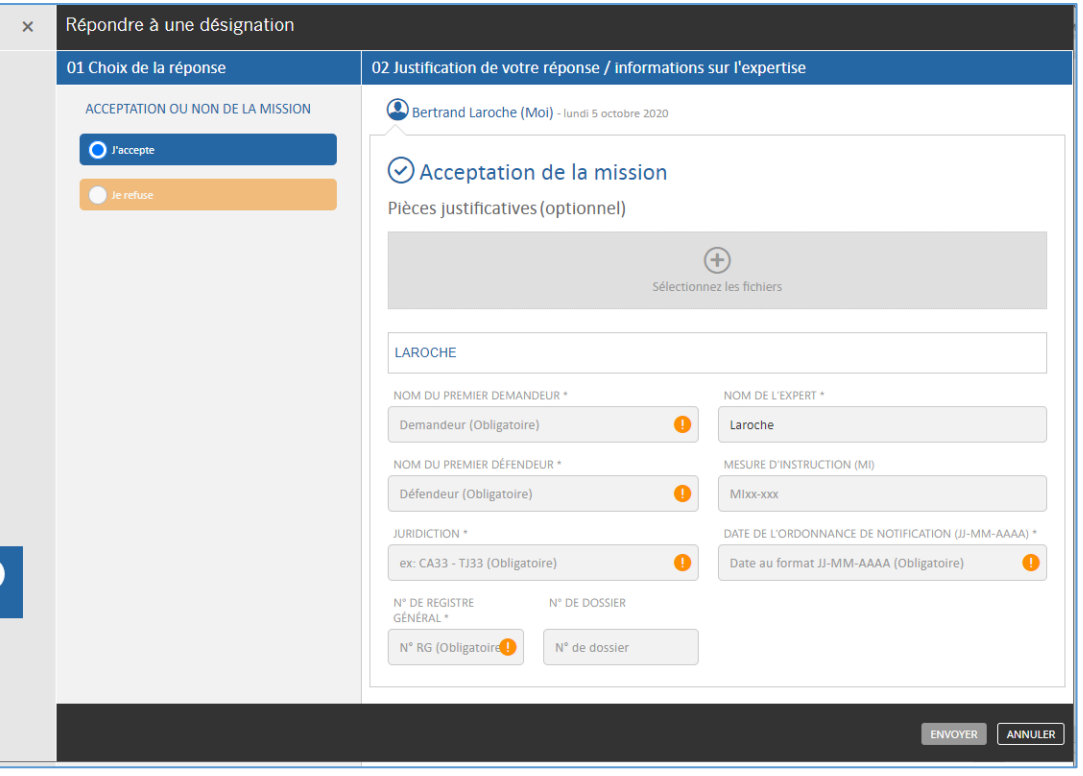

www.certeurope.com www.oodrive.com 20

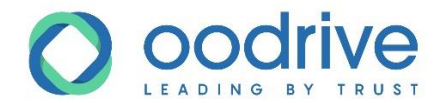

### Refuser une désignation

- **1.** Cochez la case **Je refuse**.
- **2.** Ajouter les pièces justificatives (étape obligatoire).
- **3.** Renseignez les champs requis pour nommer l'expertise.
- **4.** Validez votre choix en cliquant sur le bouton **Envoyer** qui devient actif lorsque tous les champs obligatoires sont remplis.

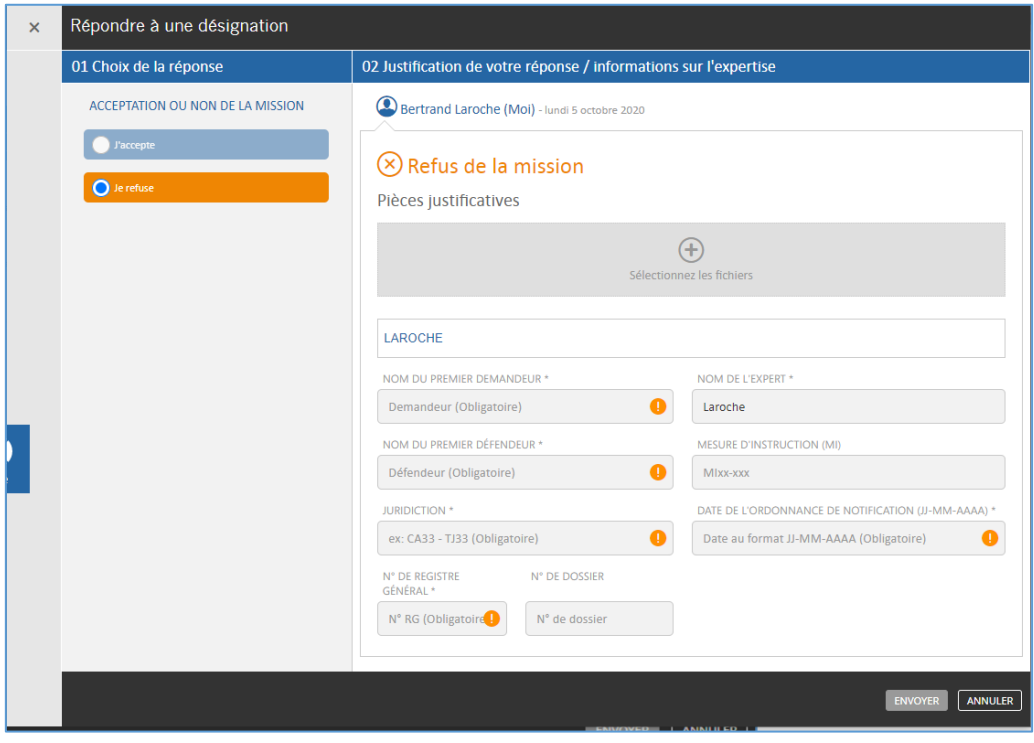

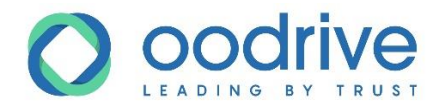

# <span id="page-21-0"></span>**5. Créer et gérer une expertise**

### <span id="page-21-1"></span>Créer une expertise

Afin d'établir une nouvelle expertise :

**1.** Depuis l'espace de travail ou le menu principal, cliquez sur le bouton **Créer une nouvelle expertise**.

Le formulaire de **Création d'une nouvelle expertise** s'affiche.

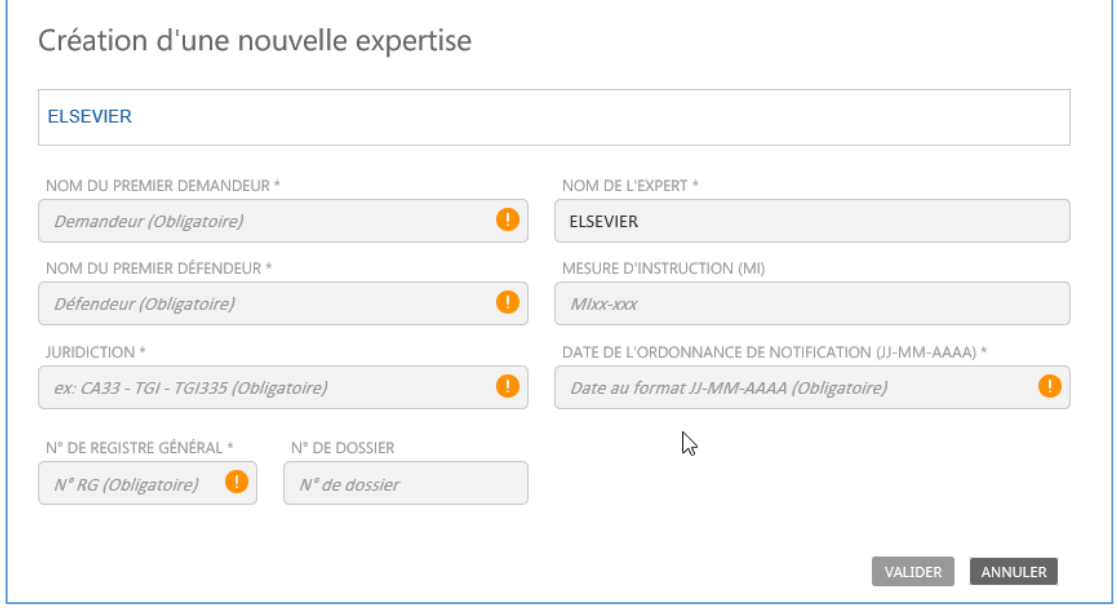

**N° de dossier :** La référence dossier de l'expert.

**Mesure d'instruction (MI) :** La MI est un moyen de recherche de l'expertise pour le greffier. Elle est indispensable à préciser pour les juridictions l'utilisant.

**2.** Remplissez les champs obligatoires marqués d'un pour que le bouton de validation s'active.

Le nom de l'expert s'inscrit automatiquement lors de la création de l'expertise et les informations des champs obligatoires sont réutilisées pour le nommage de l'expertise.

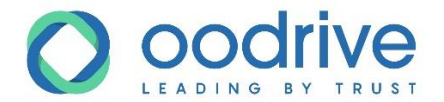

#### **3.** Cliquez sur **Valider**.

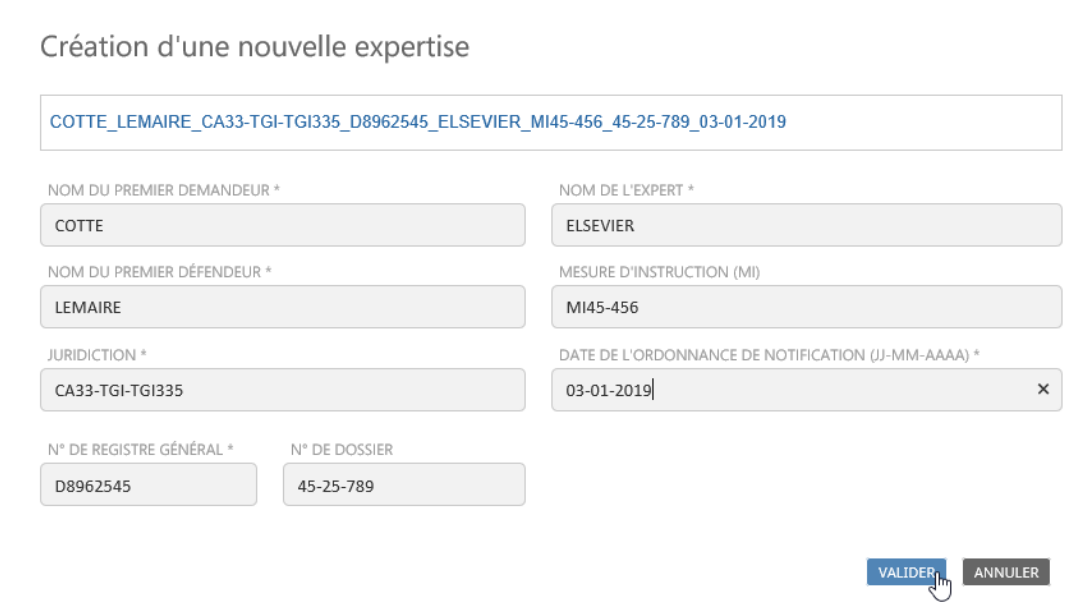

L'expertise est alors créée et apparaît dans l'espace **Mes expertises**.

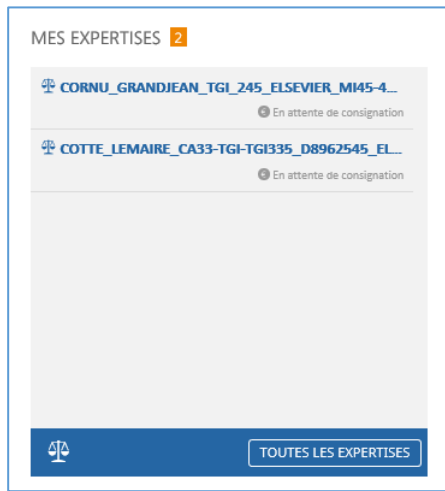

**4.** Cliquez sur le titre de l'expertise pour y accéder.

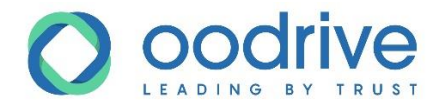

# <span id="page-23-0"></span>Vue d'ensemble d'une expertise

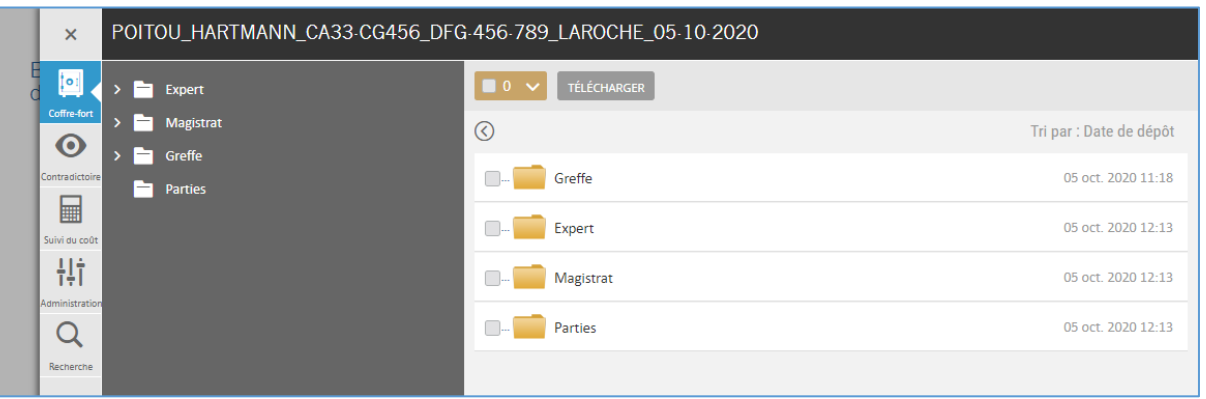

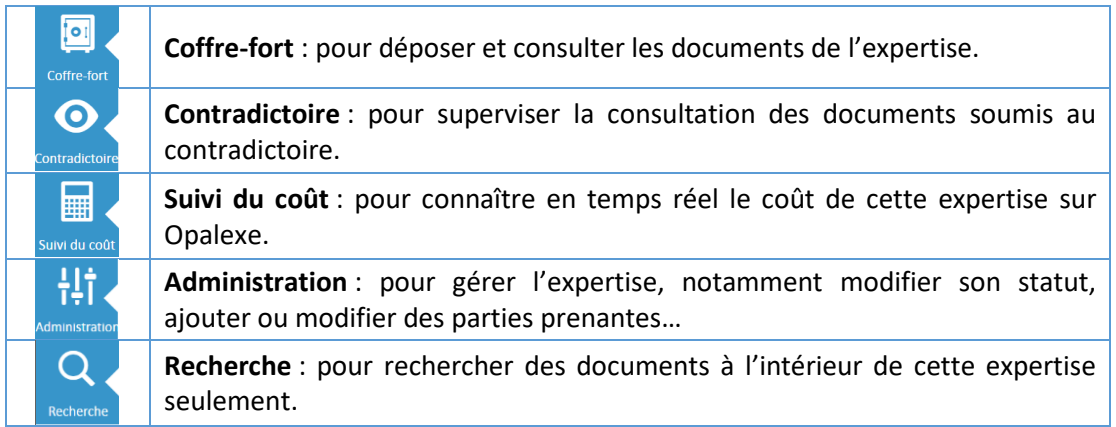

www.certeurope.com www.oodrive.com

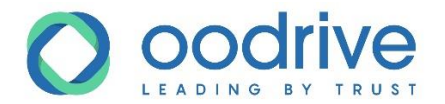

# <span id="page-24-0"></span>Gérer les documents dans le coffre-fort

Le coffre-fort est l'espace documentaire de l'expertise.

- Il intègre une arborescence prédéfinie avec des droits d'accès spécifiques permettant aux parties prenantes de déposer des fichiers et/ou de les télécharger.
- Chaque intervenant dispose de droits spécifiques (dépôt / téléchargement de documents) selon les répertoires disponibles.

**Remarque :** Nous vous invitons à vous référer au document **Matrice des Droits d'accès** pour plus de détails à ce sujet.

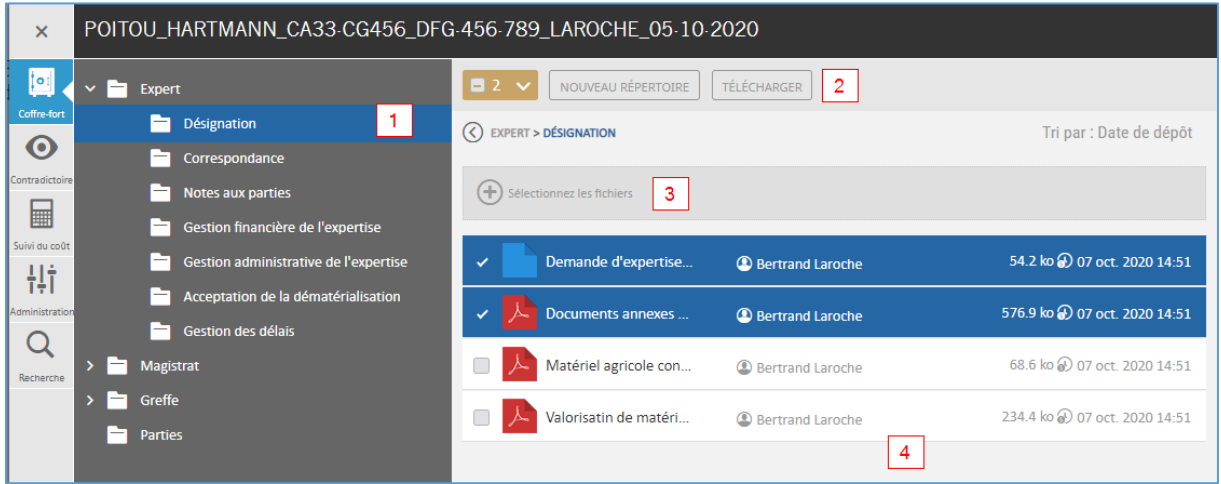

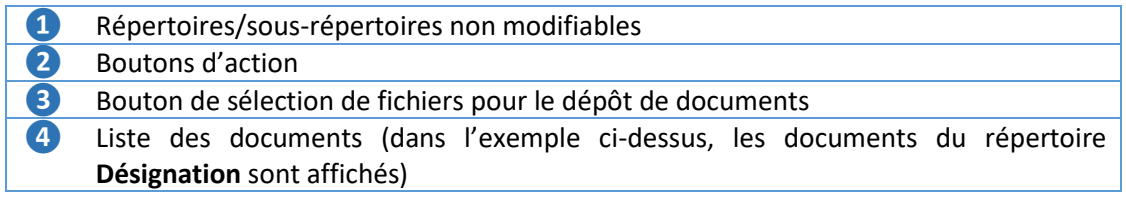

Des désignations sont envoyées aux différents intervenants à chaque activité sur la plateforme et en toute fin de journée.

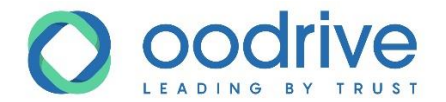

#### Les répertoires et sous-répertoires

L'arborescence initiale de l'interface est prédéfinie pour chaque intervenant sachant qu'en tant qu'expert responsable de l'expertise, vous disposez de droits de gestion plus importants dans les différents répertoires.

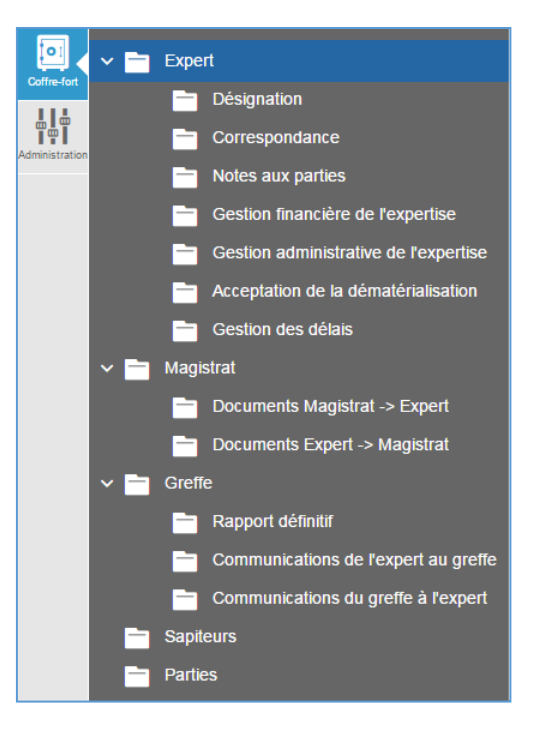

- Le répertoire **Expert** : L'expert et le co-expert, le cas échéant, sont les seuls à pouvoir y ajouter du contenu.
- Les répertoires **Magistrat** et **Greffe** permettent de partager des documents relatifs à l'expertise entre l'expert, magistrat et greffier.
- Le répertoire **Magistrat** n'est pas un dossier contradictoire, les pièces contenues sont seulement portées à la connaissance du magistrat et de l'expert.

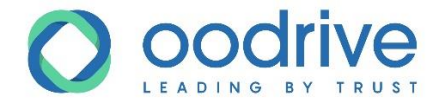

### Les notifications nouveaux documents ajoutés

Des notifications sont envoyées aux différents intervenants à chaque activité sur la plateforme et en toute fin de journée.

1. Le nombre de documents récemment ajoutés apparaît au niveau de l'icône du répertoire en cours d'utilisation.

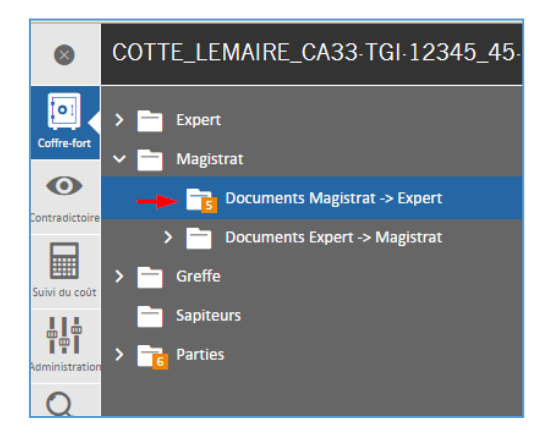

2. Lors de l'affichage du contenu d'un répertoire, un bandeau diagonal bleu avec le terme **New** indique que le document n'a pas encore été consulté.

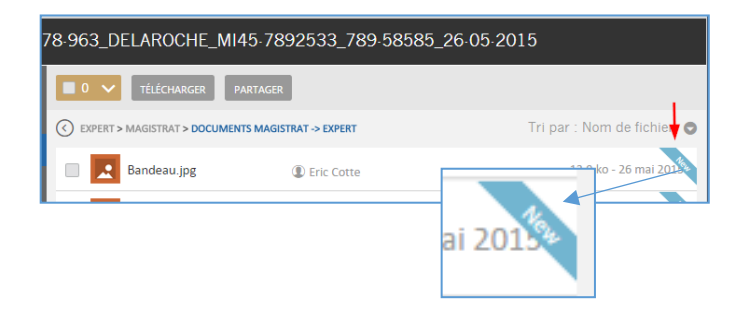

**Attention :** Une fois le fichier téléchargé, le bandeau **New** disparaît pour cet utilisateur.

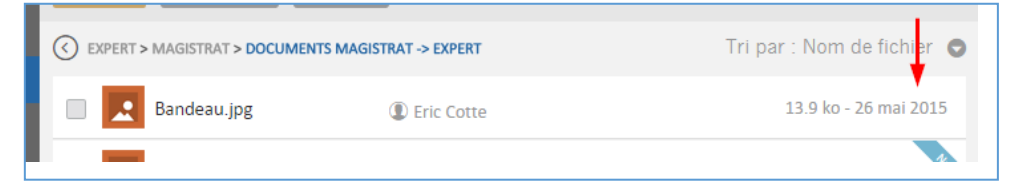

#### La mise en avant des expertises ayant au moins un document non téléchargé :

www.certeurope.com

Au niveau du tableau de bord lorsqu'il y a au moins un nouveau document ajouté par une des parties l'icône représenté par un point d'exclamation en orange  $\blacksquare$  apparaitra devant le nom de l'expertise en cours :

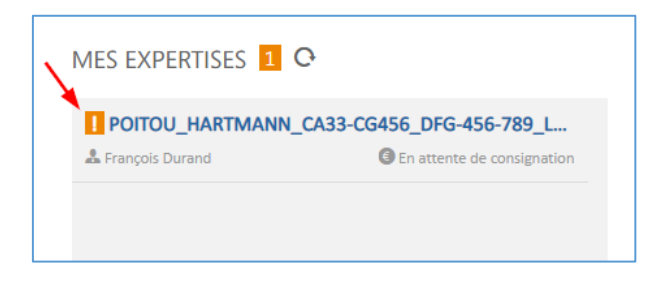

www.oodrive.com

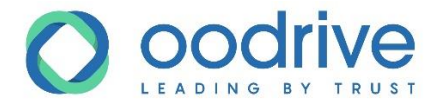

Chaque type d'utilisateur est donc averti de la présence d'au moins un document non téléchargé dans une expertise.

L'utilisateur est averti par deux moyens :

- Les expertises concernées sont remontées dans la liste du tableau de bord et de l'écran « Toutes les expertises »
- Elles sont remontées par ordre alphabétique

Lorsque les documents ont été téléchargés l'expertise reprend sa place dans la liste

### Créer un répertoire

Créez des sous-répertoires dans les répertoires où vous disposez du droit de dépôt.

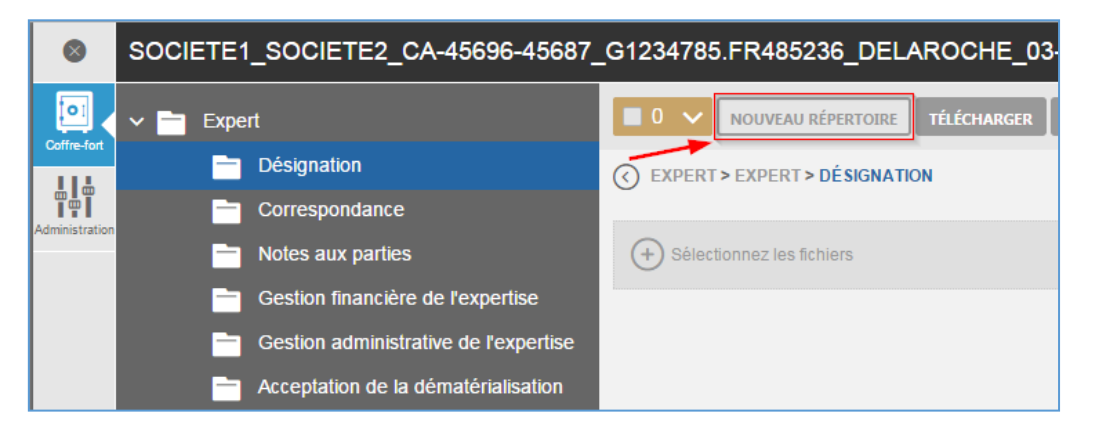

- **1.** Afin de créer des sous-répertoires dans les répertoires et ainsi gérer l'arborescence de votre expertise, cliquez sur le bouton d'action **Nouveau Répertoire**.
- **2.** Saisissez le nom pour le nouveau répertoire.
- **3.** Cliquer sur **Valider**.
- **4.** Le dossier sera créé et positionné à l'intérieur du répertoire.

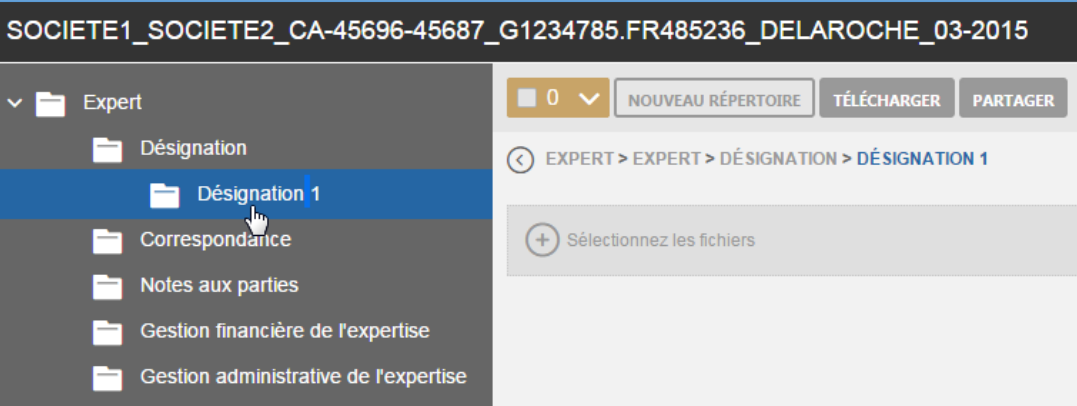

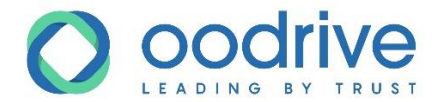

### Déposer un fichier

Si les dépôts sont assurés par l'expert pour une partie, vous pouvez déposer des fichiers dans les répertoires de votre expertise à condition qu'elle soit en cours.

Egalement pour que les parties puissent accéder à Opalexe et ajouter les documents il faut que l'expertise soit en cours.

**Remarque :** Un document déposé ne peut être ni supprimé ni modifié.

**1.** Cliquez sur le bouton **Sélectionnez les fichiers**.

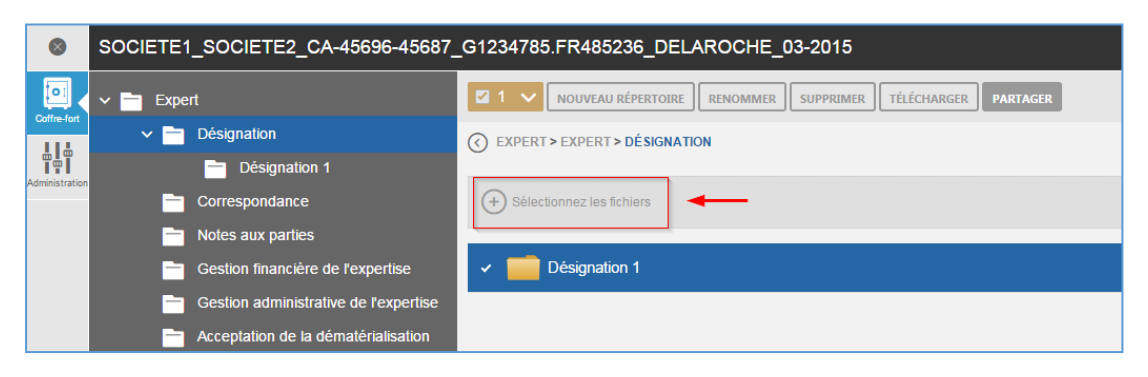

L'explorateur de fichiers s'affiche.

**2.** Choisissez les fichiers de votre choix.

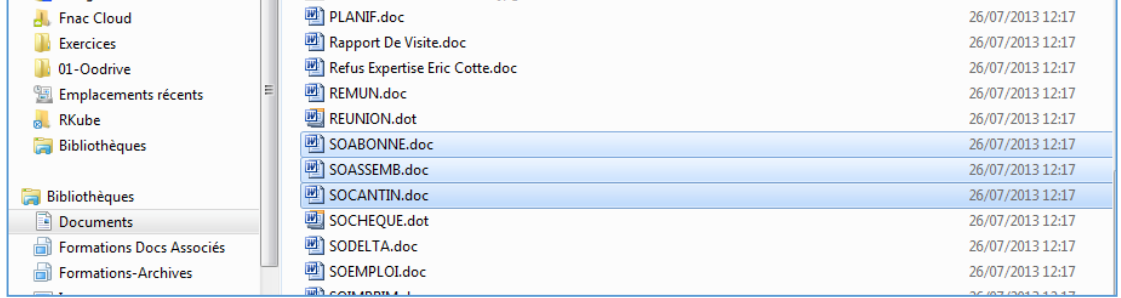

#### **3.** Cliquez sur **Ouvrir**.

**Attention :** Une fois un document ajouté au répertoire, il n'est plus possible de le supprimer ou d'y apporter de modifications.

Afin de réduire le risque d'erreur, un bandeau s'affiche pour vous demander confirmation. Selon la réponse apportée, vos fichiers seront alors chargés vers la plateforme ou non.

Si le dépôt est confirmé, chaque fichier sera déposé consécutivement, et vous pourrez suivre l'avancement du dépôt via l'écran suivant.

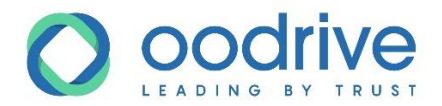

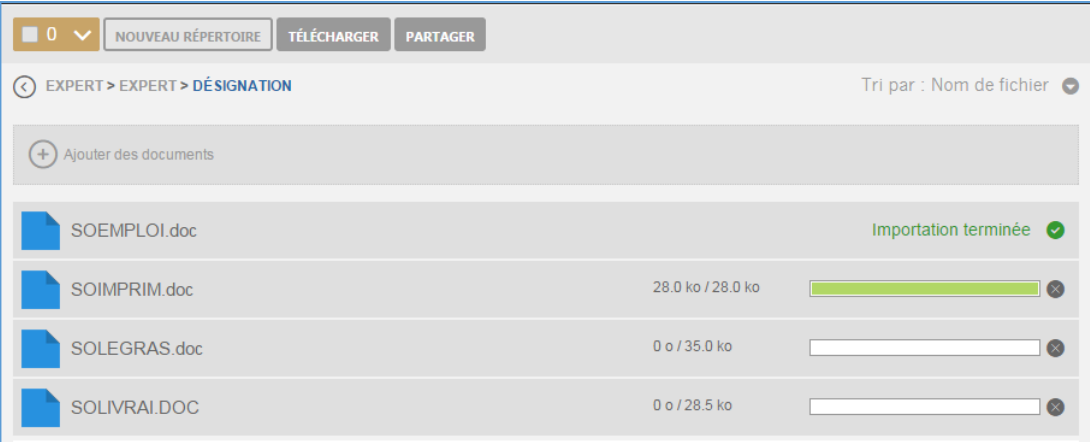

**4.** Vous pouvez aussi déposer les fichiers à l'aide du glisser-déposer depuis votre poste vers l'encadré **Sélectionnez des fichiers**.

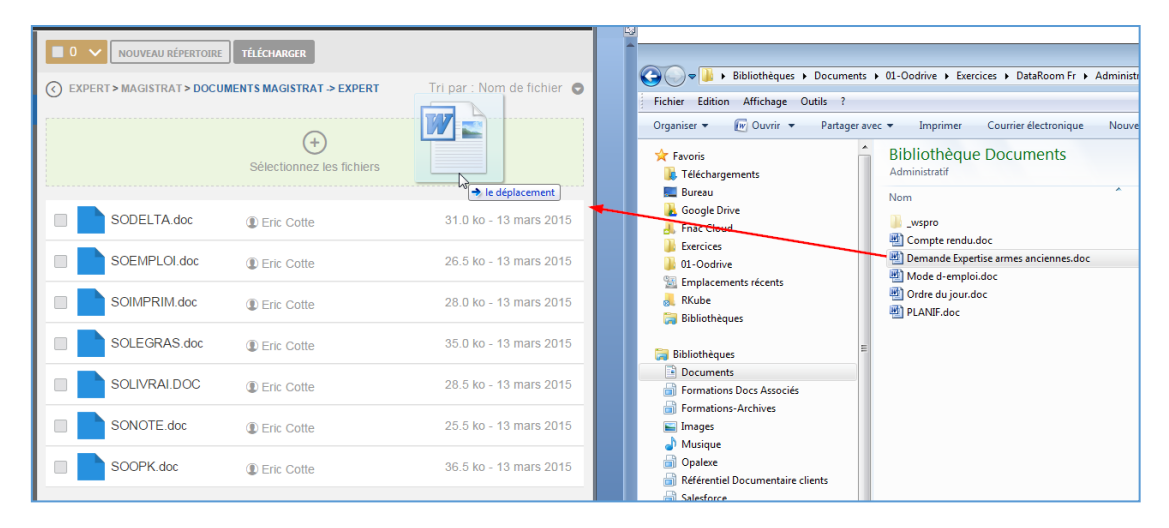

**5.** Les fichiers seront alors déposés sur la plateforme, après confirmation de votre part.

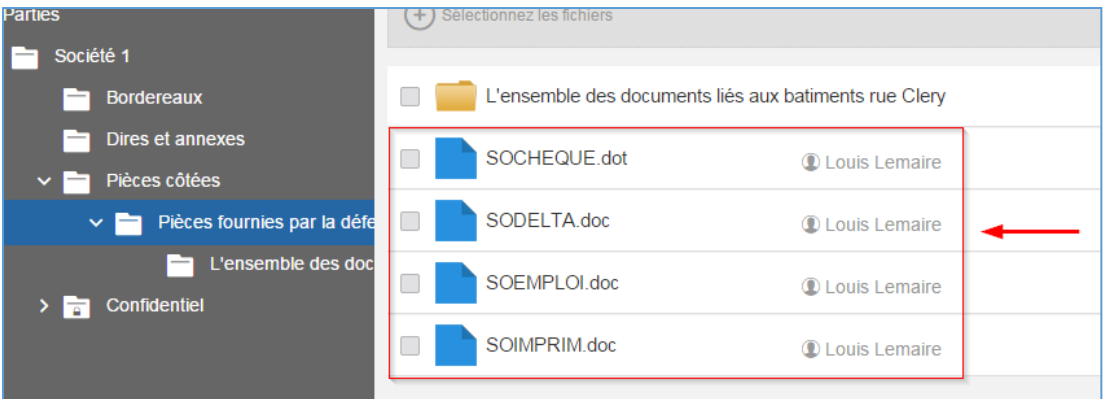

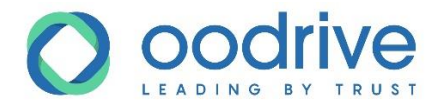

### Télécharger des fichiers

Pour télécharger des fichiers sur votre poste.

- **1.** Cliquez sur le ou les documents à télécharger.
- **2.** Cliquez sur **TÉLÉCHARGER**

### Verrouiller un fichier

Pour rendre inaccessible un document déposé par mégarde, l'Expert dispose de la possibilité de « verrouiller » un document pour l'ensemble des intervenants : greffier, avocat, sapiteur et co-expert.

Le document verrouillé reste apparaît dans la liste sous forme d'une police barrée afin de garantir la traçabilité des échanges.

**Attention :** Le verrouillage de fichier est une action irréversible. Une fois verrouillé, un fichier ne peut être ni modifié ni téléchargé par les utilisateurs.

- **1.** Vérifiez que l'expertise n'est pas au statut « en cours », sinon modifiez le statut, par exemple, « en pause ».
- **2.** Passez votre souris sur le fichier à verrouiller et cliquez sur le bouton **Verrouiller** . Un bandeau s'affiche pour vous demander confirmation.
- **3.** La confirmation effectuée, le nom du fichier est barré, et en passant la souris dessus, une icône de verrou s'affiche à la place de l'icône **Télécharger** :

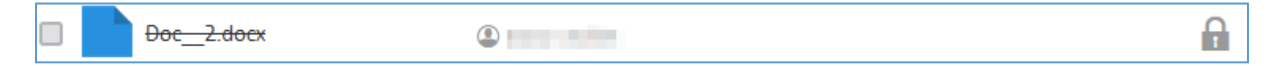

Pour remplacer un fichier verrouillé par une nouvelle version, modifiez le nom du fichier sur votre poste pour qu'il ne porte plus le même nom, puis déposez-le dans le répertoire de votre expertise.

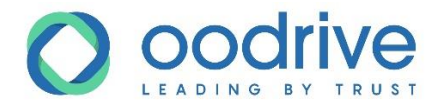

### Partager des documents confidentiels

Les documents confidentiels d'une partie sont accessibles à tous les membres de cette partie et à l'expert.

Un document est considéré comme confidentiel lorsqu'il est déposé dans le répertoire **Confidentiel accepté** d'une partie.

Pour que les autres intervenants (y compris le magistrat et greffier) puissent le visualiser, l'expert doit leur donner accès.

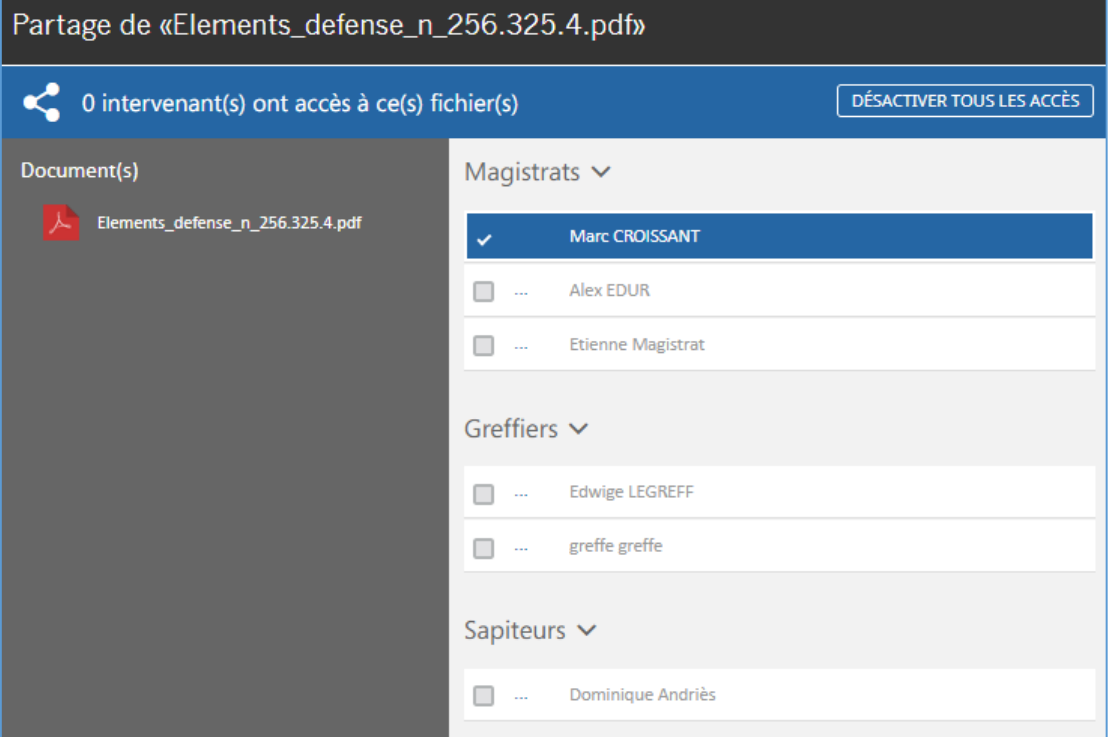

**1.** Cliquez sur le répertoire **Confidentiel accepté.**

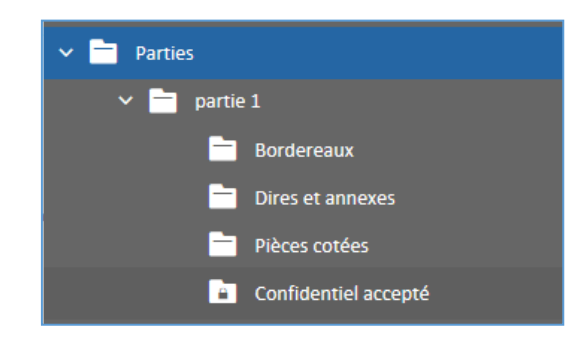

**2.** Sélectionnez le document de votre choix.

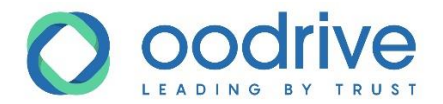

#### **3.** Cliquez sur le bouton **Partager**.

Une nouvelle fenêtre apparaît pour vous permettre de sélectionner un ou plusieurs intervenants.

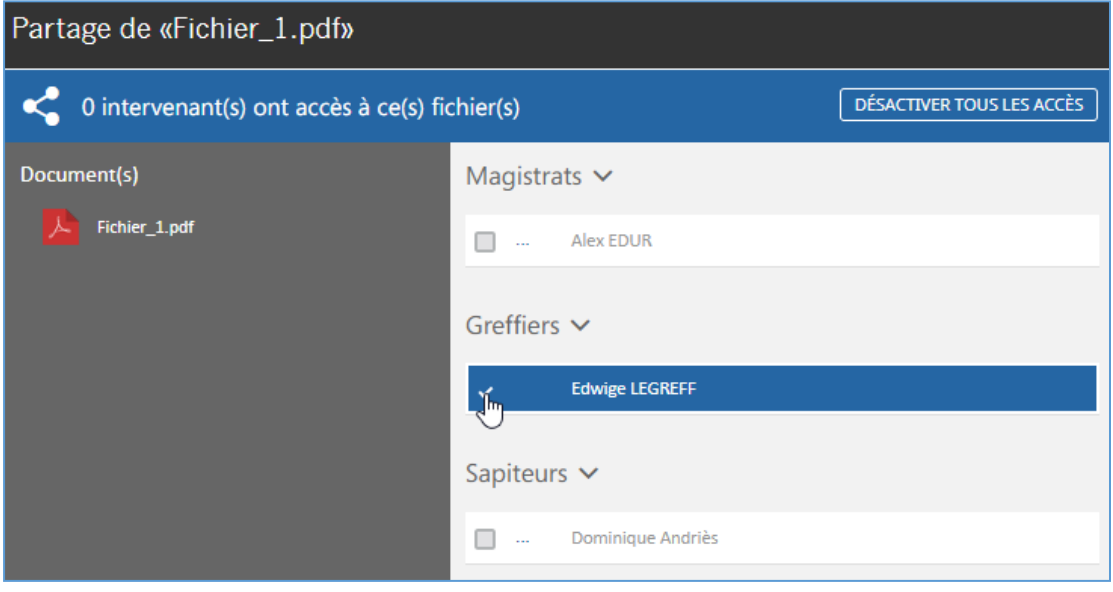

**4.** Cliquez sur **Valider**.

### Rétablir l'accès restreint aux fichiers

Cliquez sur **DÉSACTIVER TOUS LES ACCÈS** pour rétablir l'accès restreint aux documents sélectionnés de tous les intervenants.

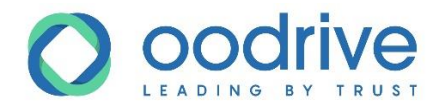

### <span id="page-33-0"></span>Suivre le contradictoire

Cette rubrique, uniquement accessible à l'expert permet de superviser la consultation des documents soumis au contradictoire.

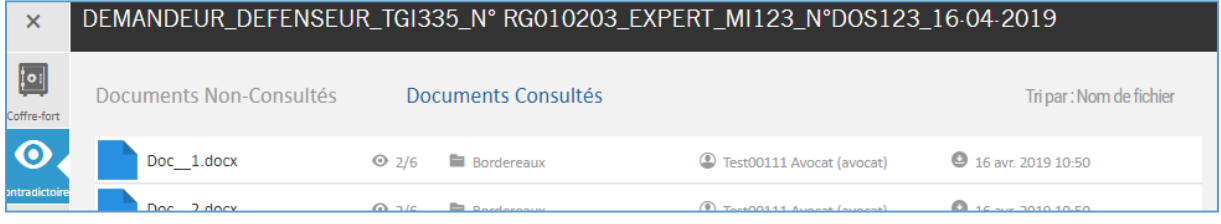

### Documents consultés ou non consultés

Un document est considéré comme consulté dès lors qu'il est téléchargé par une des parties.

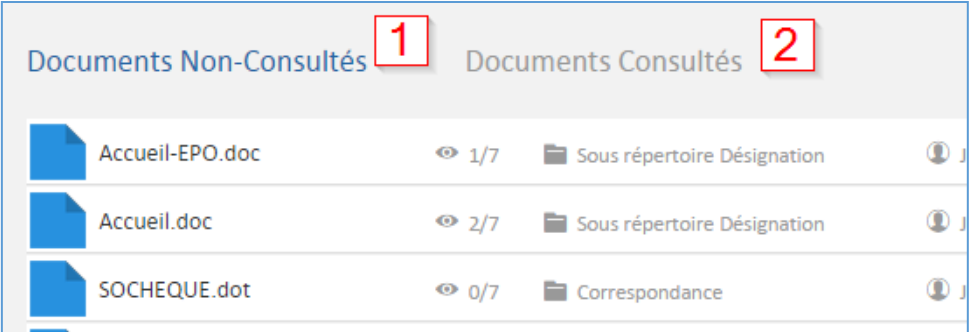

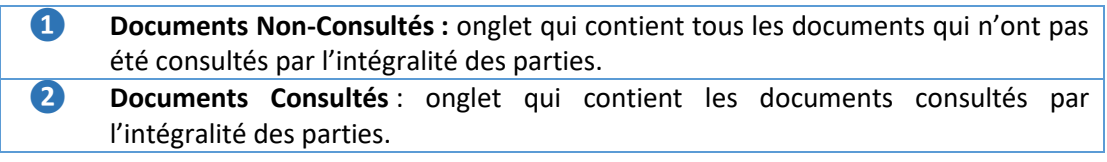

www.certeurope.com www.oodrive.com

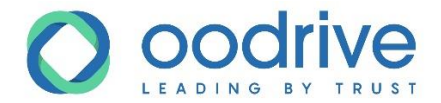

### Tracer la consultation des documents

En cliquant le document de votre choix, vous affichez à droite la liste des personnes qui l'ont consulté.

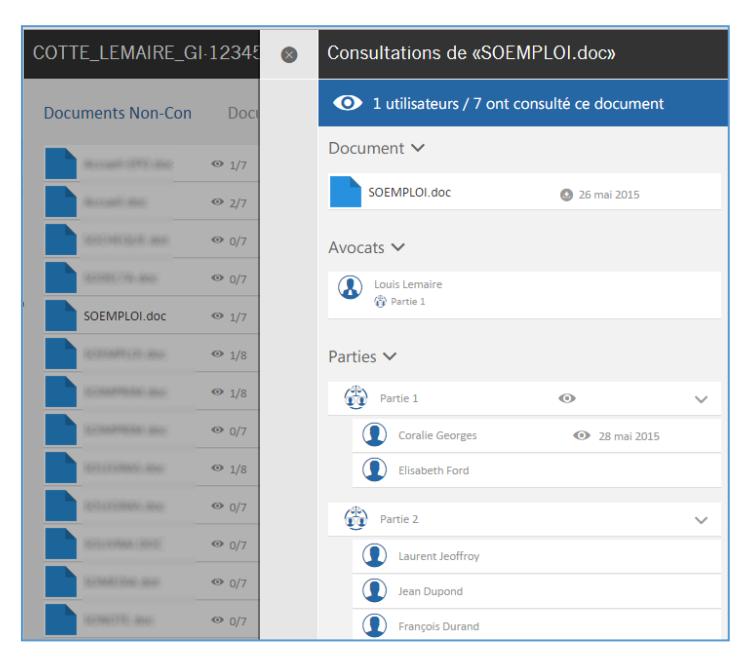

Le document est automatiquement déplacé vers l'onglet **Documents consultés** dès qu'il est téléchargé par un membre de la dernière partie. Le document apparaît dans la rubrique Contradictoire avec le statut consulté si au moins un intervenant (avocat/demandeur/défendeur) de chaque partie l'a vu.

En revanche si une partie dépose un document et c'est l'expert qui le consulte, le nom de l'expert ne va pas s'afficher dans la liste des personnes ayant consulté le doc

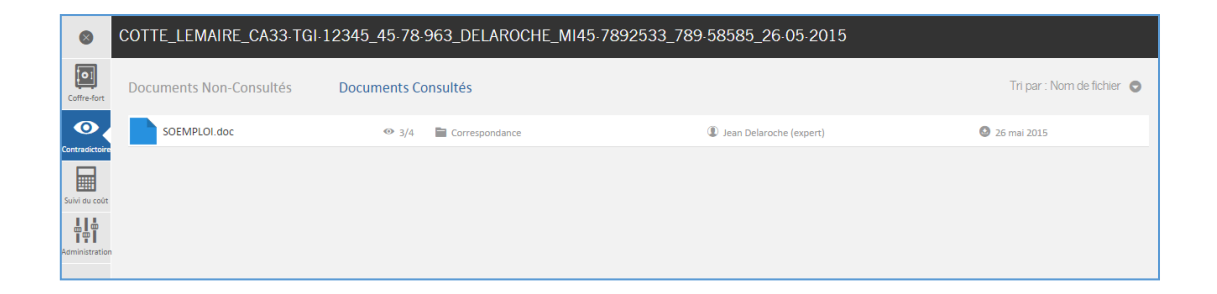

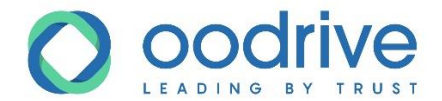

### <span id="page-35-0"></span>Suivre le coût de l'expertise sur Opalexe

Cette rubrique, uniquement accessible à l'expert, permet de connaître en temps réel les frais liés à l'utilisation d'Opalexe pour votre expertise.

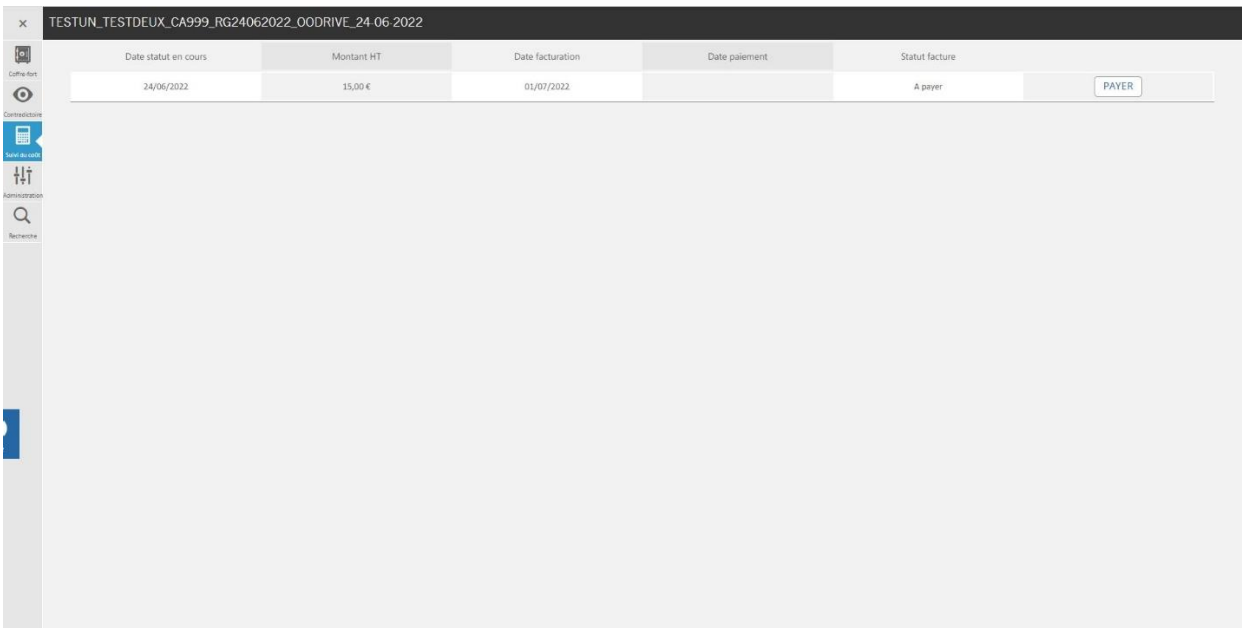

Un bouton « payer » est désormais disponible dans la solution et vous permet de régler le coût lié à vos expertises en ligne via une solution de paiement « Stripe ».

### <span id="page-35-1"></span>Administrer l'expertise

Cette rubrique, uniquement accessible à l'expert, permet de :

- Modifier le statut de l'expertise
- Modifier le titre de l'expertise
- Modifier la date de consignation
- Gérer les parties prenantes à l'expertise

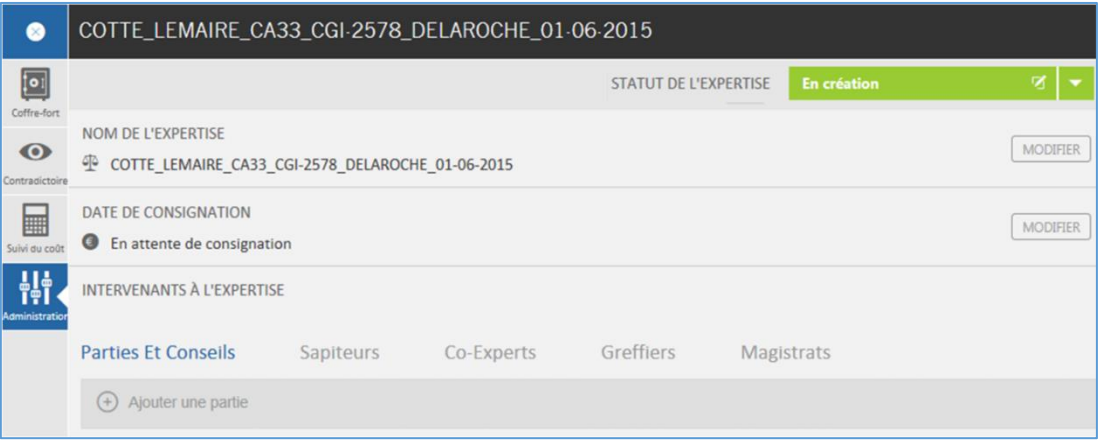
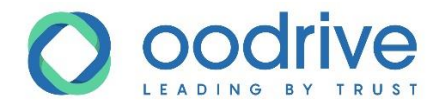

## Définir le statut d'une expertise

Cette rubrique vous permet de définir le statut de l'expertise à l'aide du menu déroulant situé en haut à droite de l'écran.

**1.** Cliquez sur la **flèche** :

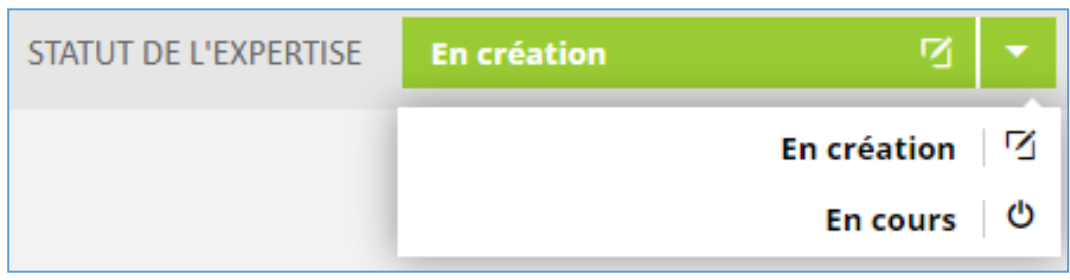

### **2.** Changez le statut de **En création** à **En cours**.

**3.** Une fois le statut **En cours** choisi, deux autres statuts apparaissent : **En pause** et **Terminée**.

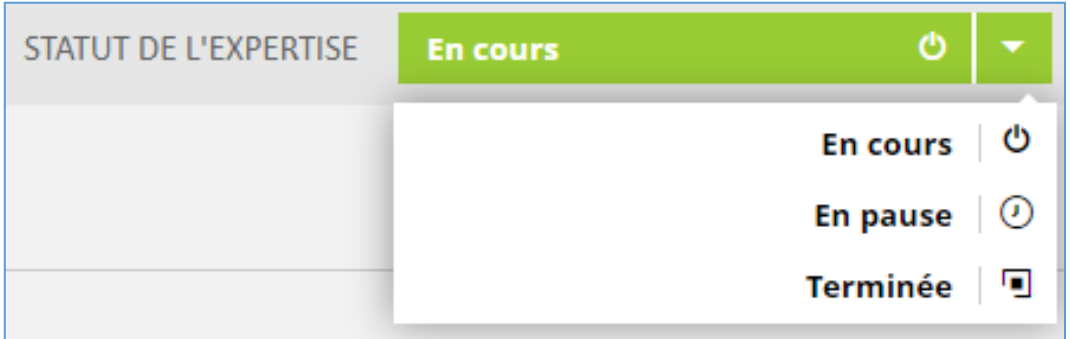

#### Les différents statuts d'une expertise

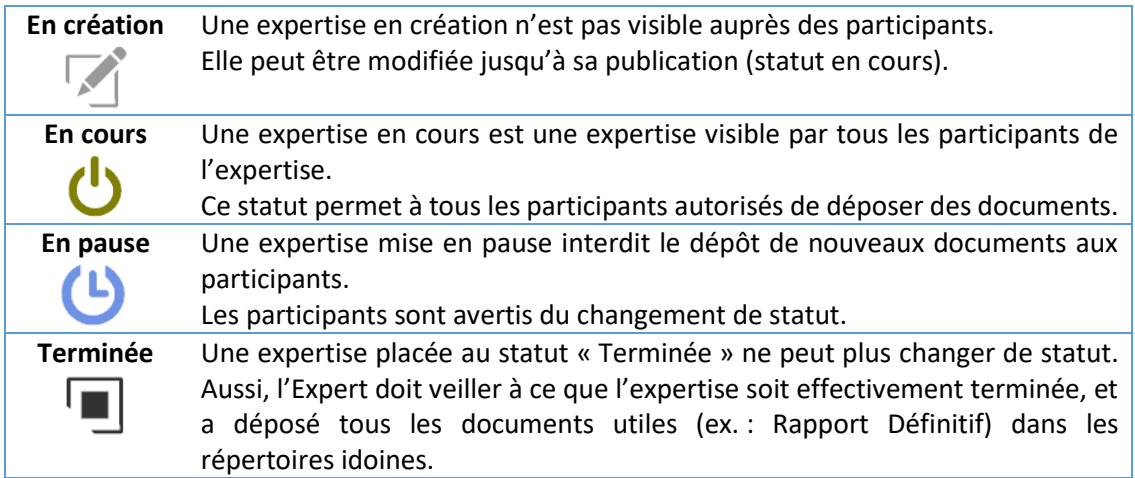

**Remarque :** Pour ce qui est des droits des intervenants durant les différents statuts d'une expertise, nous vous invitons à vous référer au document **Matrice des Droits d'accès**.

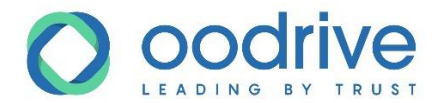

## Modifier le nom d'une expertise

Lorsque le statut de l'expertise est **En création** ou **En pause**, le nom de l'expertise peut être modifié.

#### **1.** Cliquez sur le bouton **Modifier**.

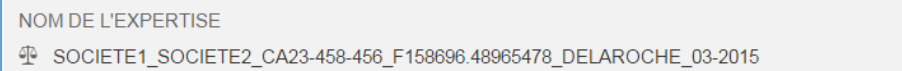

**MODIFIER** 

#### L'interface de modification de nom apparaît.

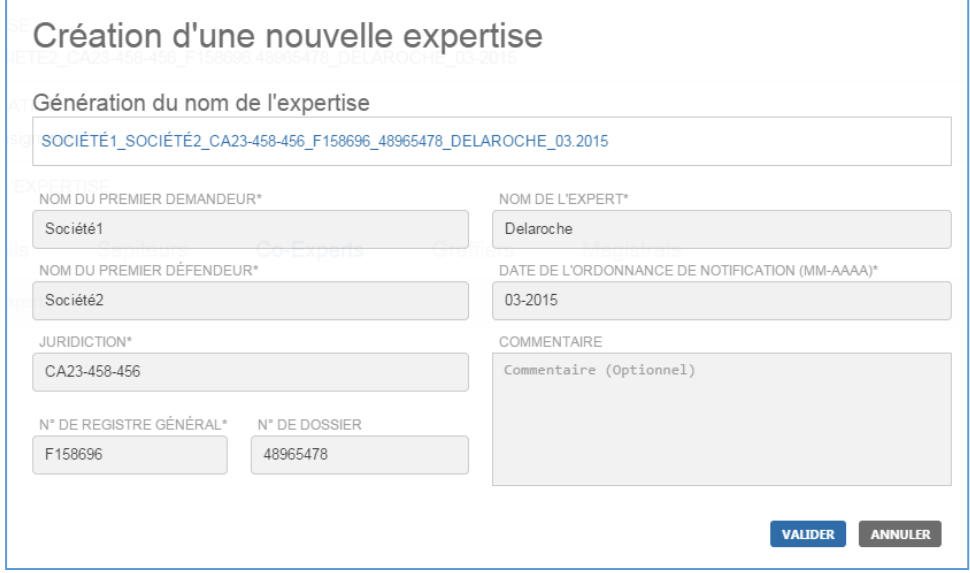

**2.** Cliquez sur le bouton **Valider**.

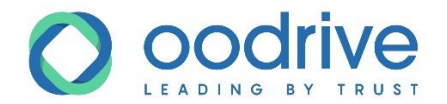

## Définir la date de consignation

**1.** Pour modifier la date de consignation de l'expertise, cliquez sur le bouton **Modifier**.

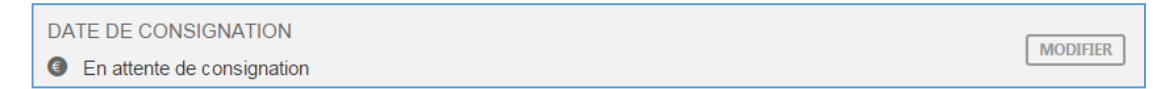

Un nouvel écran apparaît vous permettant de définir une nouvelle date de consignation.

**2.** Cliquez sur le bouton **Calendrier** afin de définir la date de votre choix.

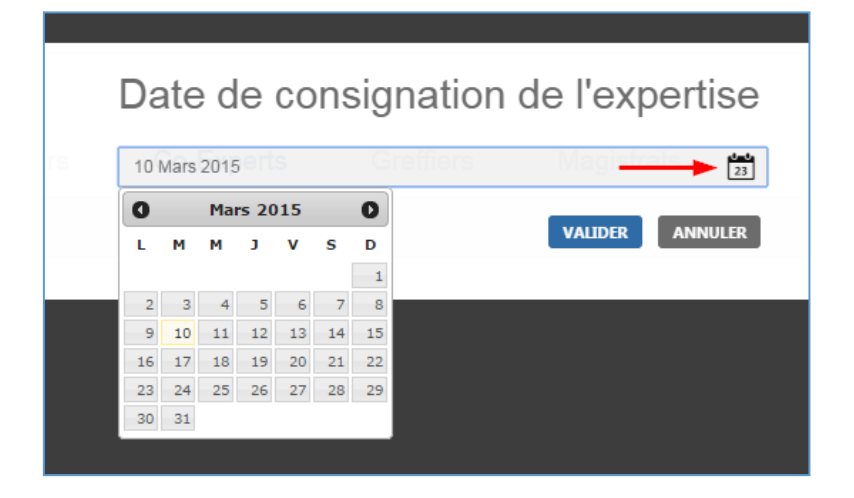

www.certeurope.com www.oodrive.com

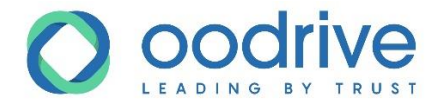

## Gérer les parties prenantes à l'expertise

Cette partie permet de créer et rattacher les différentes parties prenantes à une expertise.

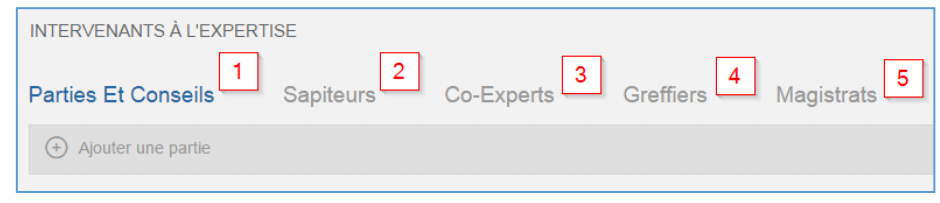

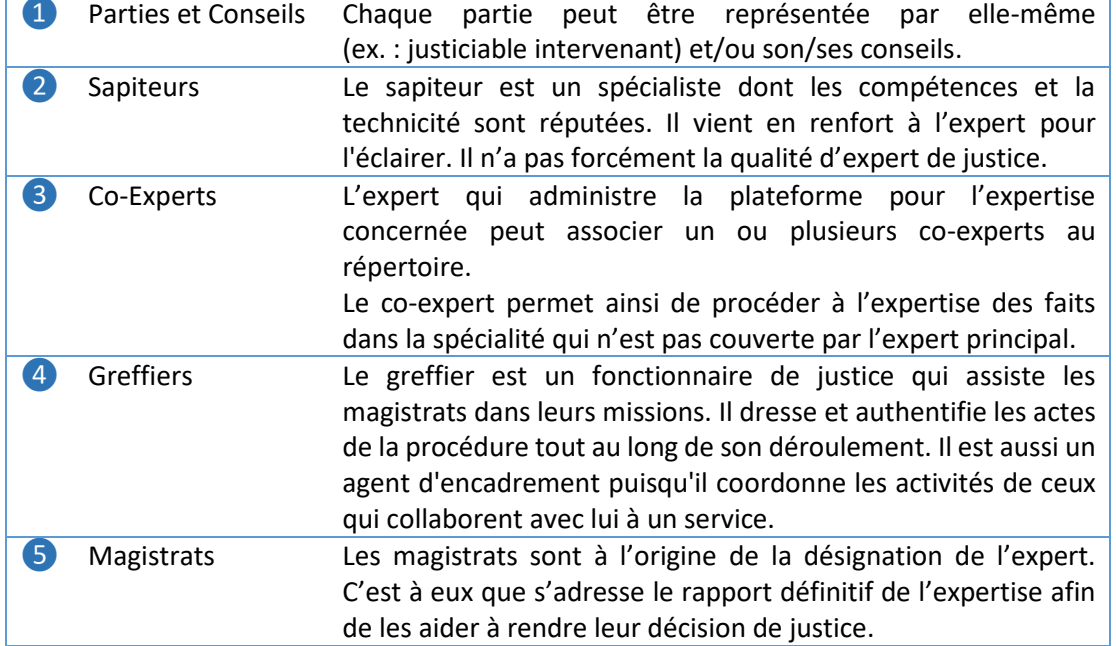

**Remarque :** Afin de fluidifier les échanges d'information avec la Justice, nous recommandons d'ajouter systématiquement, sur chaque Expertise Opalexe, les magistrats et greffiers à l'origine de la désignation et/ou chargés du contrôle des expertises.

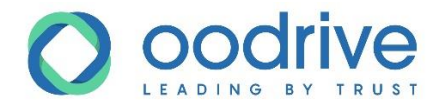

### *Créer une partie*

**1.** Cliquer sur **Ajouter une partie** dans le menu.

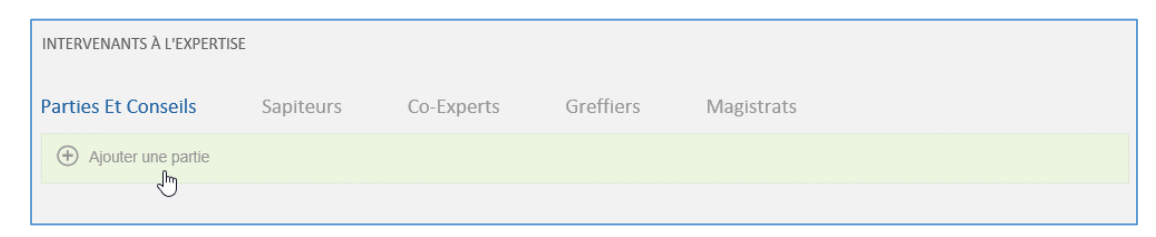

Le menu **Ajout d'une nouvelle partie** apparaît.

**2.** Renseignez le nom de la partie.

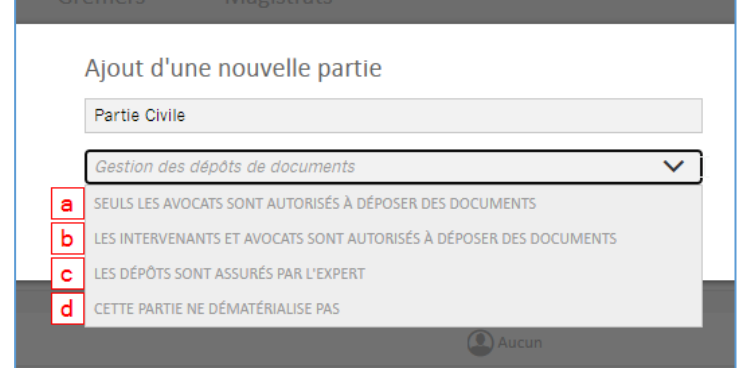

- **3.** Définissez le type de droits d'ajout de documents dans les répertoires du coffre-fort. Trois choix s'offrent à vous :
	- a. Seuls les avocats de la partie sont autorisés à déposer des documents dans les répertoires du coffre-fort.
	- b. Seuls les intervenants et leurs avocats peuvent ajouter des documents dans les répertoires du coffre-fort.
	- c. Ce choix ne concerne que les cas où la partie a refusé de dématérialiser : les dépôts seront effectués par l'expert lui-même. Pour que l'expert puisse ajouter des fichiers il faut que l'expertise ait le statut « En cours ».
	- d. Permet à l'expert d'indiquer que cette partie ne dématérialise pas
- **4.** Cliquez sur **Valider**.

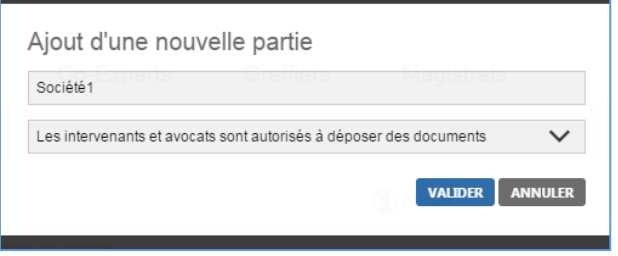

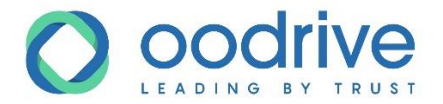

La partie créée apparaît dans l'onglet Parties et conseils.

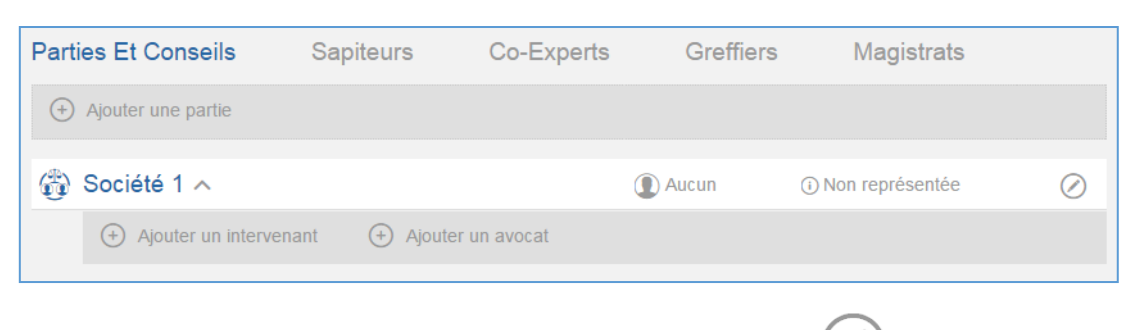

- Modifiez si nécessaire le nom de la Partie à l'aide du bouton
- Ajoutez des intervenants et avocats

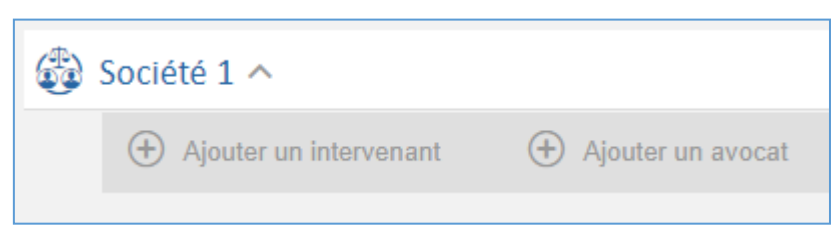

#### Gestion des parties qui ne se dématérialisent pas

Lors de la création d'une nouvelle section il est possible de sélectionner « cette partie ne dématérialise pas » :

#### CETTE PARTIE NE DÉMATÉRIALISE PAS

Les parties non dématérialisées sont indiquées en rouge et dans l'arborescence les dossiers sont également indiqués en rouge avec la mention « Ne dématérialise pas » devant le nom de la partie :

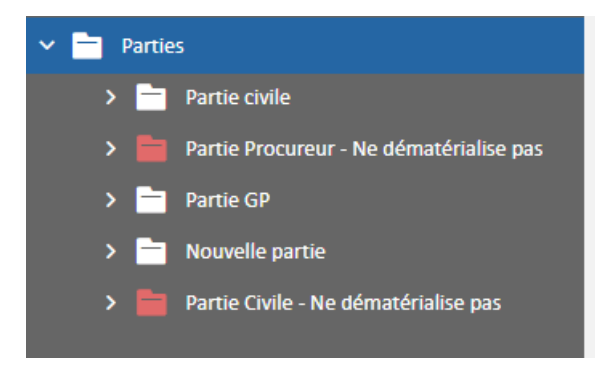

Même si la partie ne dématérialise pas, il reste possible pour l'expert d'ajouter des documents dans le dossier.

- **-** Les parties qui ne dématérialisent pas, ne reçoivent, aucune notification email
- **-** Il vous sera toujours possible de changer l'état d'une partie en le passant en dématérialisé. Pour ce faire il faut mettre l'expertise en pause afin de pouvoir modifier le paramétrage :

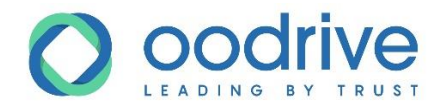

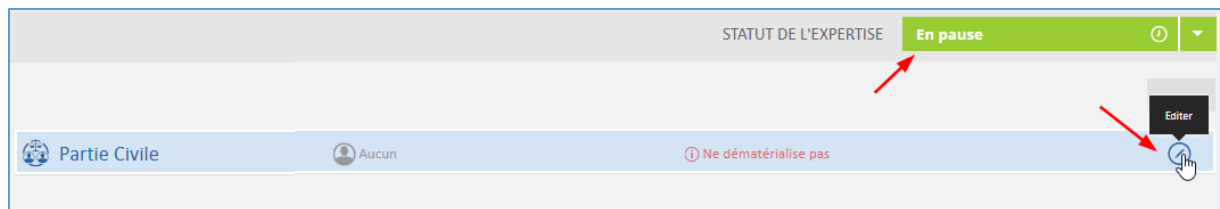

**-** Vous pouvez alors changer le paramètre :

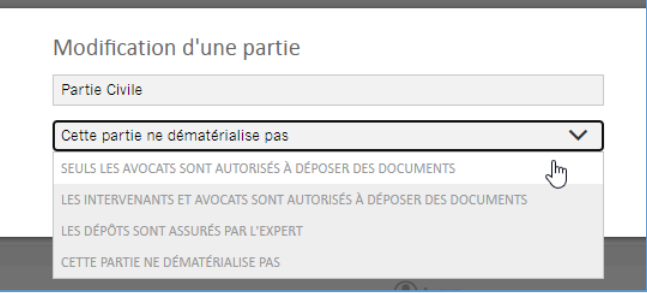

#### Ajouter un intervenant

**1.** Cliquez sur le bouton **Ajouter un intervenant** pour faire apparaître le formulaire de création.

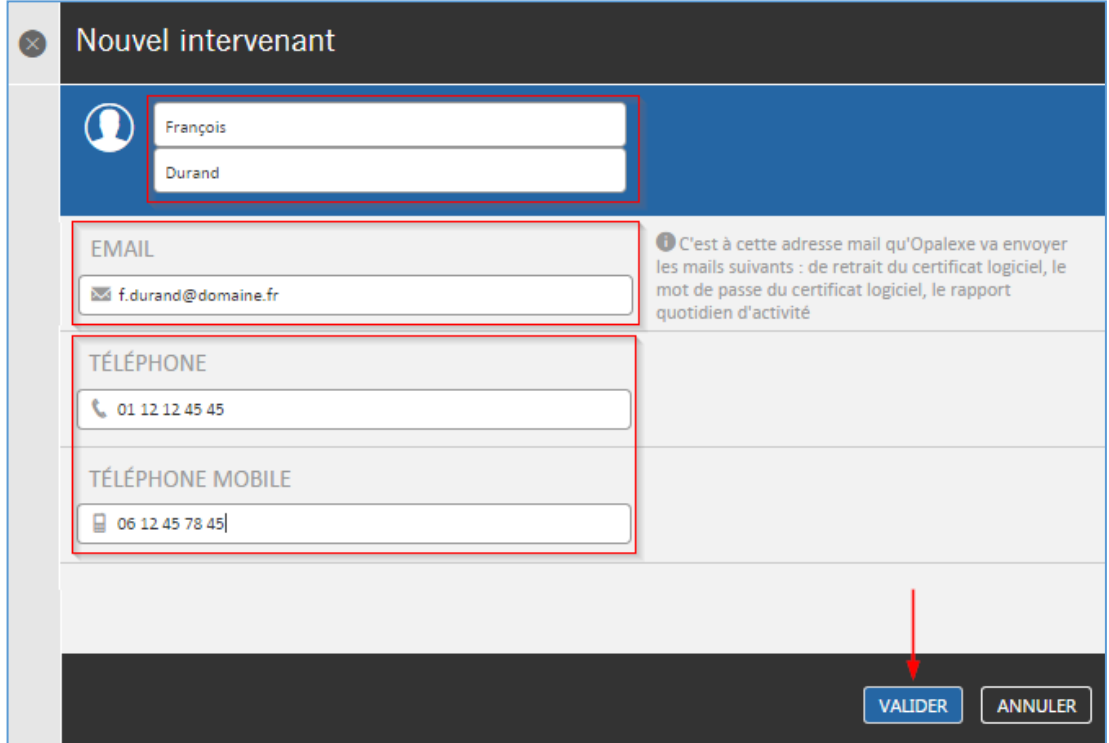

**Attention** : Avant de saisir l'adresse e-mail de votre intervenant, vérifiez avec ce dernier qu'il peut la consulter et qu'il reçoit bien ses e-mails.

En effet, en cas de changement d'adresse e-mail, un nouveau certificat logiciel devra être généré et envoyé.

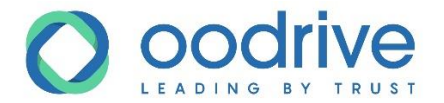

- **2.** Renseignez les champs obligatoires puis cliquez sur **Valider**.
- **3.** L'intervenant recevra alors deux e-mails :
	- Le premier e-mail sert à retirer le certificat à partir du site Opalexe et reste utilisable jusqu'à la première connexion puis est désactivé.

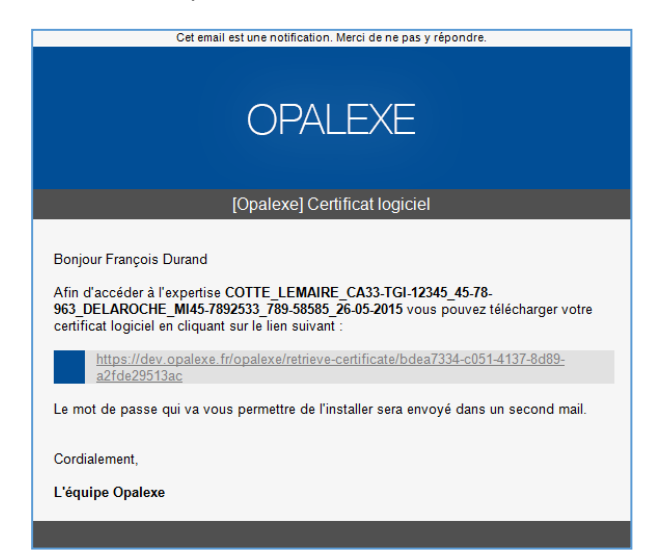

Le second e-mail contient le mot de passe associé au certificat.

**Attention :** Le retrait du certificat logiciel n'étant possible qu'une seule fois, il est recommandé que l'intervenant sauvegarde ce certificat logiciel.

En cas de nouvelle émission d'un certificat logiciel pour un intervenant existant, de nouveaux frais s'appliquent.

#### Générer un nouveau certificat pour un intervenant

Si un intervenant perd son certificat ou s'il en souhaite un autre, vous pouvez lui en générer un nouveau en modifiant son profil à partir de l'interface **Administration** de l'expertise.

**1.** Changez le statut de l'expertise sur **En pause.**

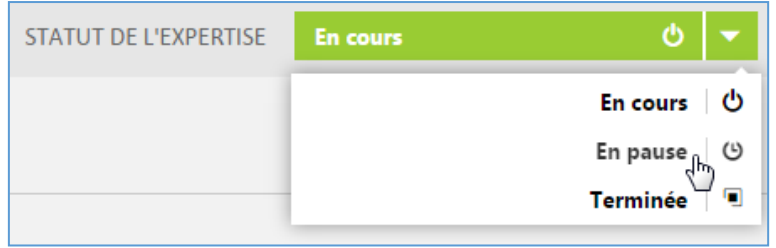

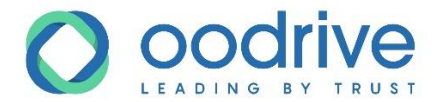

**2.** Cliquez sur l'onglet **Administration.**

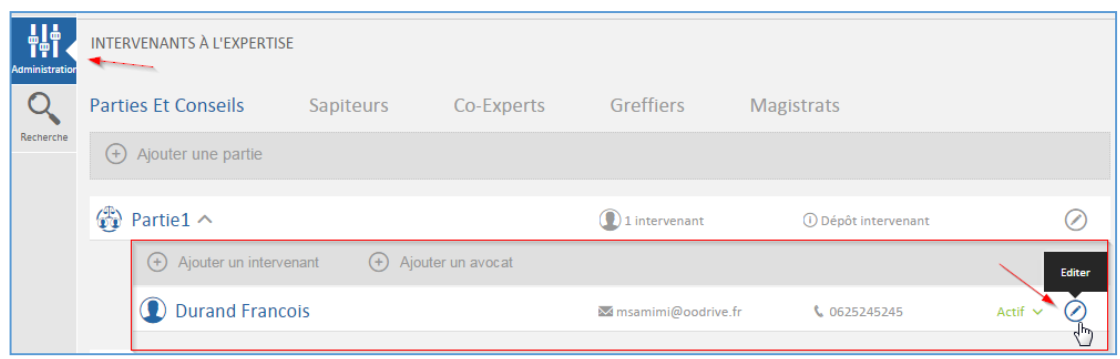

- **3.** Cliquez sur le bouton éditer de la fiche de l'utilisateur.
- **4.** Vérifiez l'adresse e-mail.
- **5.** Cliquez sur **Valider et envoyez un nouveau certificat.**

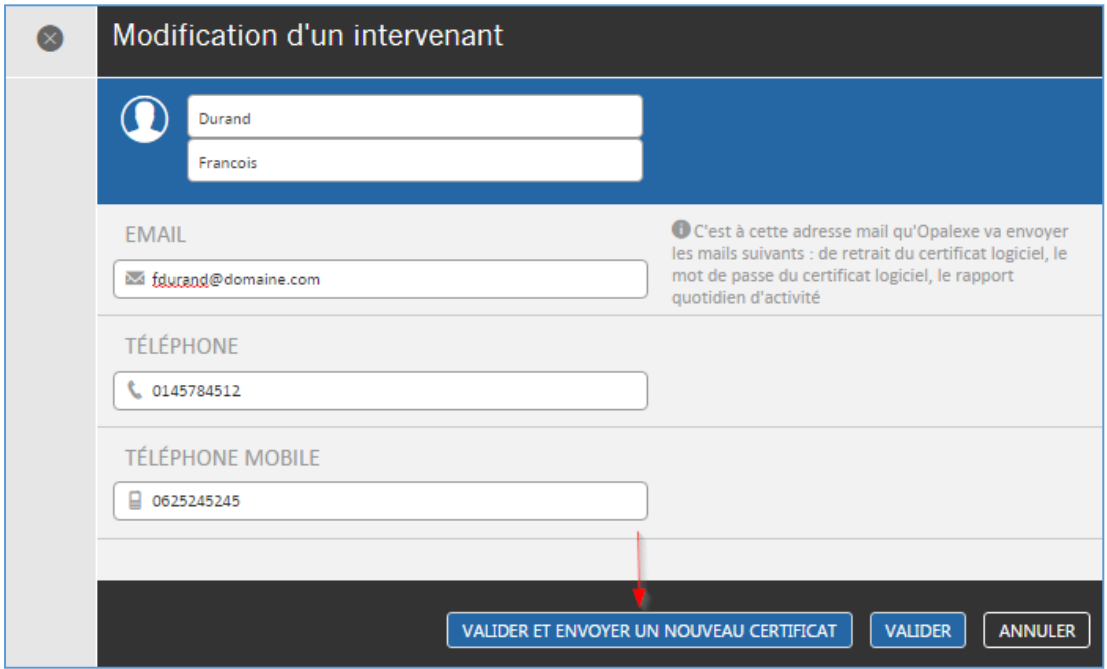

#### Cliquez sur **Oui** afin de valider la génération et l'envoi du nouveau certificat.

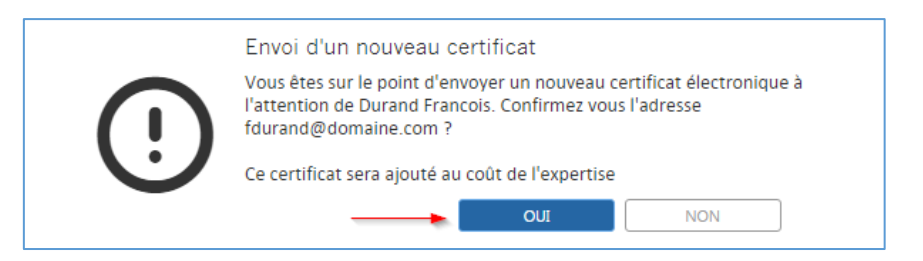

L'intervenant recevra deux e-mails et pourra ainsi récupérer son nouveau certificat.

45

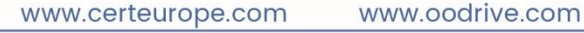

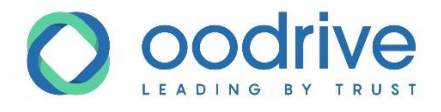

Ajouter un avocat

**1.** Au sein d'une partie, cliquez sur le bouton **Ajouter un avocat**.

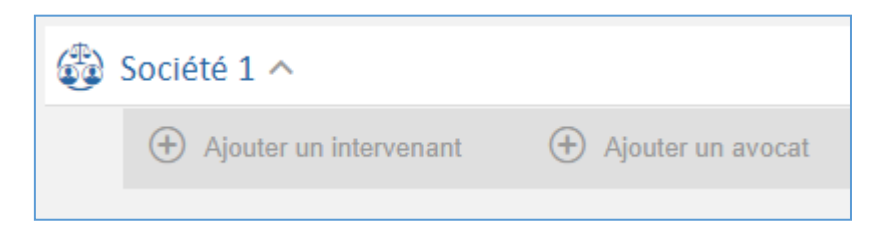

#### L'**Annuaire Opalexe** des avocats apparaît.

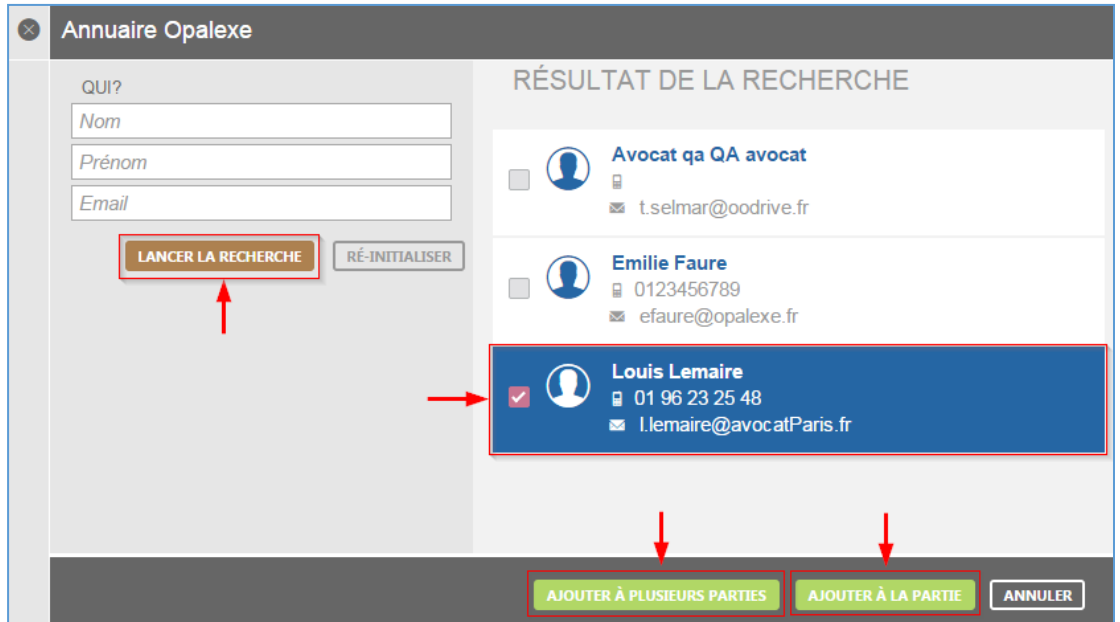

**2.** Recherchez un avocat via le formulaire, puis cliquez sur **Lancer la recherche**.

**Attention :** Seuls les avocats préalablement inscrits sur la plateforme Opalexe apparaissent dans l'**Annuaire Opalexe**.

Si un avocat n'est pas présent dans la liste, vous pouvez le contacter pour l'inviter à s'inscrire sur la plateforme Opalexe, puis renouvelez l'opération d'ajout à la Partie.

- **3.** Sélectionnez ensuite l'avocat souhaité.
- **4.** Cliquez sur **Ajouter à la partie** pour associer l'avocat à une partie.

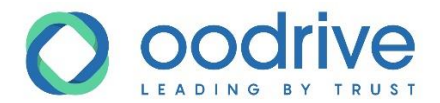

**5.** Cliquez sur **Ajouter à plusieurs parties** pour effectuer un choix parmi la liste des parties existantes.

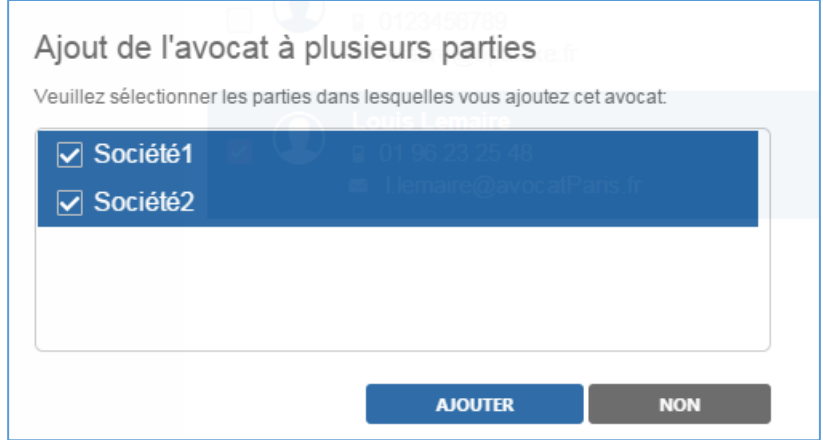

#### **6.** Cliquez sur **Ajouter.**

Le nom de l'avocat s'affiche dans la liste des intervenants autorisés à accéder à l'expertise pour cette Partie.

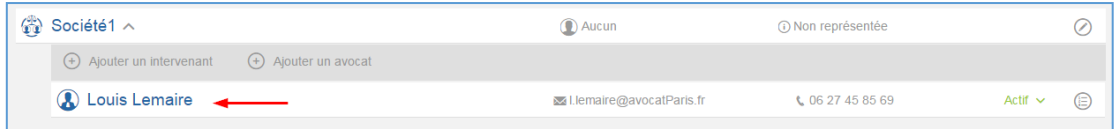

Par la suite vous pouvez modifier les associations avocats-parties en cliquant sur le bouton  $\left(\frac{1}{3}\right)$ 

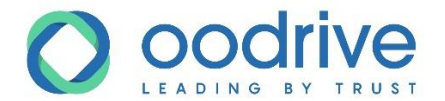

#### Interrompre temporairement l'accès d'une partie prenante à l'expertise

• Vous pouvez rendre un intervenant temporairement **Actif ou Inactif**. Le statut **inactif** interdit temporairement l'accès à l'expertise.

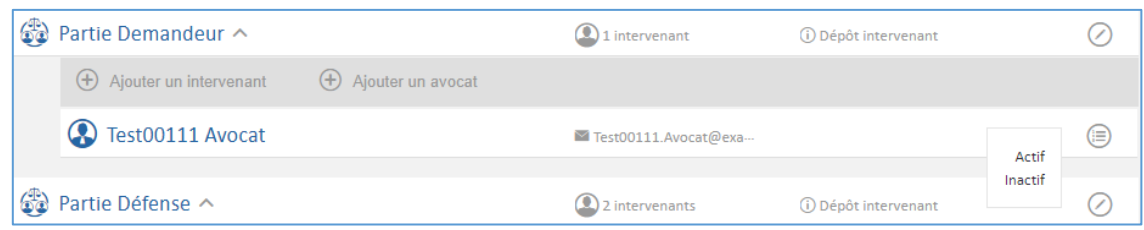

### *Ajouter un sapiteur*

- **1.** Cliquez sur l'onglet **Sapiteurs**.
- **2.** Cliquez sur **Ajouter un sapiteur**.

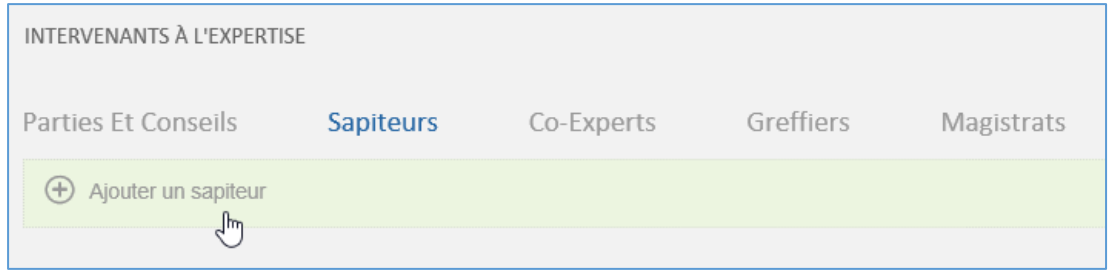

**3.** Si le sapiteur que vous voulez ajouter utilise déjà la plateforme Opalexe, cliquez sur **Oui** ; pour l'inviter à utiliser Opalexe avec un certificat logiciel, cliquez sur **Non**.

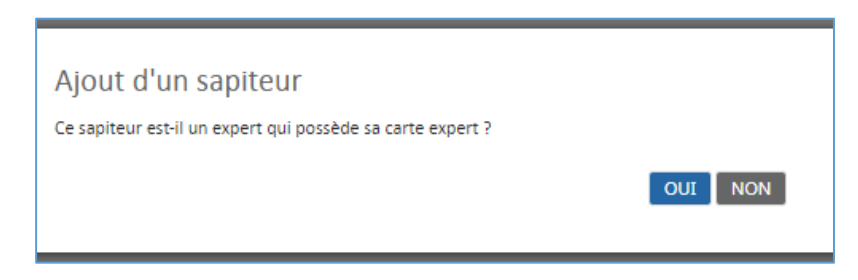

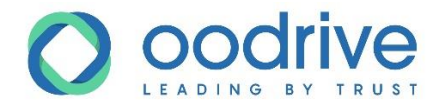

#### **Cliquer sur Oui**

**1.** Le volet de l'Annuaire des experts inscrits sur la plateforme Opalexe apparaît.

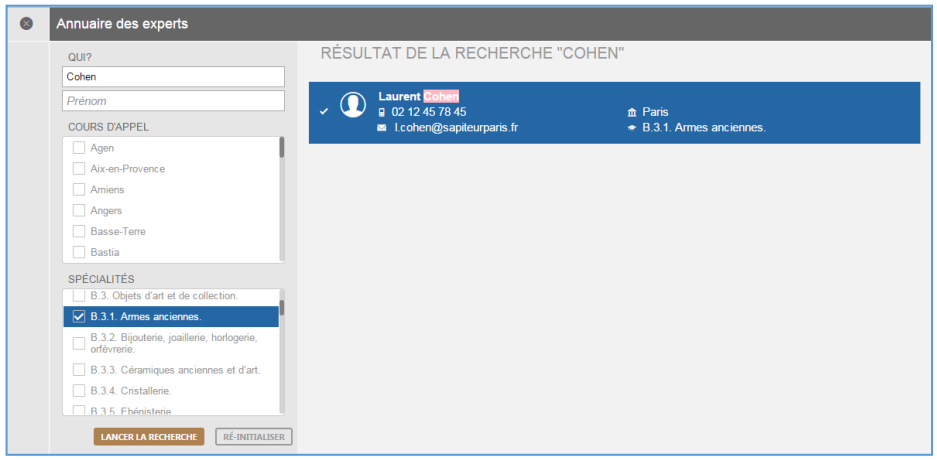

**2.** Une fois la recherche terminée, validez votre choix en cliquant sur **Sélectionner**. Le sapiteur choisi apparaît dans l'onglet **Sapiteurs**.

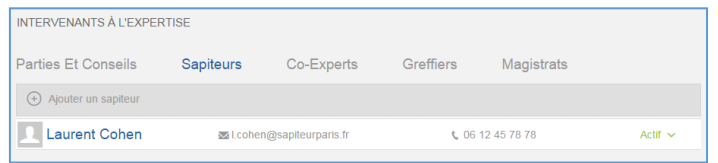

### **Cliquer sur Non**

Dans le formulaire de création qui apparaît :

**1.** Remplissez les champs avec les données correspondantes.

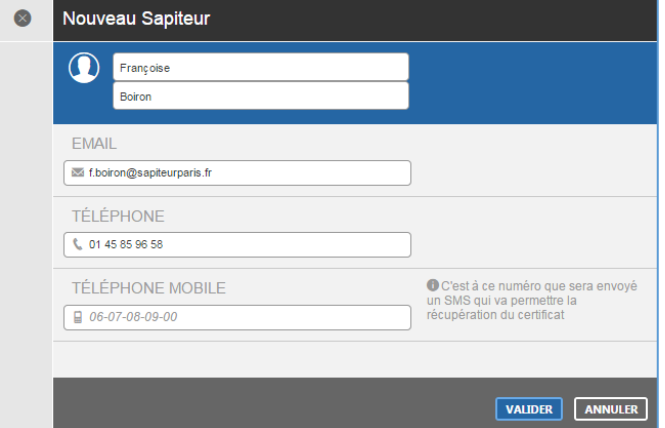

- **2.** Cliquez sur **Valider**.
- **3.** Le sapiteur rajouté recevra deux e-mails :
	- Le premier mail sert à retirer le certificat à partir du site Opalexe.
	- Le second mail contient le mot de passe associé au certificat.

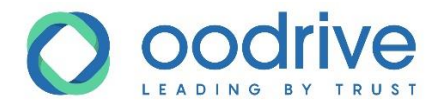

## *Ajouter un co-Expert*

- **1.** Rendez-vous dans l'onglet **Co-Experts**
- **2.** Cliquez sur **Ajouter un co-expert**.

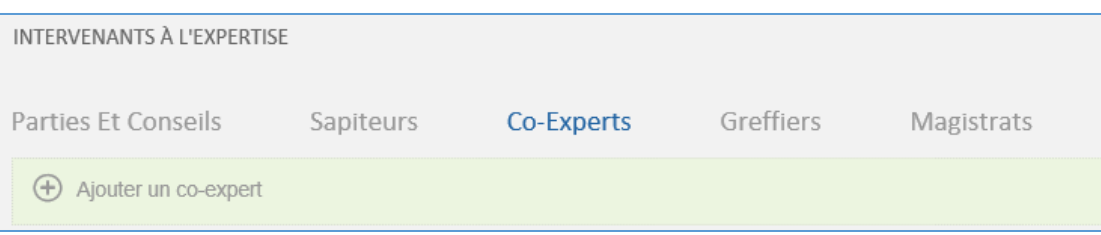

Le volet de l'Annuaire des experts inscrits à Opalexe s'ouvre.

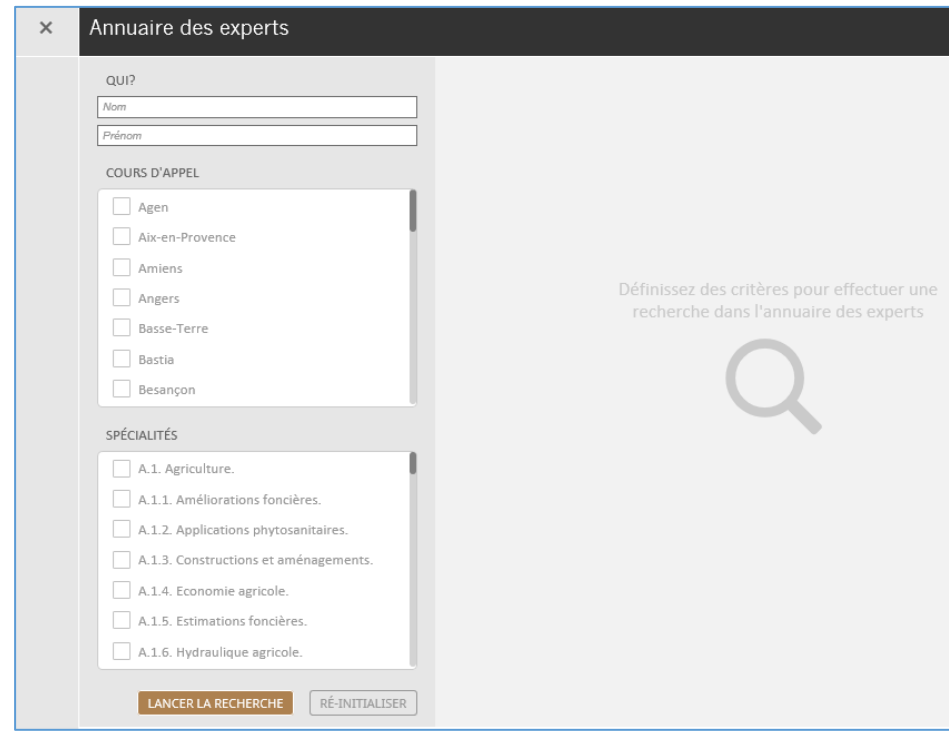

- **2.** Effectuez votre recherche dans l'annuaire des experts.
	- Cliquez sur le bouton **Lancer la recherche**.
	- Inscrivez trois lettres au minimum dans le champ **Nom**, puis cliquez sur **Lancer La recherche.**

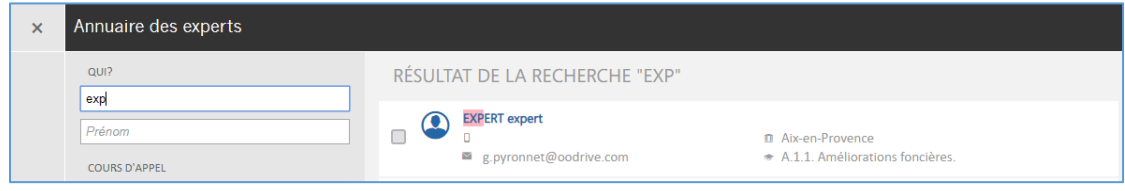

**3.** Cliquez sur l'expert recherché.

www.certeurope.com

www.oodrive.com

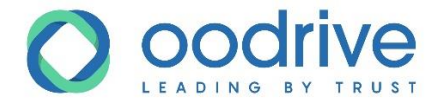

**4.** Validez votre choix en cliquant sur le bouton **Sélectionner**.

Votre sélection apparaît dans la liste des co-experts.

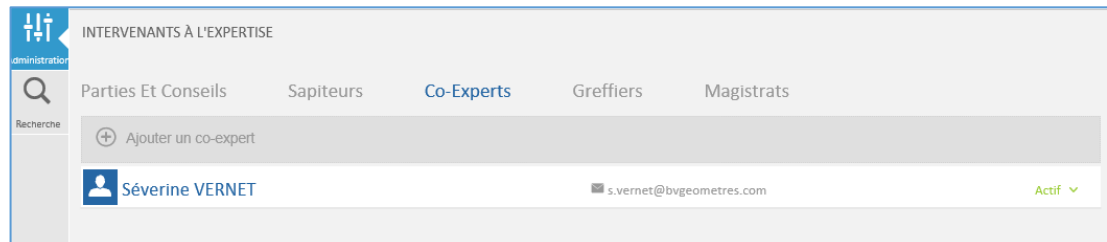

www.certeurope.com www.oodrive.com

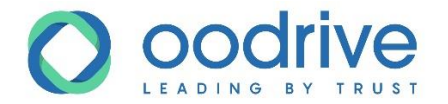

## *Ajouter un greffier ou un magistrat*

- **1.** Rendez-vous dans l'onglet **Greffiers** ou **Magistrats**.
- **2.** Cliquez sur **Ajouter un greffier** ou **Ajouter un magistrat**

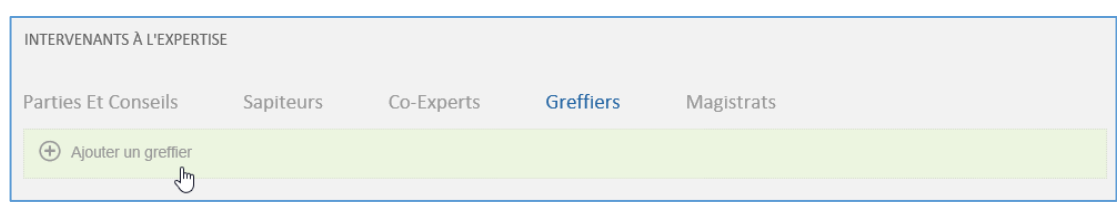

L'annuaire Opalexe correspondant à la profession choisie apparaît.

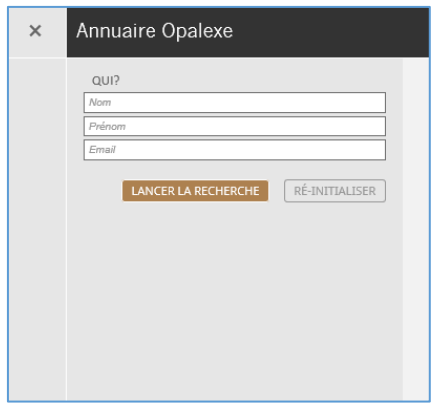

- **3.** Effectuez votre recherche dans l'annuaire d'Opalexe, soit :
	- en cliquant directement sur le bouton **Lancer La recherche** pour afficher la liste complète des intervenants de la profession,
	- en inscrivant trois lettres au minimum contenues dans l'un des champs **Nom**, **Prénom** ou **Email**.

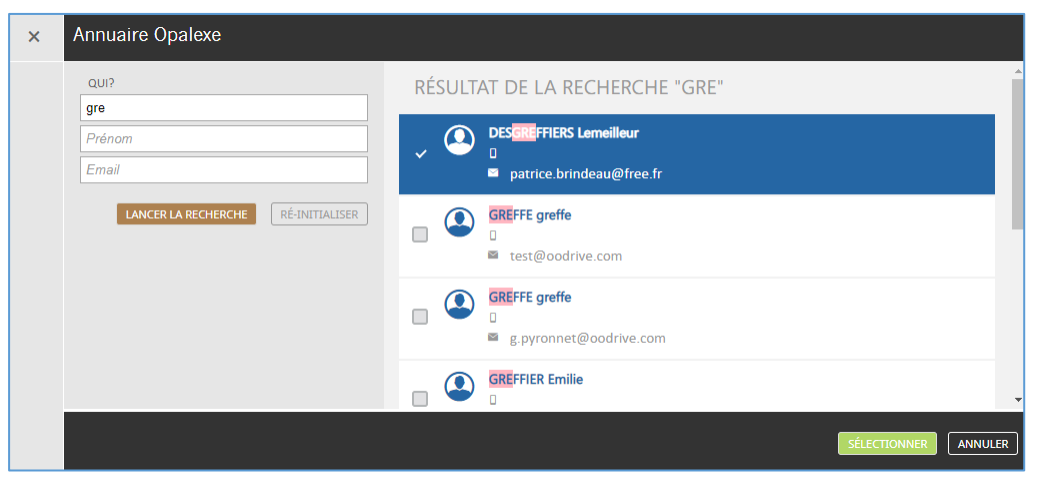

www.oodrive.com

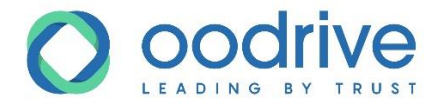

- **4.** Cliquez sur l'intervenant recherché.
- **5.** Cliquez sur **Sélectionner** pour valider votre choix.

Votre sélection apparaît dans la liste correspondant à l'intervenant.

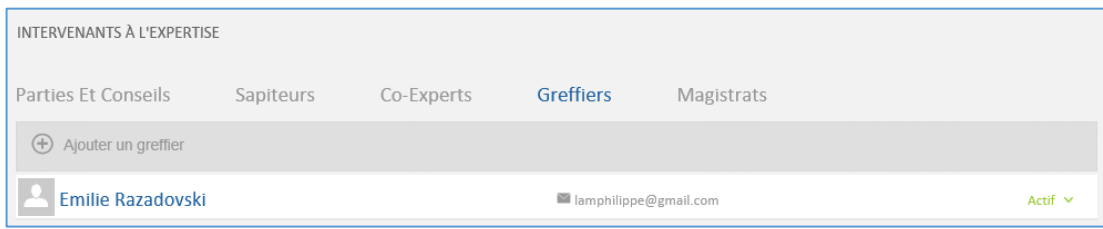

### *Magistrat en charge de l'expertise*

Il est possible d'ajouter plusieurs magistrats à une expertise.

Une icône grisée indique que le magistrat n'est pas considéré comme chargé de l'expertise.

• Cliquez sur l'icône grisée pour assigner le statut « en charge du contrôle de l'expertise » à un magistrat.

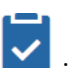

L'icône indique que le magistrat est « en charge de l'expertise ».

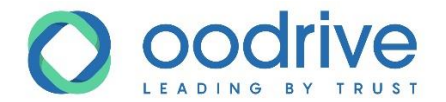

## Rechercher un document dans une expertise

Le module de recherche intégré dans l'expertise permet de retrouver des documents à l'intérieur de cette expertise seulement :

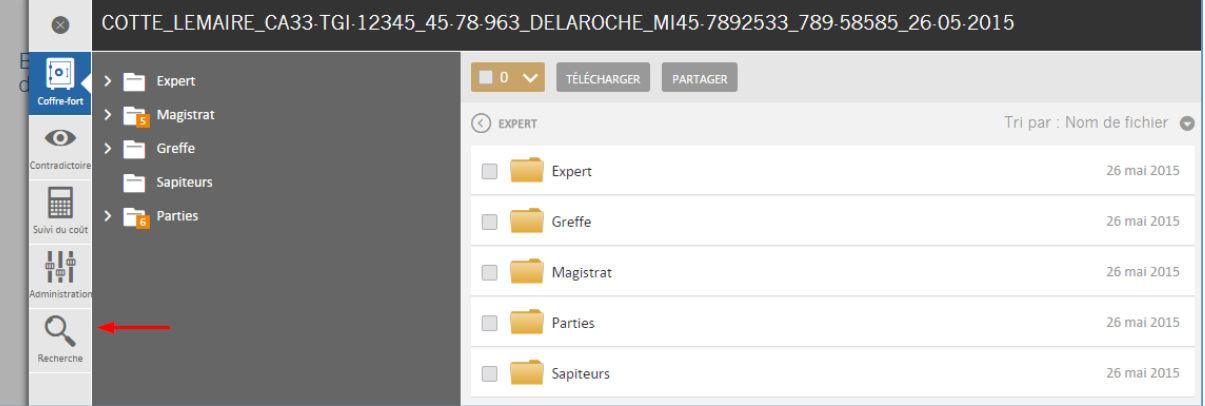

**1.** Cliquez sur l'onglet **Recherche**.

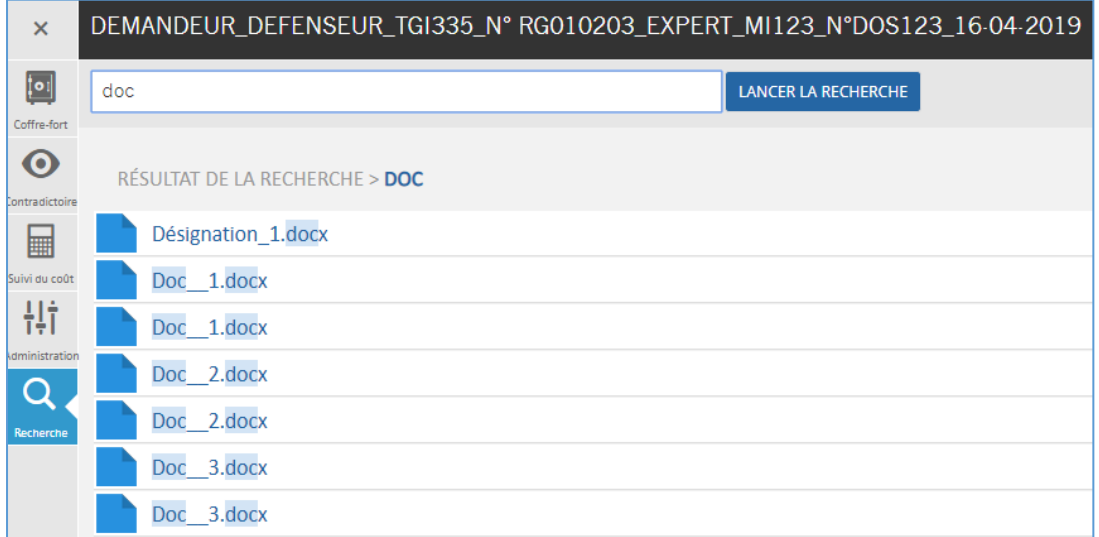

- **2.** Inscrivez trois lettres minimum dans le champ recherche.
- **3.** Cliquez sur **Lancer la recherche**.

Le résultat s'affiche et vous pouvez télécharger les documents en cliquant sur le bouton

www.oodrive.com www.certeurope.com

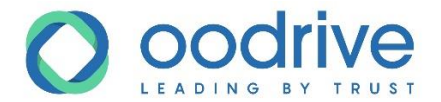

# **6. Matrice des droits d'accès aux documents d'une expertise**

Ces tableaux récapitulatifs ont pour objet de présenter les droits d'accès des utilisateurs aux documents d'une expertise Opalexe.

Pour chaque profil utilisateur figure un tableau à double entrée avec :

- En ligne : les répertoires du coffre-fort
- En colonne : les statuts d'une expertise

Les droits d'accès sont ensuite représentés dans chaque cellule par des pictogrammes, dont la légende figure ci-dessous et dans la marge droite de chaque page.

**Remarque :** Pour alléger ces tableaux, les répertoires qui ne sont jamais accessibles pour un utilisateur donné ne sont pas affichés. Certains tableaux comportent donc moins de lignes que d'autres.

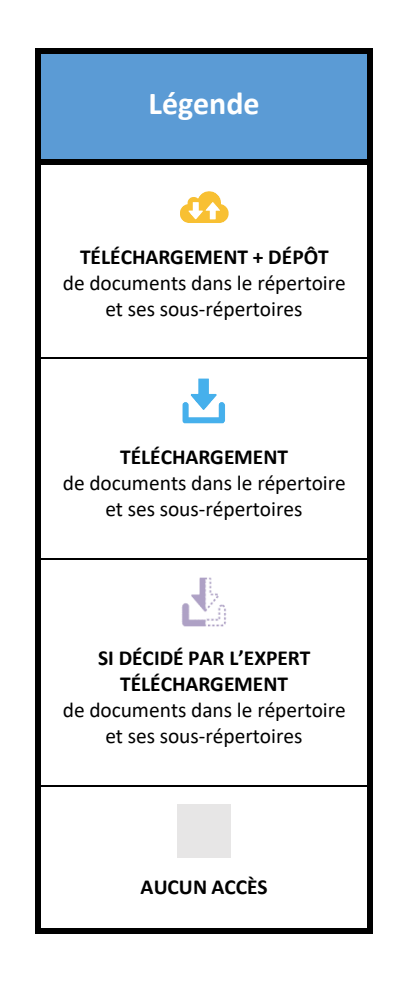

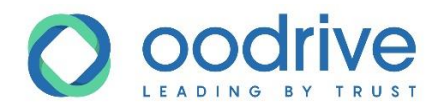

# Matrice des droits : Expert

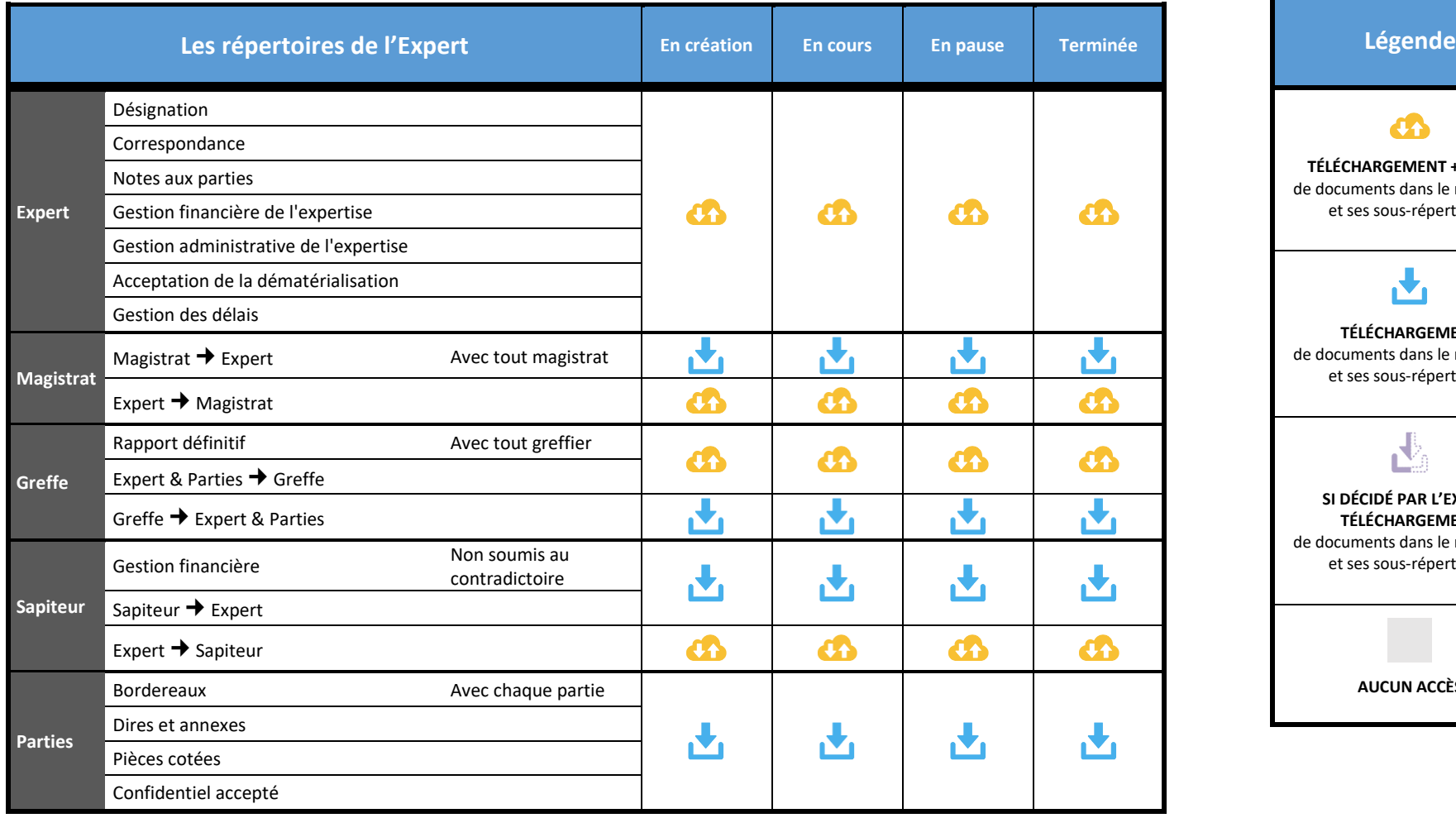

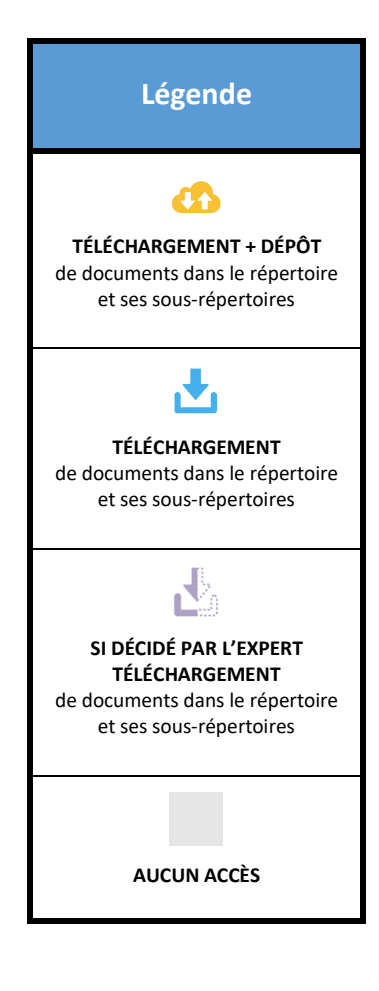

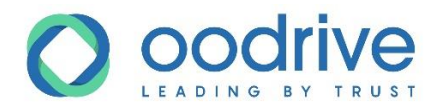

## Matrice des droits : Avocat

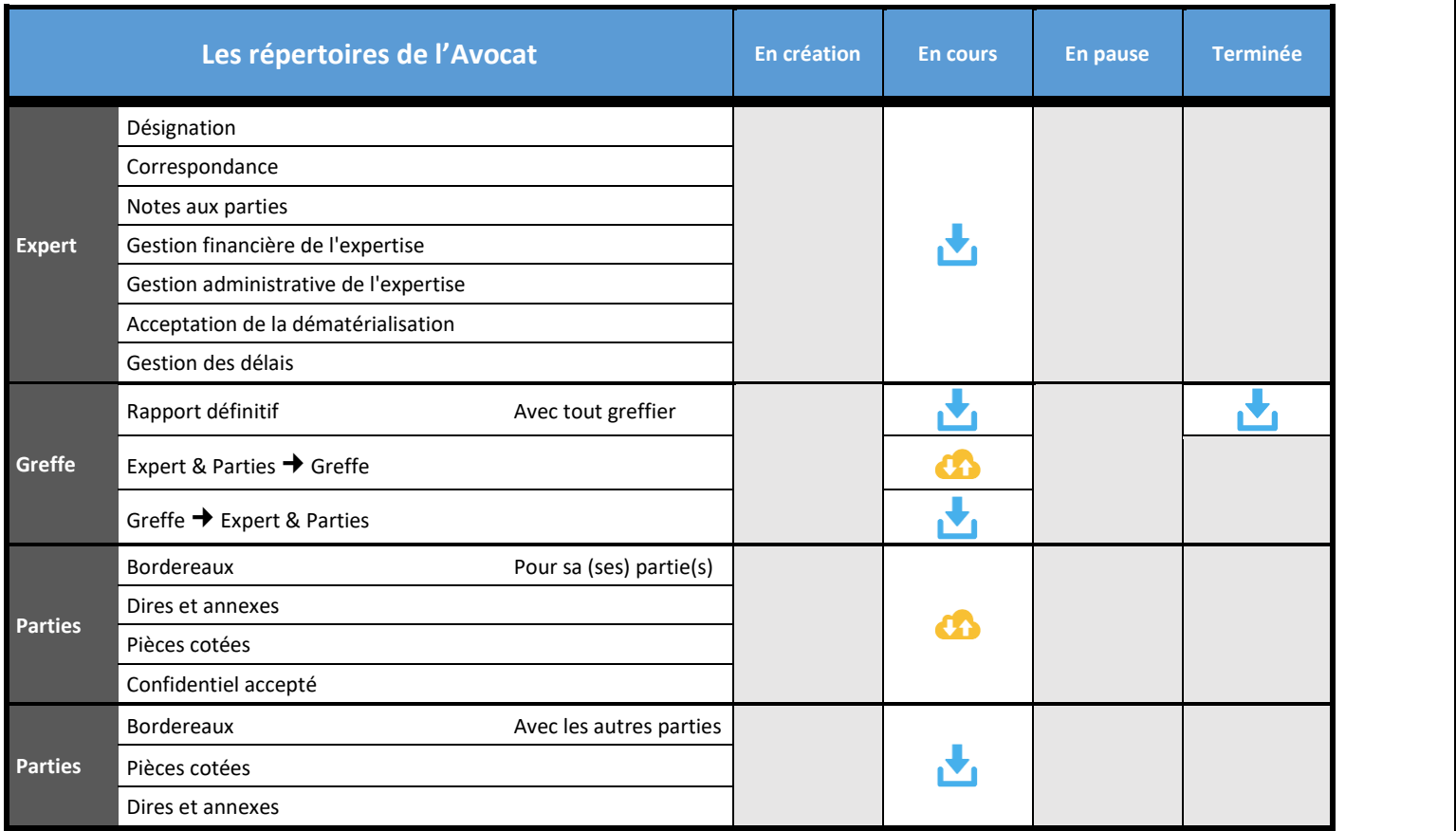

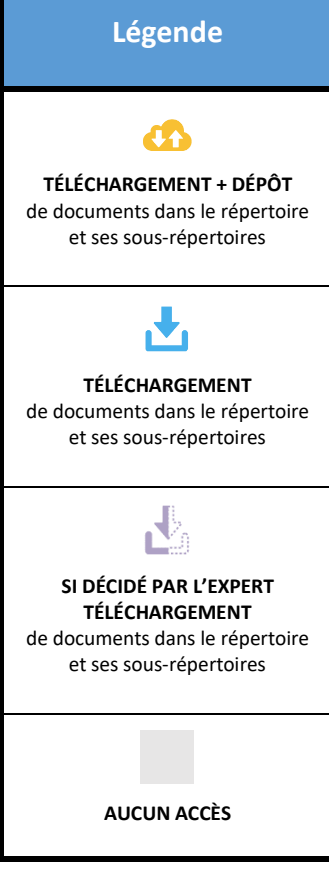

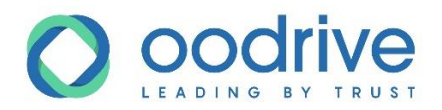

# Matrice des droits : Partie autorisée à publier

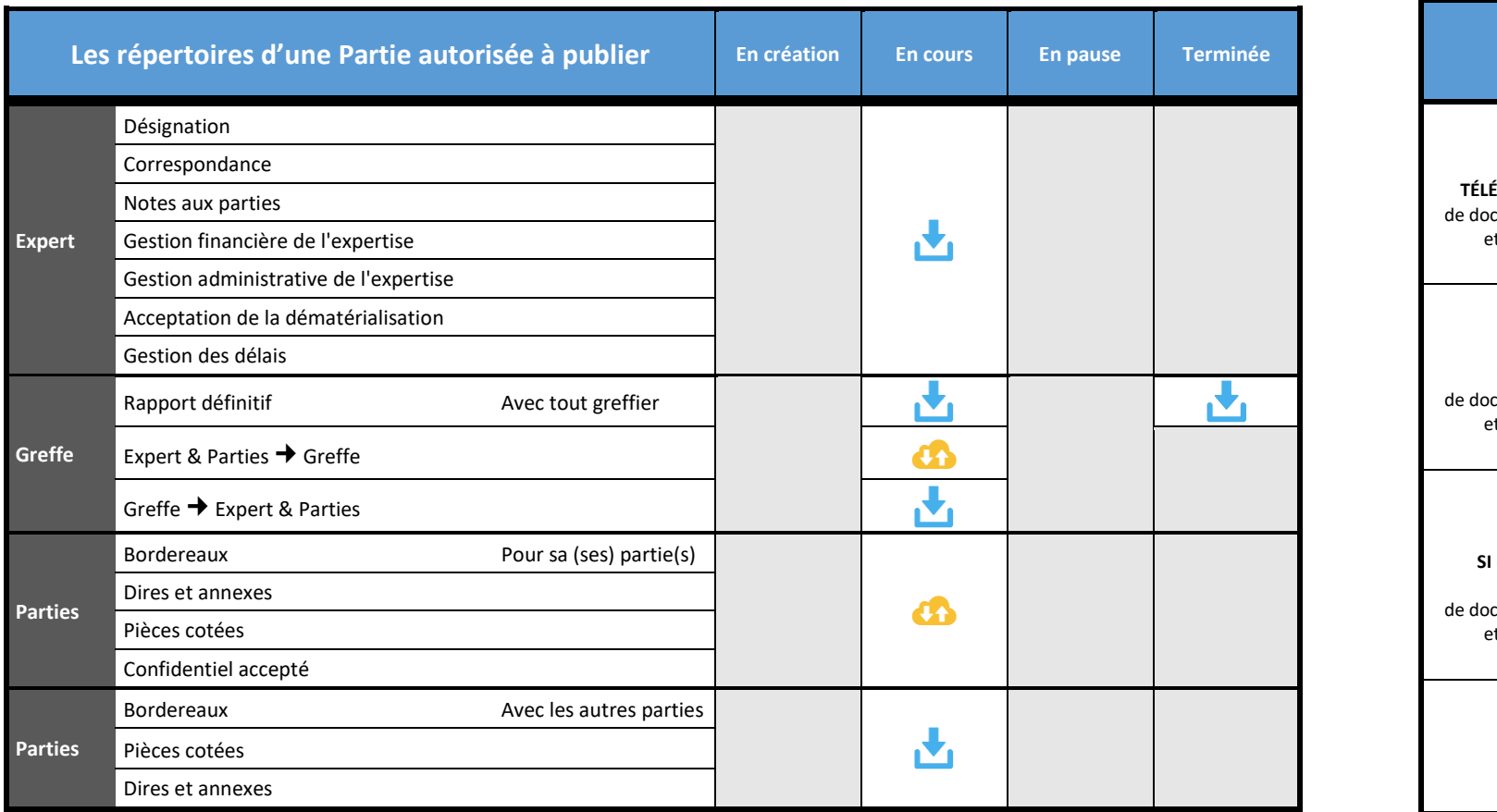

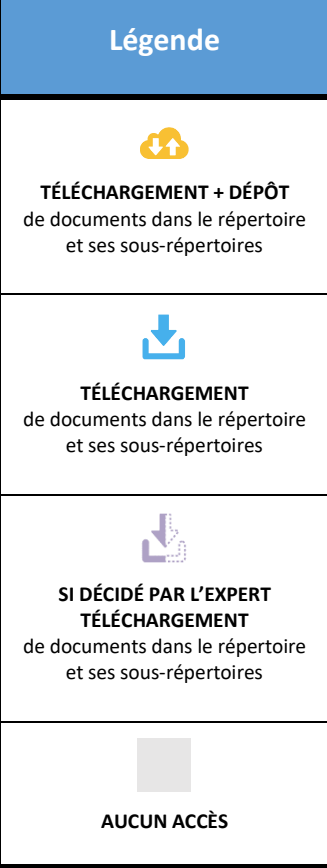

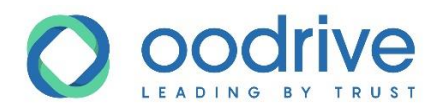

# Matrice des droits : Partie non autorisée à publier

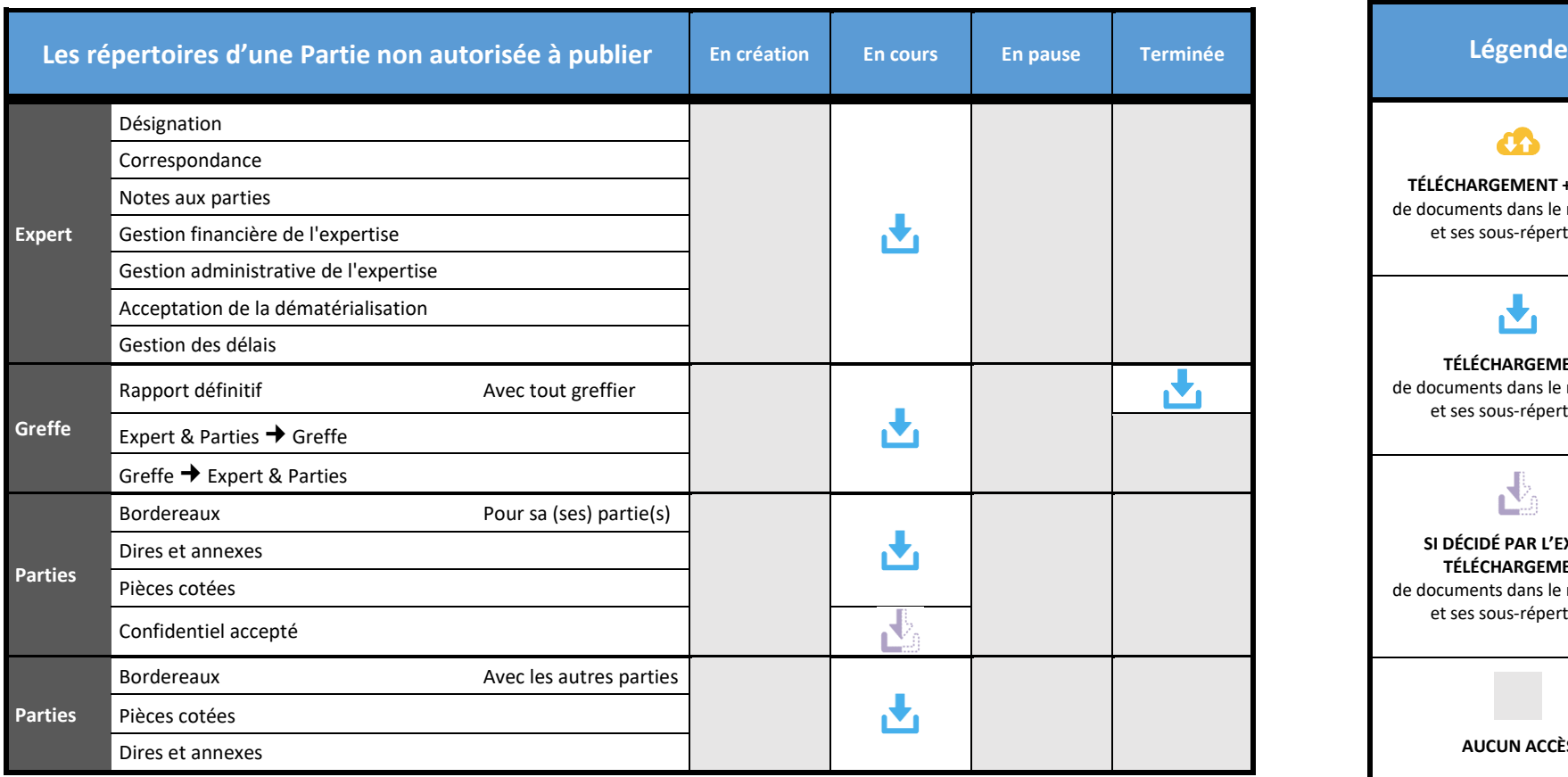

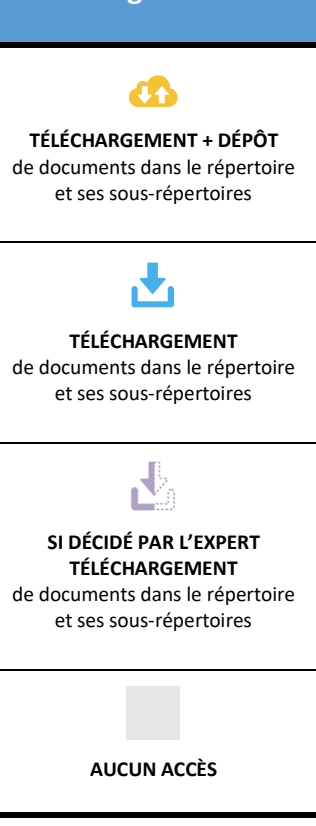

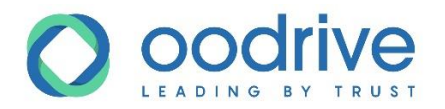

## Matrice des droits : Greffier

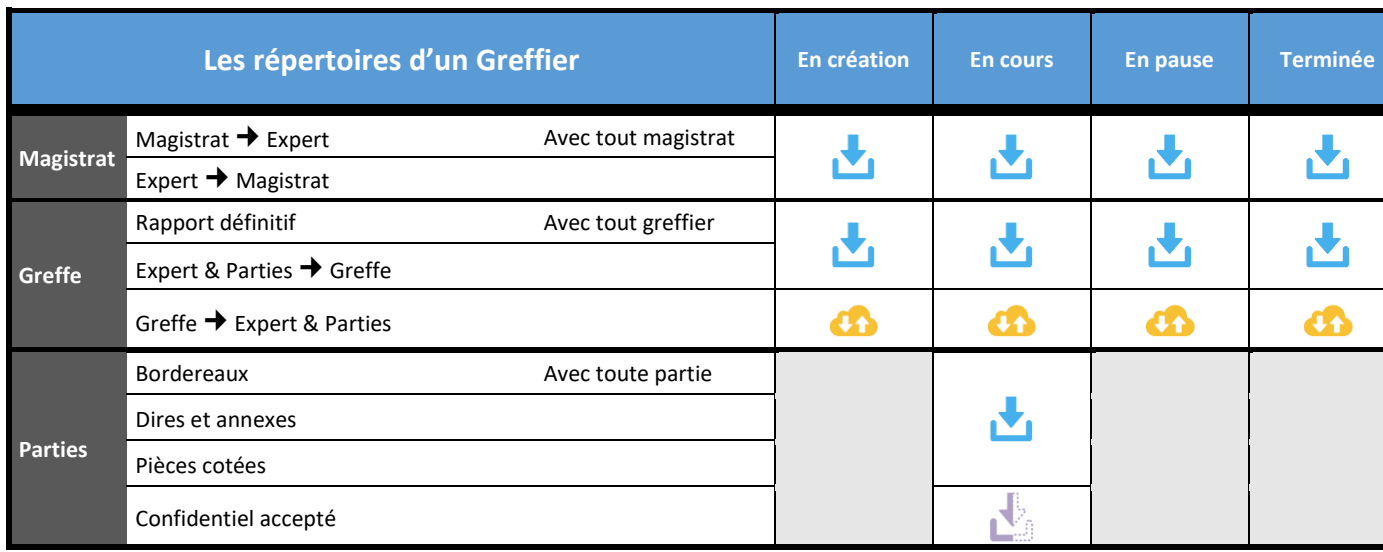

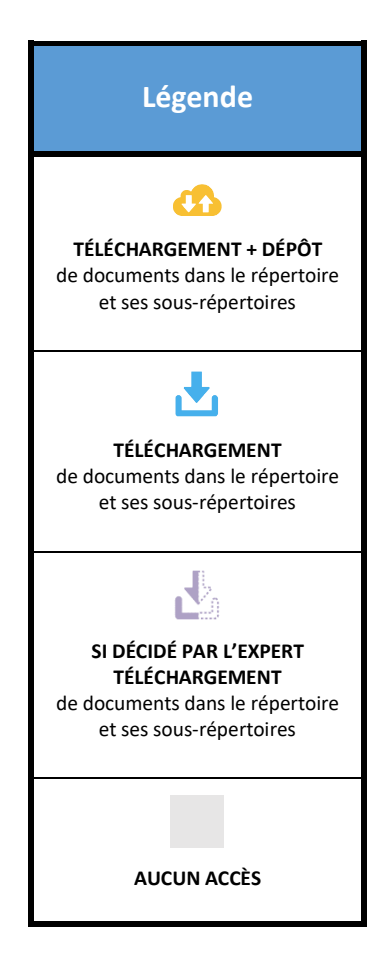

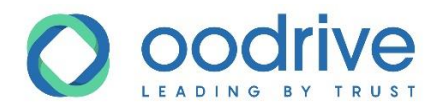

# Matrice des droits : Magistrat

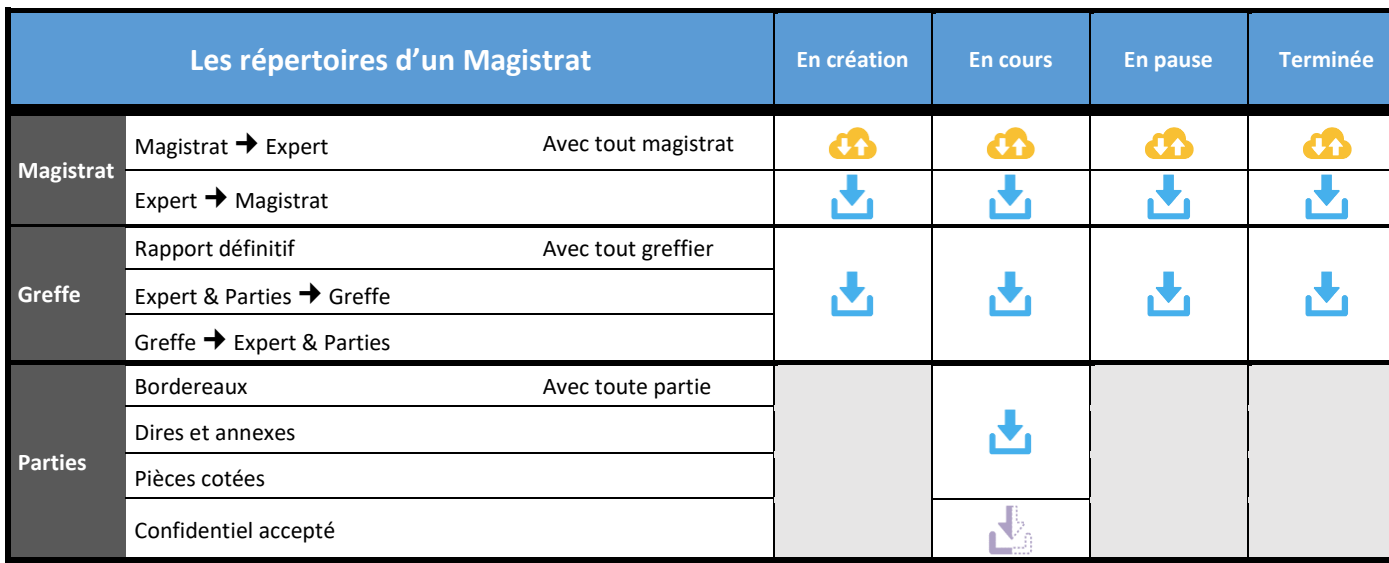

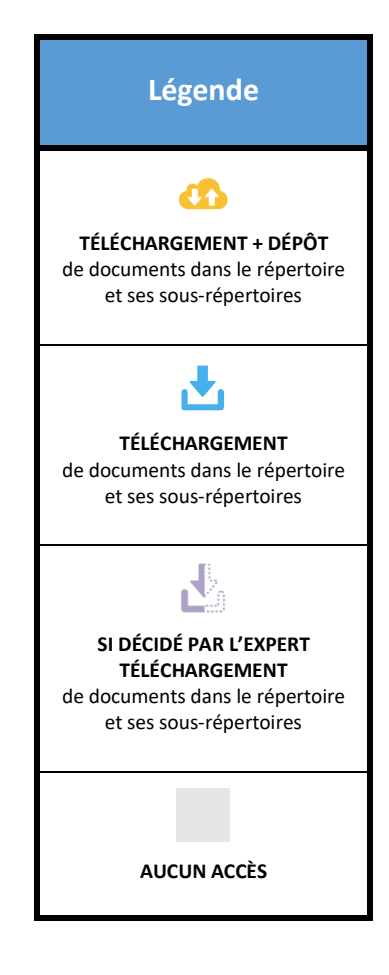

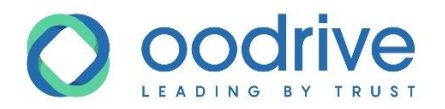

# Matrice des droits : Co-expert

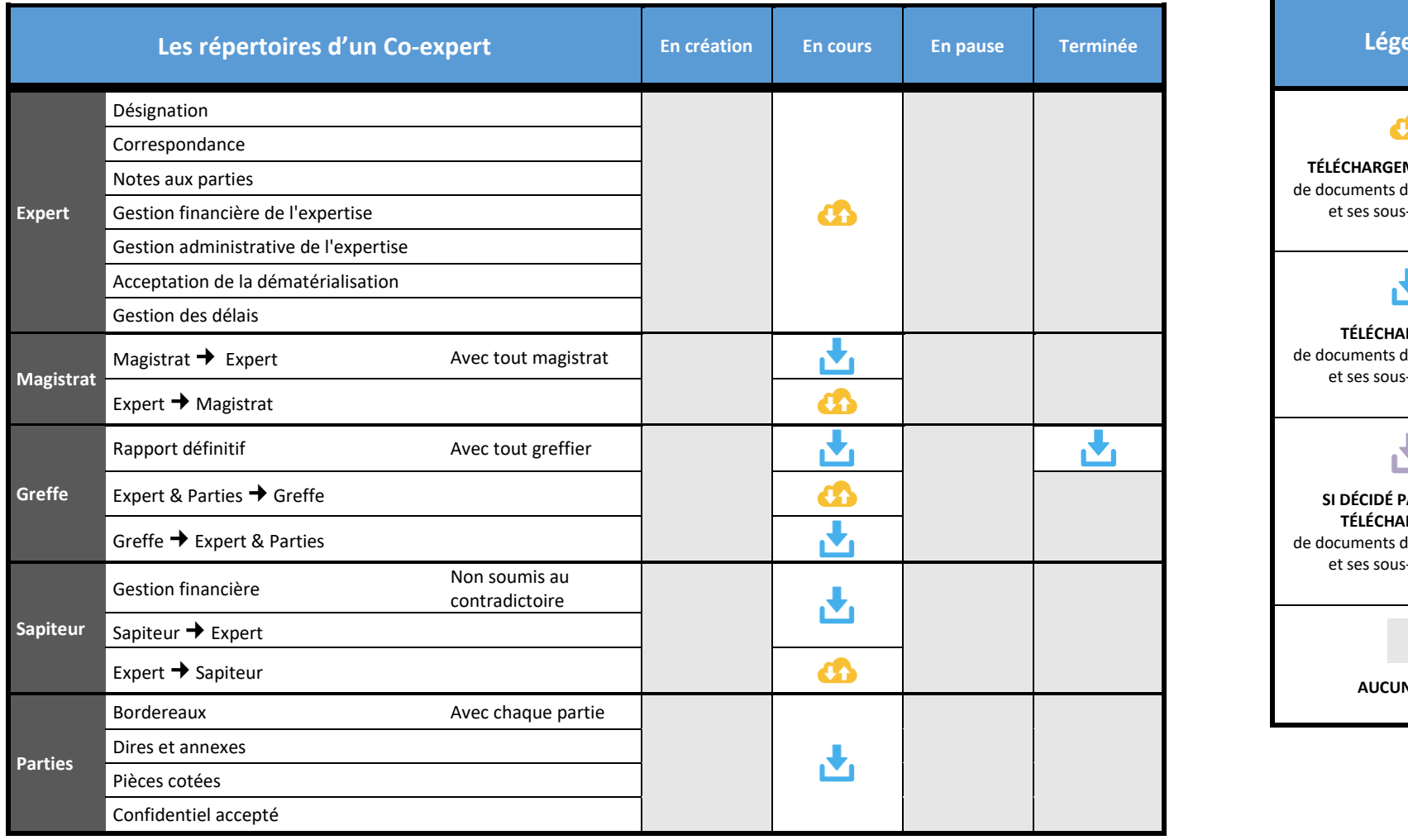

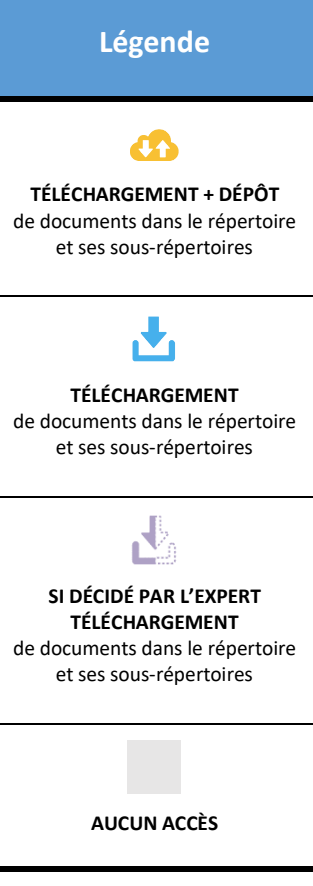

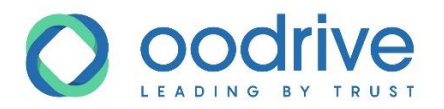

# Matrice des droits : Sapiteur

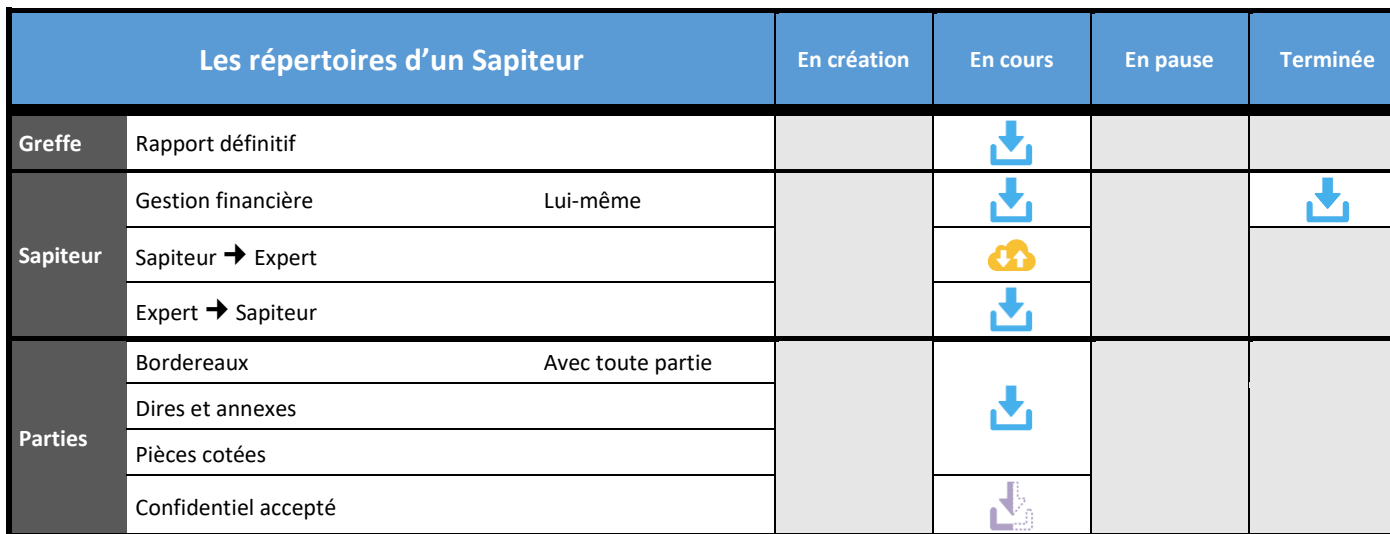

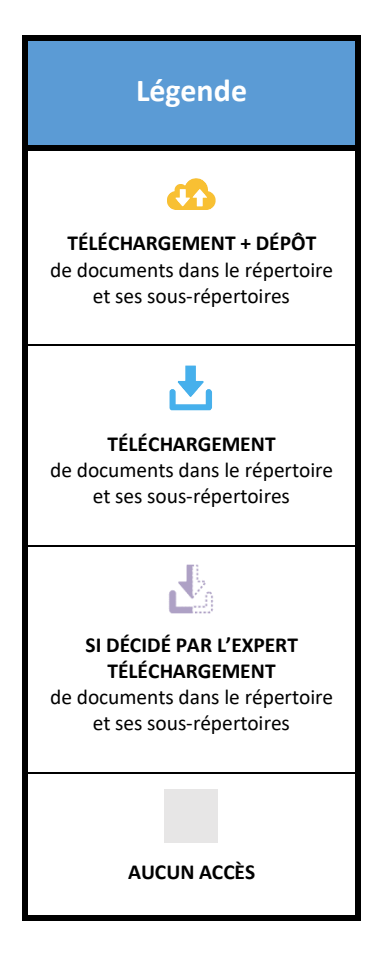

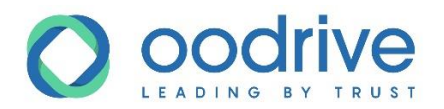

## Matrice des droits : Expert agissant pour une Partie sans accès à Opalexe

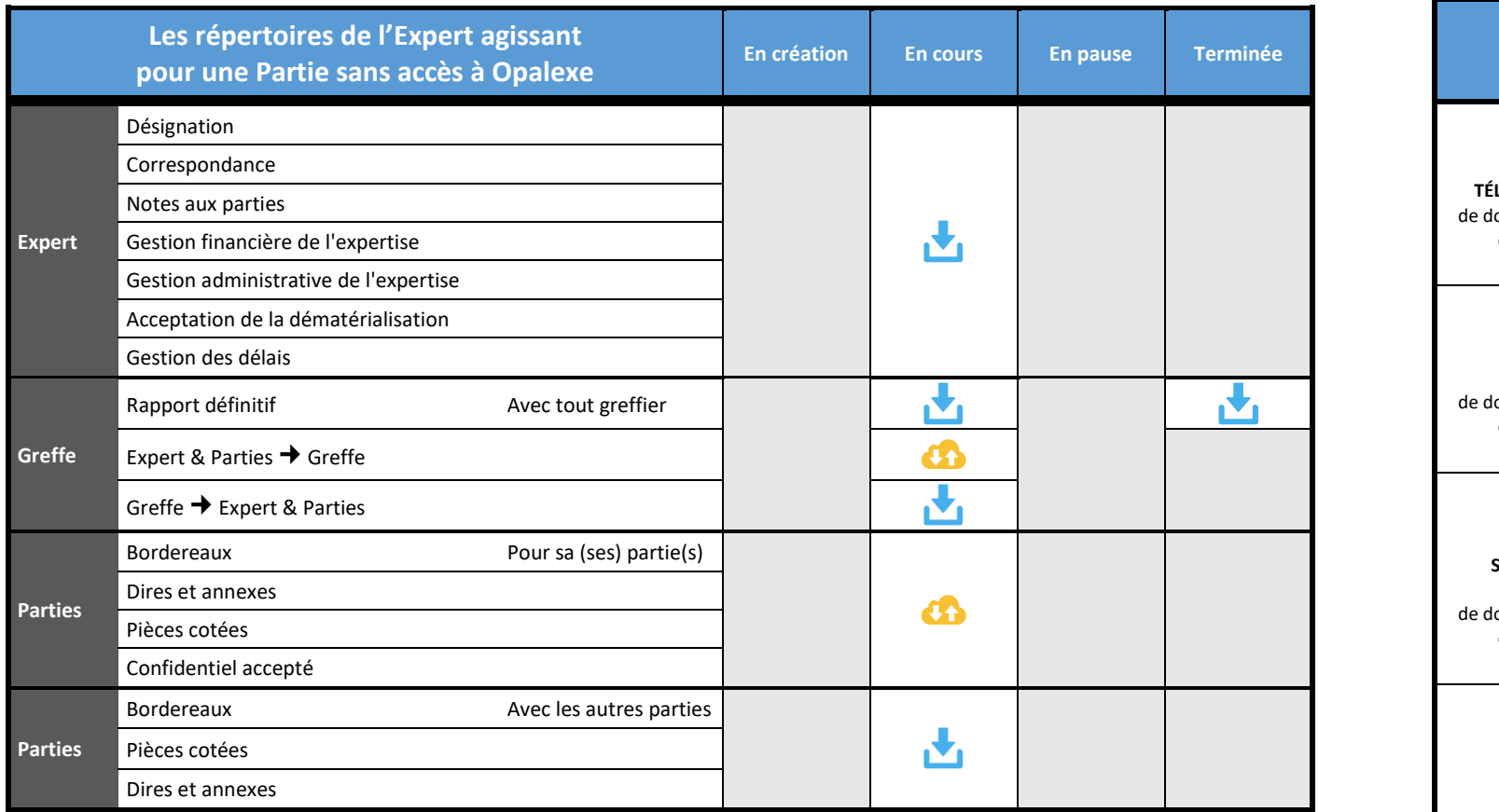

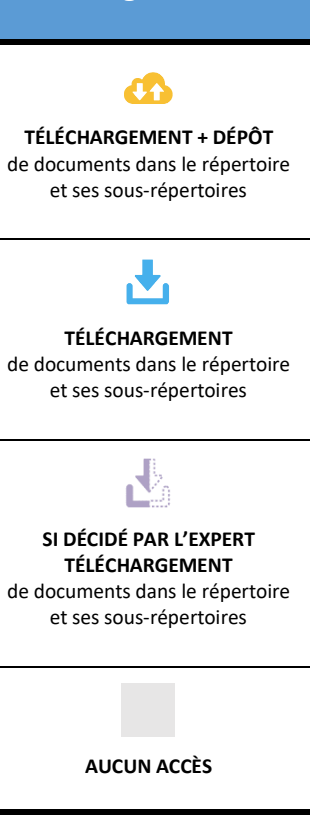

**Légende**

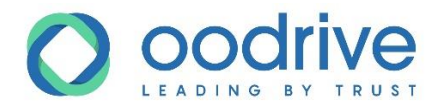

# **7. Obtenir de l'aide supplémentaire**

## Accéder aux tutoriels vidéo

Vous pouvez à tout moment consulter nos tutoriels vidéo disponibles en ligne afin de vous familiariser avec l'utilisation de la plateforme Opalexe.

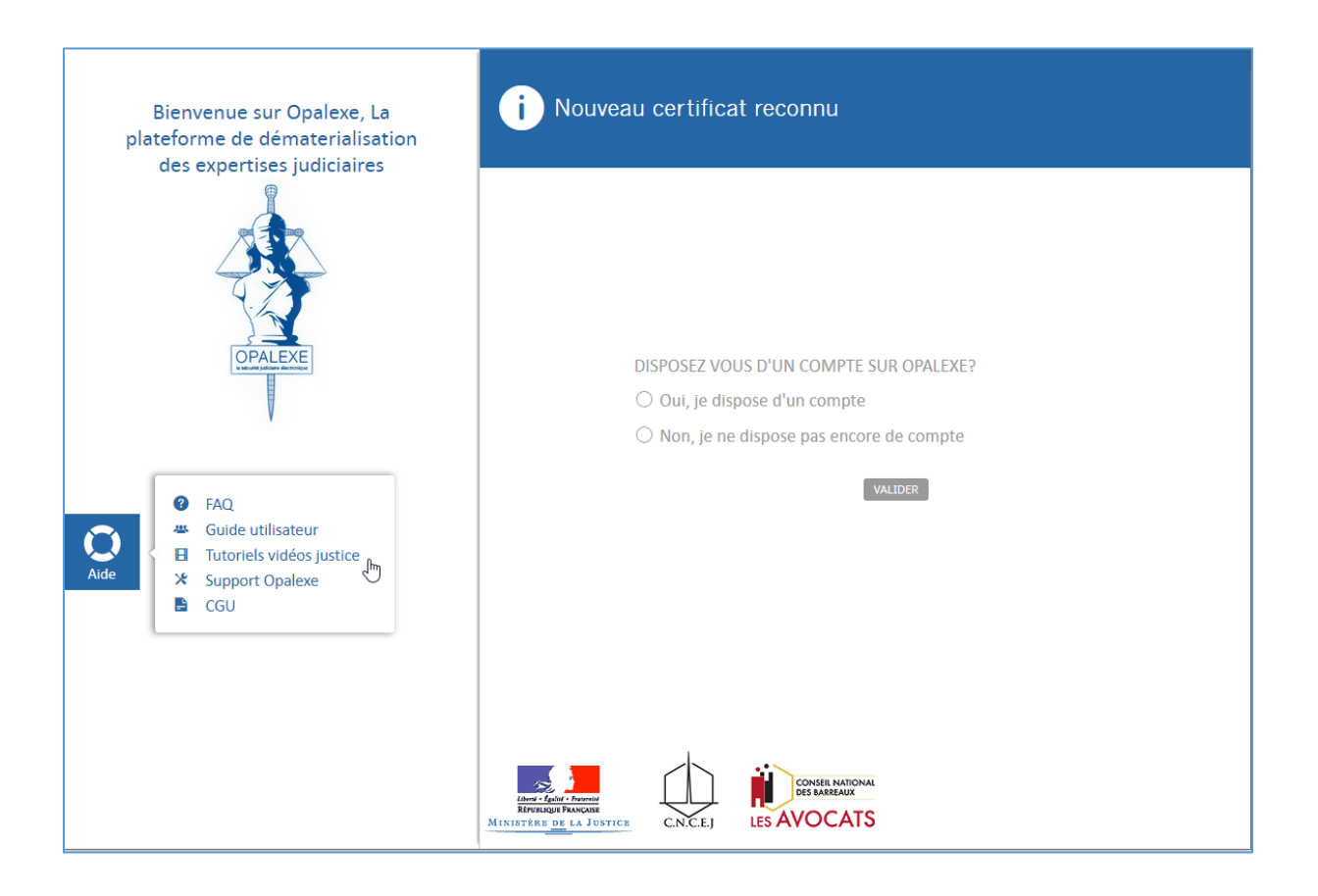

### Contacter le support d'Opalexe

En cas de problème d'utilisation de l'application Opalexe, contactez le service d'assistance par e-mail [à support@opalexe.fr.](mailto:support@opalexe.fr)

## Prendre contact avec les Référents Régionaux Opalexe

Pour toute question métier, ou pour plus d'informations sur Opalexe, nous vous invitons à prendre contact directement avec votre Référent Régional Opalexe (RRO), communauté pilotée par le CNCEJ.

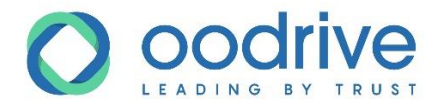

# **8. Associer un nouveau certificat à votre compte Opalexe**

Vous êtes expert de justice et possédez déjà un compte utilisateur Opalexe, auquel vous accédez par certificat électronique fourni par CertEurope, sur une carte ou une clé.

Dans le cadre d'un renouvellement, ou d'une nouvelle commande, vous avez reçu une nouvelle carte/clé comprenant un nouveau certificat.

Pour utiliser ce nouveau certificat avec votre compte Opalexe existant :

- **1.** Vérifiez que votre nouveau certificat est prêt à l'emploi (installé sur votre poste et activé).
- **2.** Identifiez votre cas (A, B ou C), pour suivre les étapes pas à pas :
	- **Cas A :** [votre certificat actuel est encore valable, et vous pouvez encore accéder à votre](#page-66-0)  [compte Opalexe](#page-66-0) ;
	- **Cas B :** [votre certificat actuel n'est plus valable \(expiré ou révoqué\), et vous n'avez donc](#page-69-0)  [plus accès à votre compte Opalexe](#page-69-0) ;
	- **Cas C :** [vous avez créé un second compte Opalexe \(doublon\) à l'aide de votre nouveau](#page-71-0)  certificat, [mais n'avez plus accès à votre historique.](#page-71-0)

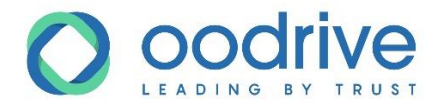

## <span id="page-66-0"></span>Cas A : votre certificat actuel est encore valable

- **1.** Connectez-vous à Opalexe [\(www.opalexe.fr](http://www.opalexe.fr/)) à l'aide de votre **certificat actuel** encore valable.
- **2.** Rendez-vous dans vos informations personnelles en cliquant sur votre nom en haut à droite de l'écran.

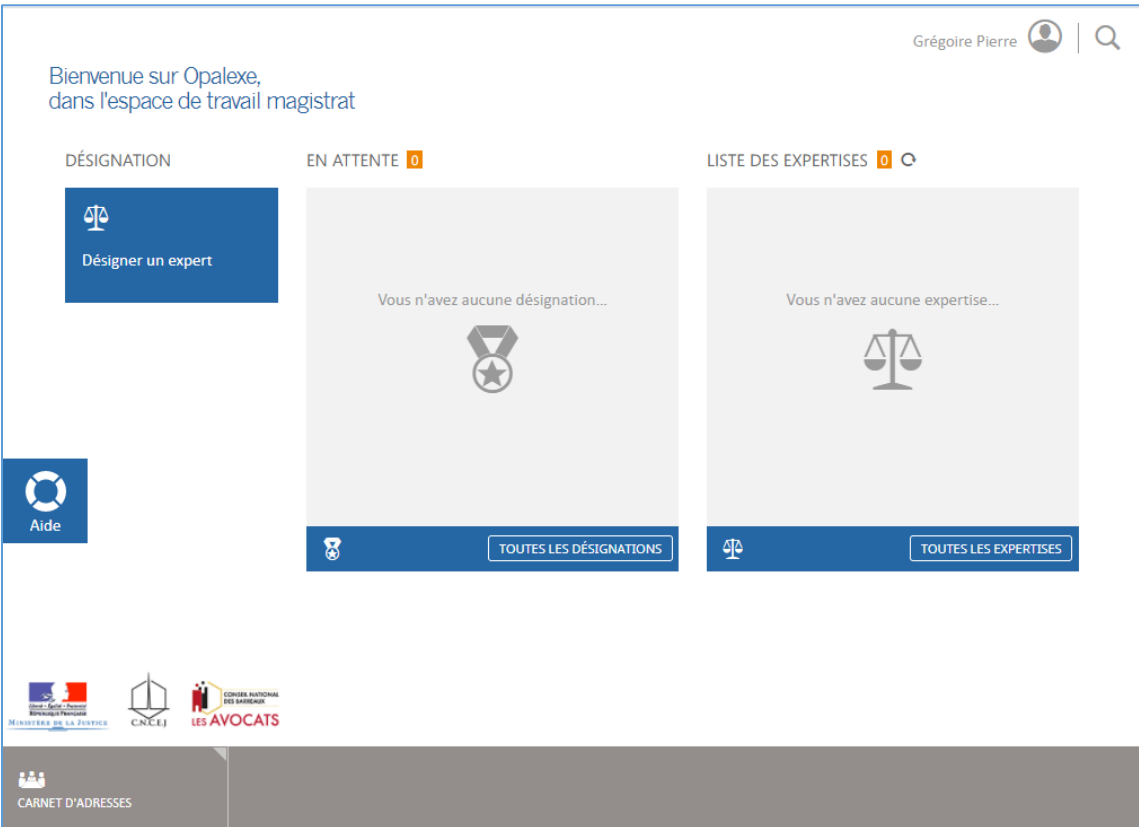

**3.** Cliquez sur **Ajouter un certificat**.

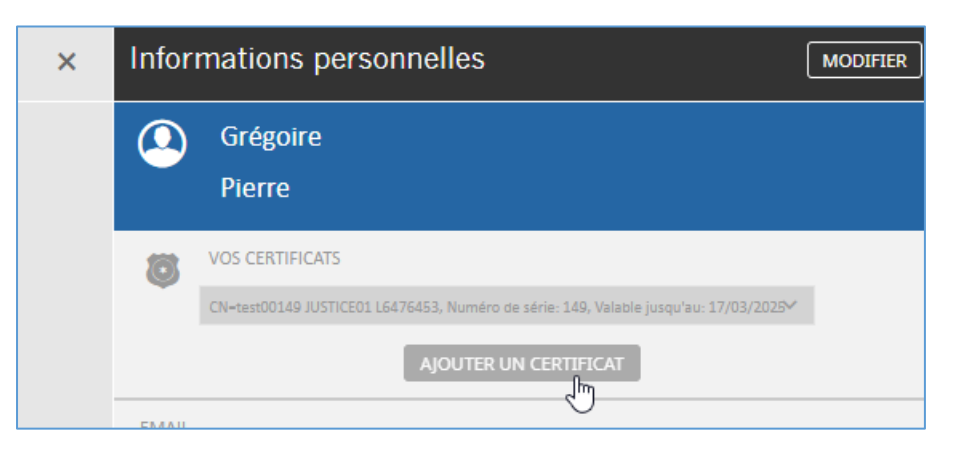

- **4.** Un nouvel écran s'affiche vous indiquant qu'un e-mail va être envoyé.
- **5.** Fermez la fenêtre Opalexe, ainsi que tous les navigateurs Internet encore ouverts.

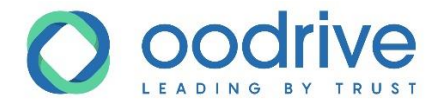

- **6.** Débranchez votre certificat actuel, et branchez le **nouveau certificat**.
- **7.** Vérifiez que votre **nouveau certificat** est installé, activé, et branché à votre poste en vous connectant [à https://verification.certeurope.fr](https://verification.certeurope.fr/)

www.certeurope.com www.oodrive.com

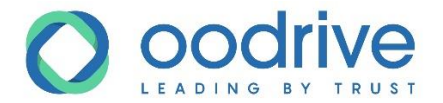

**8.** Réceptionnez le mail envoyé intégrant un lien qui vous permettra d'associer votre nouveau certificat à votre compte Opalexe existant.

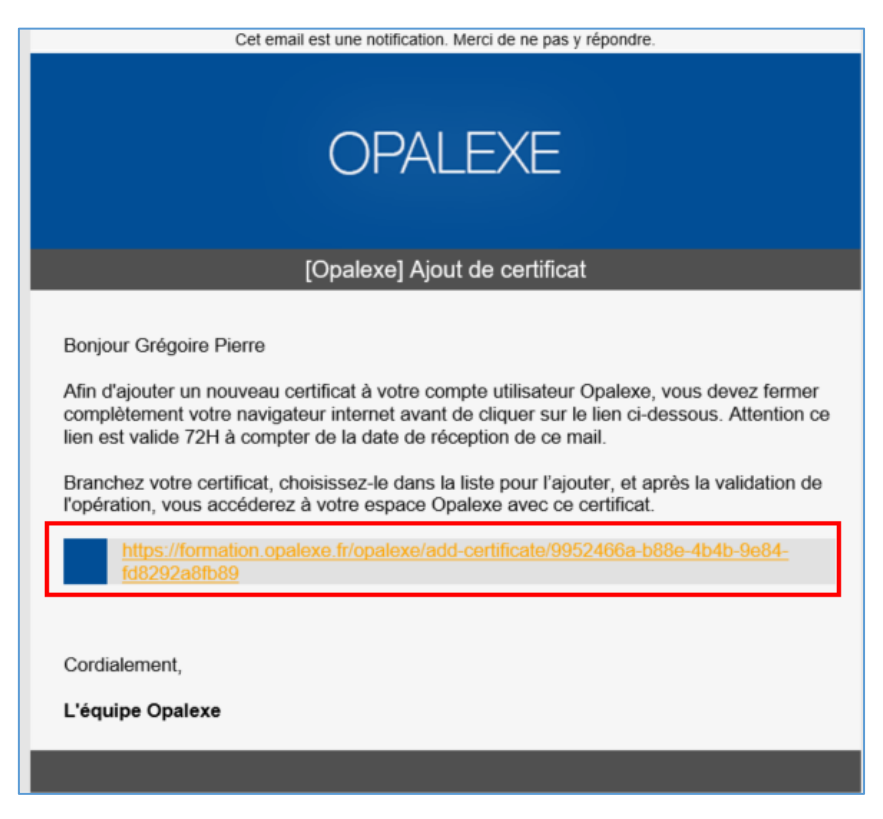

**Attention :** Fermez tous les navigateurs Internet encore ouverts avant d'utiliser le lien.

- **9.** Cliquez sur le lien.
- **10.** Sélectionnez votre nouveau certificat depuis la fenêtre de votre navigateur.
- **11.** La page ci-dessous s'affiche, indiquant que l'ajout du nouveau certificat au compte utilisateur existant est un succès.

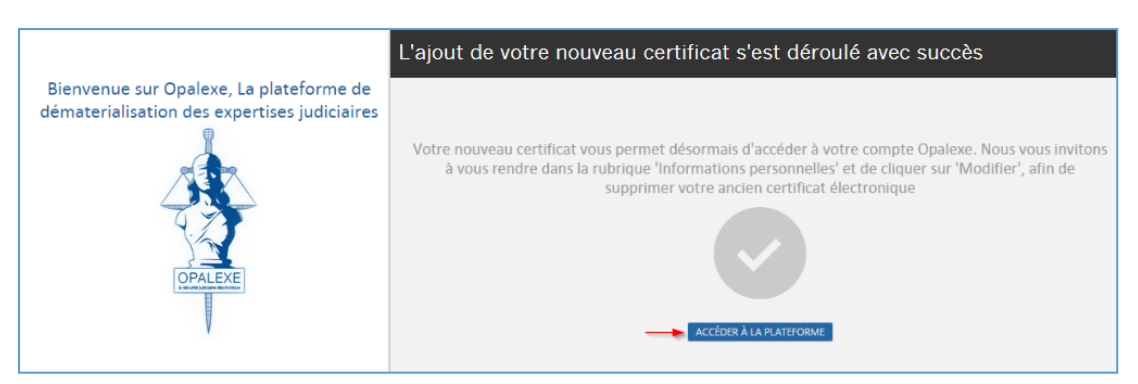

- **12.** Cliquez sur le bouton **Accéder à la plateforme** pour vous connecter.
- **13.** Lors de vos futures connexions à Opalexe avec ce nouveau certificat, accédez directement à la plateforme.

.

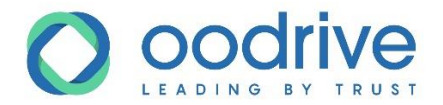

## <span id="page-69-0"></span>Cas B : votre certificat actuel n'est plus valable

- **1.** Vérifiez que votre nouveau certificat est installé, activé, et branché à votre poste en vous connectant [à https://verification.certeurope.fr](https://verification.certeurope.fr/)
- **2.** Connectez-vous à Opalexe [\(www.opalexe.fr\)](http://www.opalexe.fr/) en sélectionnant ce nouveau certificat.
- **3.** Lors de votre connexion, vous êtes invité à indiquer si vous disposez déjà d'un compte Opalexe. Sélectionnez **Oui, je dispose d'un compte**, puis **validez**.

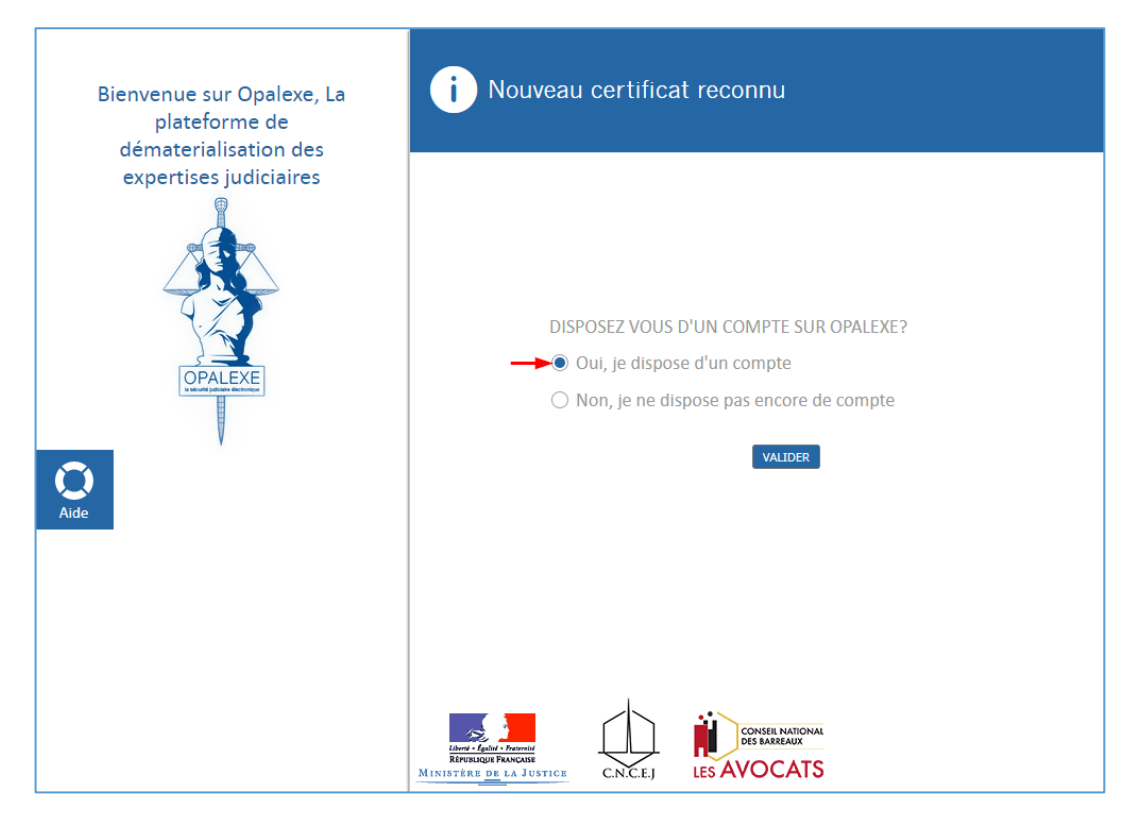

Une nouvelle page s'ouvre.

**4.** Cliquez sur le lien **Cliquez ici** pour contacter le service d'assistance technique CertEurope et demander l'association de votre nouveau certificat à votre compte Opalexe existant.

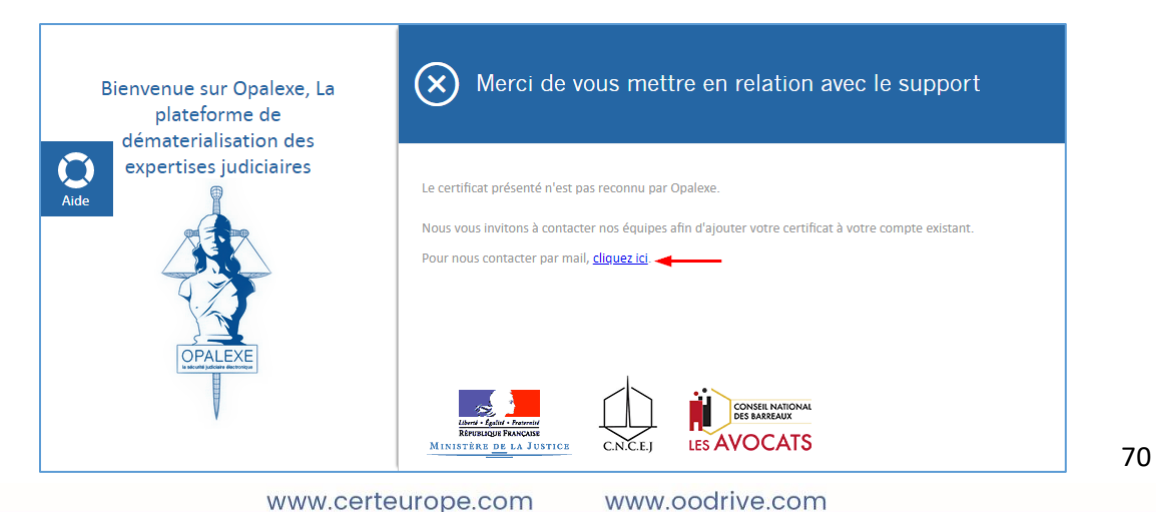

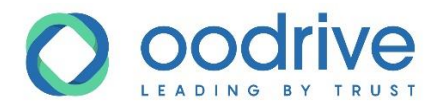

**5.** Après intervention du service d'assistance technique CertEurope, réceptionnez un e-mail intégrant un lien vous permettant d'associer votre nouveau certificat à votre compte Opalexe existant.

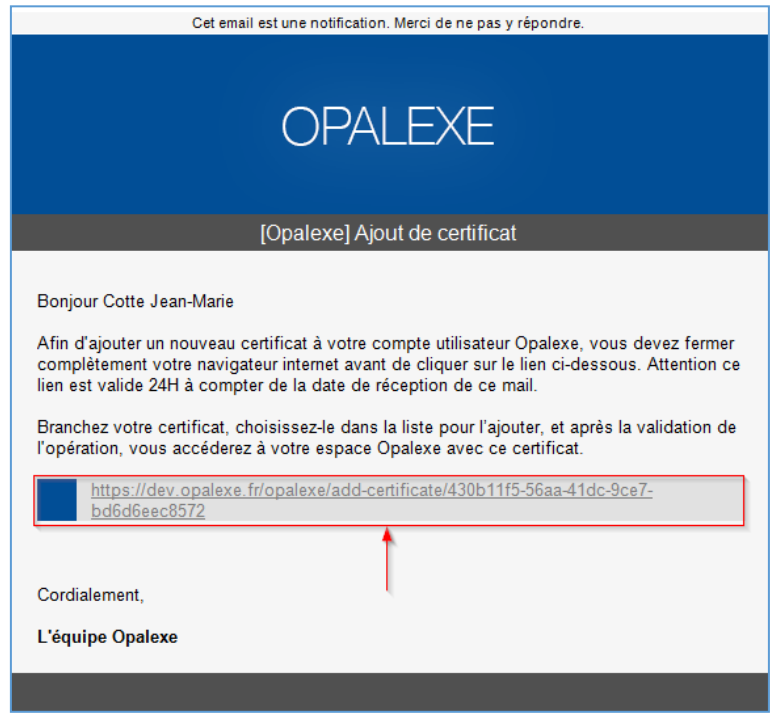

**Attention :** Fermez tous les navigateurs Internet encore ouverts avant d'utiliser le lien.

- **6.** Cliquez sur le lien.
- **7.** Sélectionnez votre nouveau certificat depuis la fenêtre de votre navigateur.
- **8.** La page ci-dessous s'affiche, indiquant que l'ajout du nouveau certificat au compte utilisateur existant est un succès.

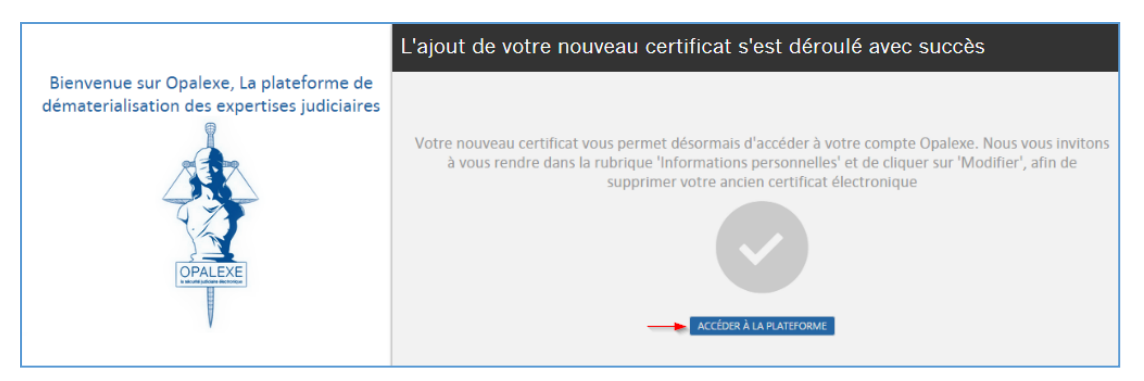

- **9.** Cliquez sur le bouton **Accéder à la plateforme** pour vous connecter.
- **10.** Lors de vos futures connexions à Opalexe avec ce nouveau certificat, accédez directement à la plateforme.

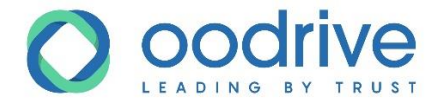

## <span id="page-71-0"></span>Cas C : Vous avez créé un second compte Opalexe

Vous avez actuellement deux comptes Opalexe, chacun accessible avec un certificat différent. La fusion des deux comptes doit être réalisée par un opérateur CertEurope.

- **1.** Connectez-vous à Opalexe [\(www.opalexe.fr](http://www.opalexe.fr/)) à l'aide de votre **nouveau certificat**.
- **2.** Rendez-vous dans vos informations personnelles en cliquant sur votre nom en haut à droite de l'écran.

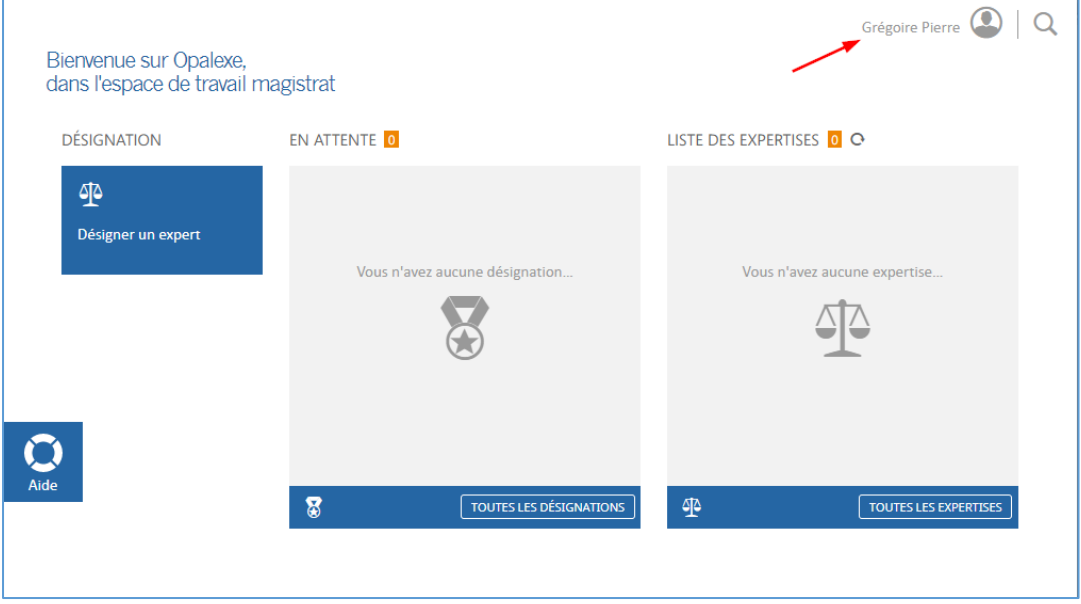

**3.** Cliquez sur le chevron afin d'afficher les détails de votre certificat :

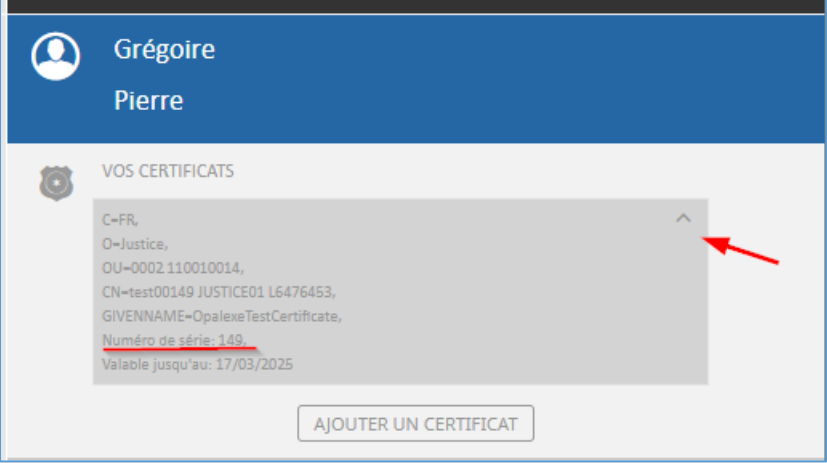
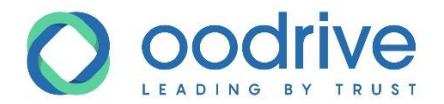

- **4.** Réalisez une capture d'écran de cette fenêtre, ou à défaut notez votre numéro de série.
- **5.** Contactez le service d'assistance technique CertEurope par mail [\(support@opalexe.fr\)](mailto:support@opalexe.fr) en demandant la fusion de vos deux comptes Opalexe existants. Dans cet e-mail, indiquez les renseignements suivants :
	- Nom et Prénom ;
	- Le numéro de série de votre nouveau certificat (capture d'écran ou non) ;
	- Vos coordonnées (e-mail, téléphone fixe, téléphone mobile) ;
	- Les créneaux horaires où vous êtes joignable.
- **6.** Après intervention du service d'assistance technique CertEurope, réceptionnez l'e-mail confirmant la fusion de vos comptes Opalexe.
- **7.** Connectez-vous à Opalexe en sélectionnant votre nouveau certificat [: www.opalexe.fr](http://www.opalexe.fr/) Votre nouveau certificat permet désormais d'accéder à votre unique compte Opalexe, issu de la fusion.
- **8.** Lors de vos futures connexions à Opalexe avec ce nouveau certificat, accédez directement à la plateforme.

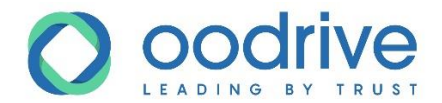

## **9. Régler les frais liés à vos expertises en ligne**

Opalexe est désormais connecté à une solution de paiement en ligne « Stripe » qui vous permet de régler directement les frais liés à vos expertises par carte bancaire ou par prélèvement Sepa. Vous trouvez dans l'onglet « suivi du coût » un bouton « payer » qui vous permettra de régler votre expertise.

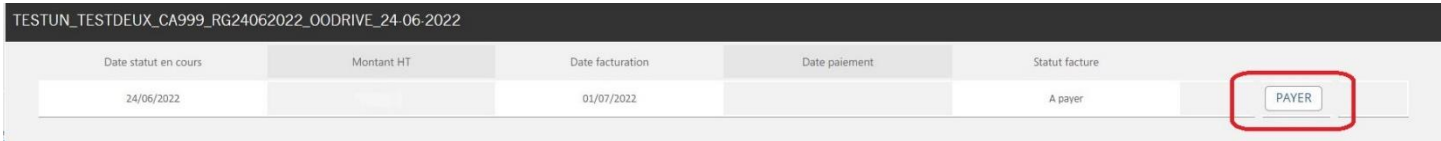

Il est à noter que chaque expertise est facturée et doit être réglée indépendamment.

Dès que le bouton « payer » est accessible, vous pouvez cliquer sur celui-ci pour régler votre expertise par carte bancaire ou par prélèvement Sepa. Le bouton « payer » apparait quand vous déposez le 1<sup>er</sup> document dans le dossier « rapport définitif » ou 6 mois après la date du 1<sup>er</sup> passage au statut « en cours » de l'expertise ?

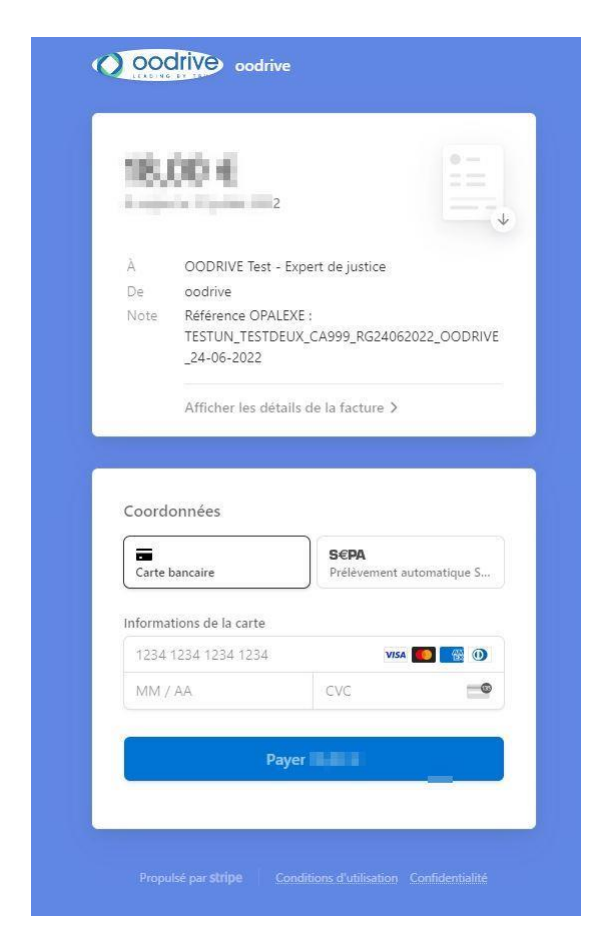

Vous recevrez également votre facture par email à l'adresse indiqué à la création de votre profil

www.certeurope.com www.oodrive.com

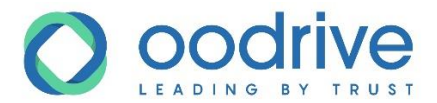

Ci-dessous un exemple de facture :

### **Facture**

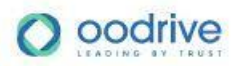

E71C27F6-0018 Numéro de facture Date d'émission 7 juillet 2022 Date d'échéance 21 août 2022 Date passage en cours 7 juillet 2022 Id expert 163

oodrive 26 Rue du Faubourg Poissonnière **75010 Paris** France +33146220700 comptabilite@oodrive.com

Facturer à WAN SAM - Expert de justice 10 rue de milan 75009 paris France **Biomether** 

#### 96,00 € dus le 21 août 2022

#### Payer en ligne

Doit être obligatoirement acquittée par STRIPE

Référence OPALEXE : IN 1999 IN 1999 IN 1999 IN 1999 IN 1999 IN 1999

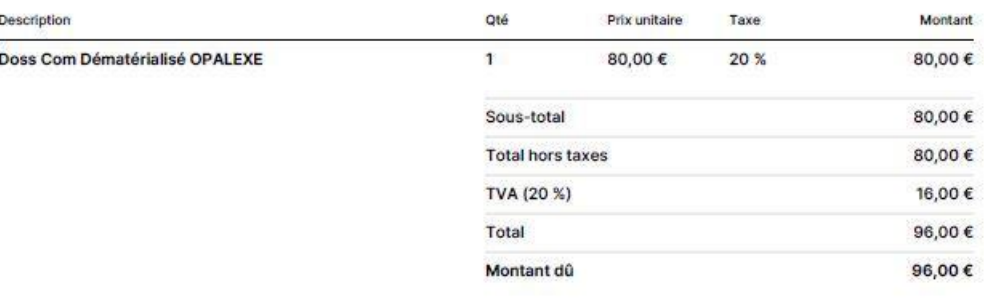

Conformément à l'article 121-Il de la loi n°2012-387 du 22 mars 2012 et du décret n°2012-1115 du 2 octobre 2012, tout professionnel en situation de retard de paiement est désormais de plein droit débiteur à l'égard du créancier d'une indemnité forfaitaire de 20 € pour frais de recouvrement, en sus des indemnités de retard. La facture doit être réglée à quarante cinq (45) jours date de facture.

Oodrive SAS au capital de 309 126 euros. R.C.S Paris - Siret 432 735 082 00054 - N.A.F 5829C (No de TVA Intracommunautaire : FR 35 432 735 082)

> www.oodrive.com www.certeurope.com

# **Oodrive France**

26, rue du Faubourg Poissonnière<br>75010 Paris - France www.oodrive.com

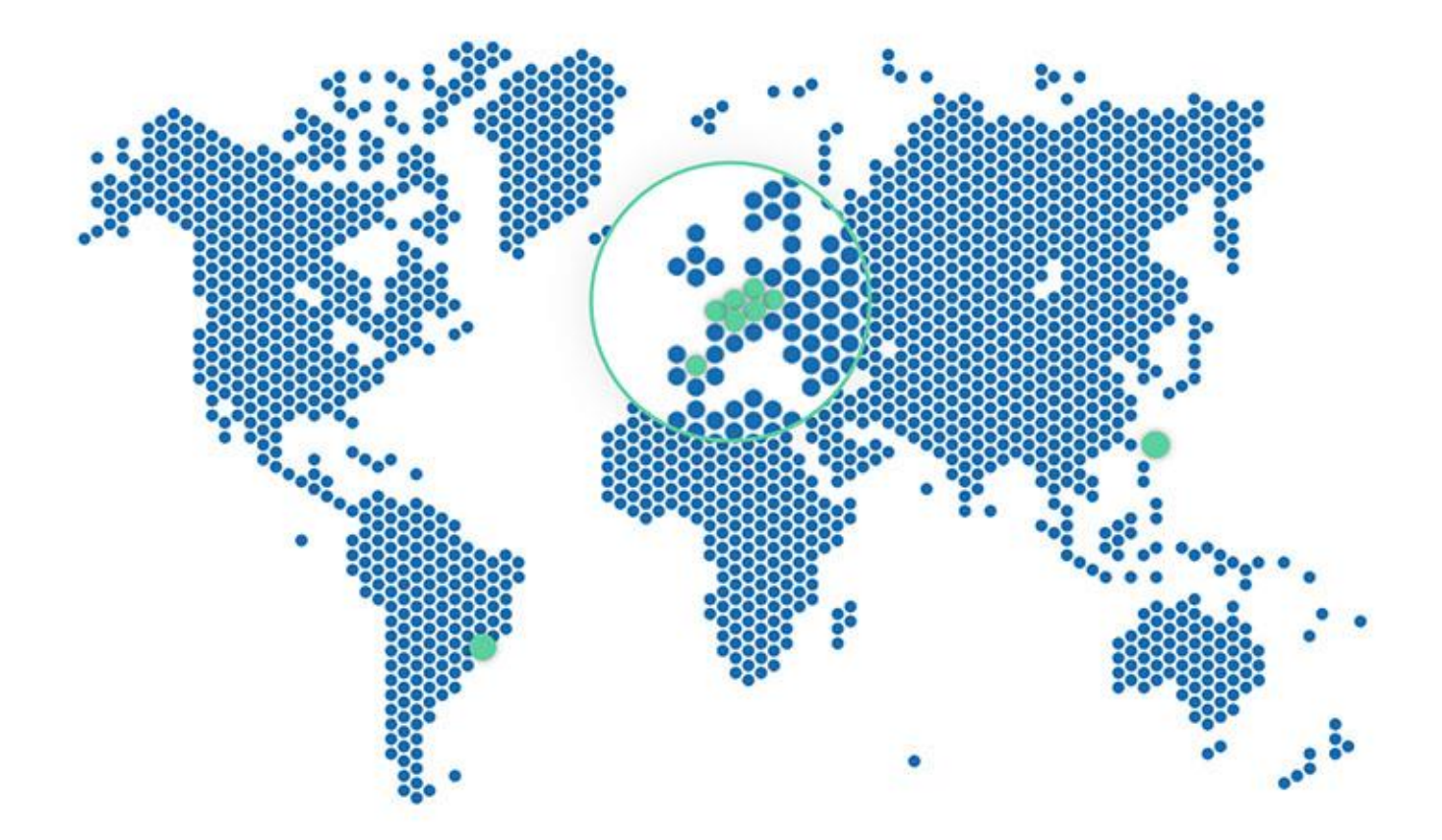

```
FRANCE - BELGIUM - GERMANY - HONG KONG - SPAIN - SWITZERLAND - BRAZIL
```
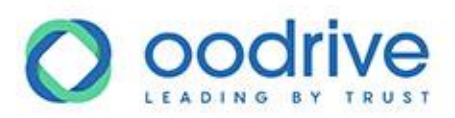